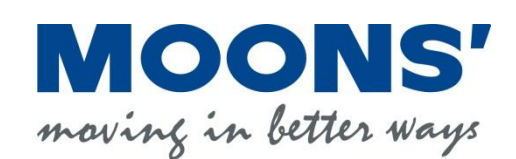

©Copyright 2014 Shanghai AMP & MOONS' Automation Co., Ltd.

# <span id="page-1-0"></span>1 **Revision History**

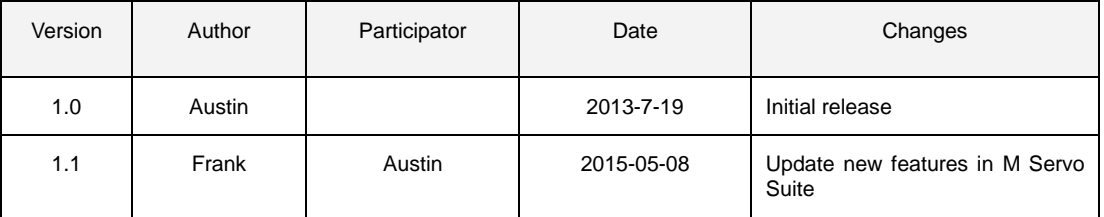

# **Contents**

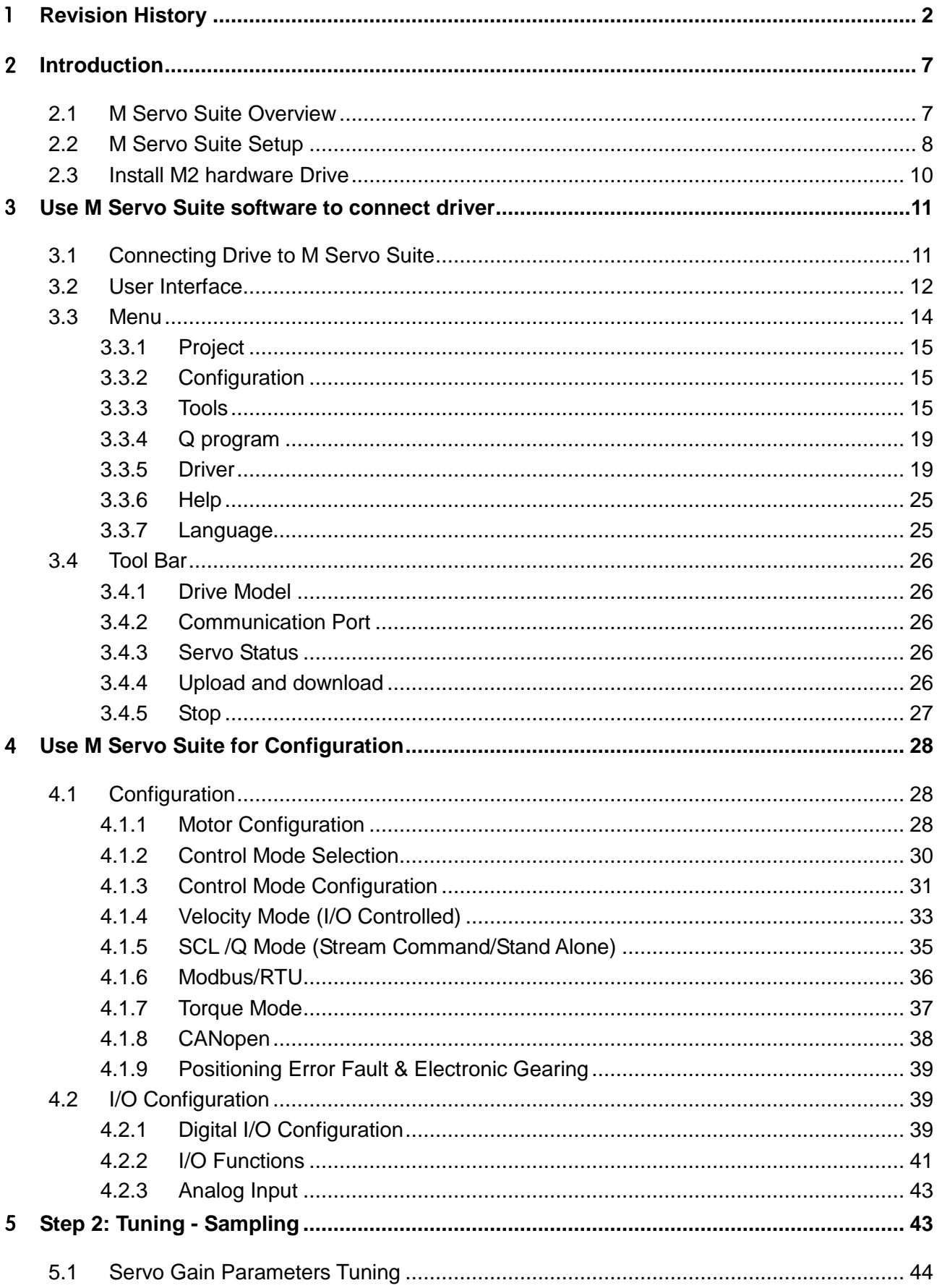

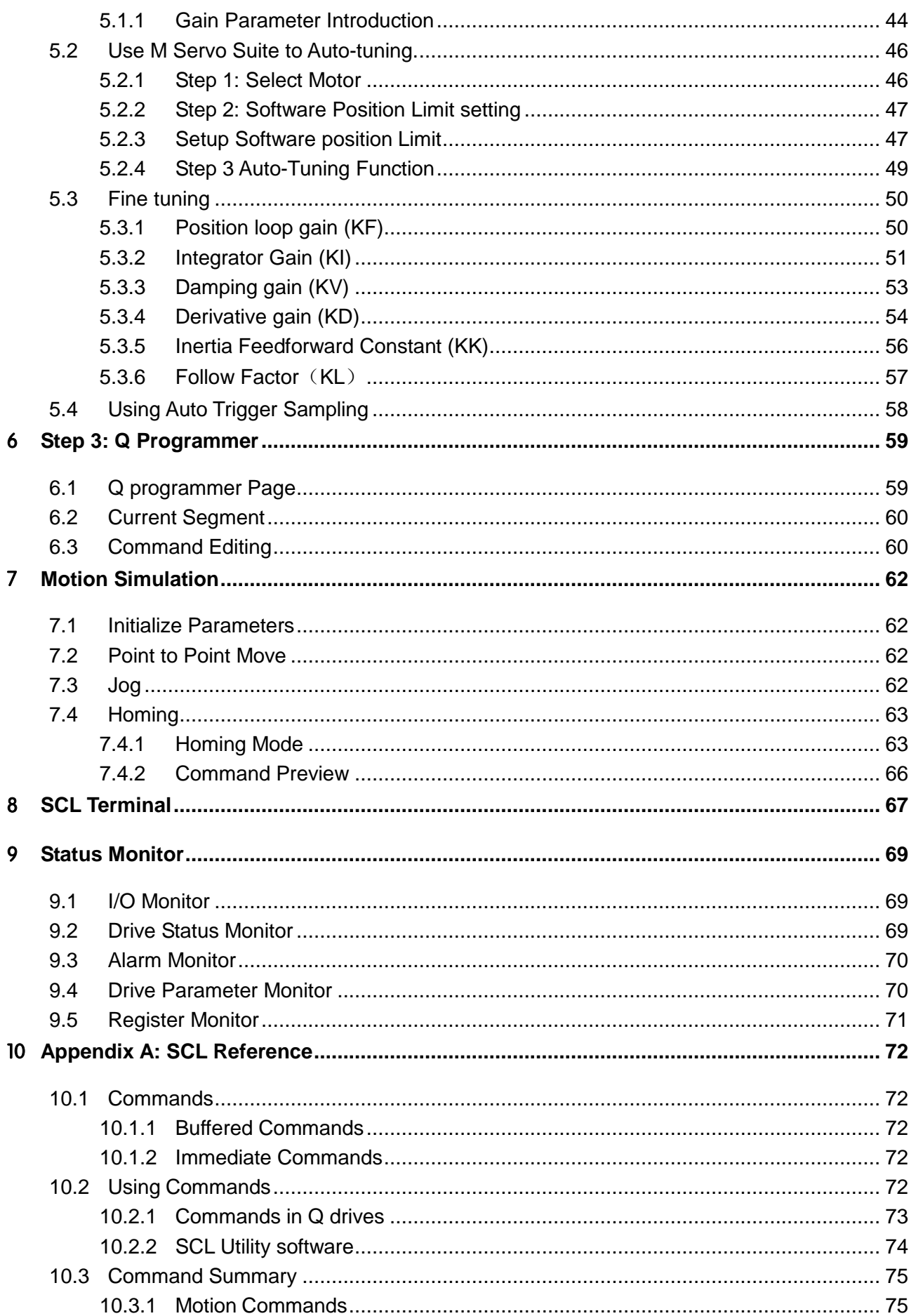

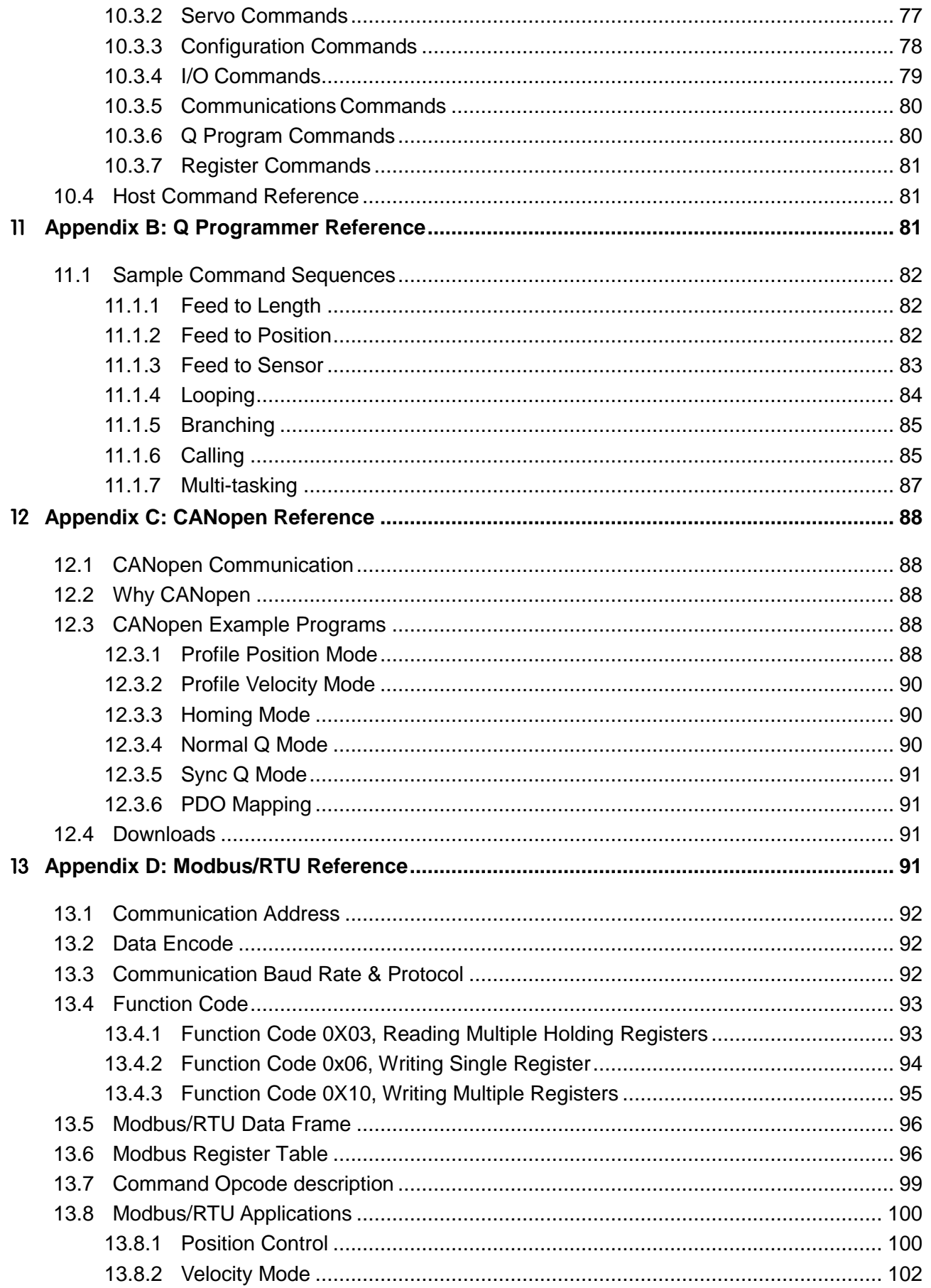

6

# <span id="page-6-0"></span>2 **Introduction**

Thank you for purchasing MOONS' M2 Series AC Servo products. With the excellent product properties, good usability and competitive price will make your applications more than expected.

M2 Series, a new generation AC Servo system, with good response Frequency and setting time, is designed by AMP in US and AMA team in China.

- Frame size : 40/60/80mm Servo Motor
- Rated output power: 50/100/200/400/750W
- Easy to use: Online Auto-tuning
- Advanced Anti-vibration: Two notch filters
- Stand Alone mode: Q Program, Position Table
- Various Industrial Field Bus: Modbus/RTU, CANopen, Ethernet

M2 is particularly suitable for High Speed/Torque/Accuracy, more safety and long-life applications such as: FA, semiconductor manufacturing equipment, SMT, PCB, LED, Packaging, and Food processing equipment,

robot and Non-standard machinery.

# <span id="page-6-1"></span>**2.1 M Servo Suite Overview**

The M Servo Suite is a PC based software application to configure, perform servo tuning, program the Q programming, drive testing and evaluation of the servo product. This help explains how to install the M Servo Suite and how to configure and tune your servo system. For information regarding your specific hardware, such as wiring and mounting, please read the **M2 User Manual** and **M2 Quick Setup Manual**  that came with the product.

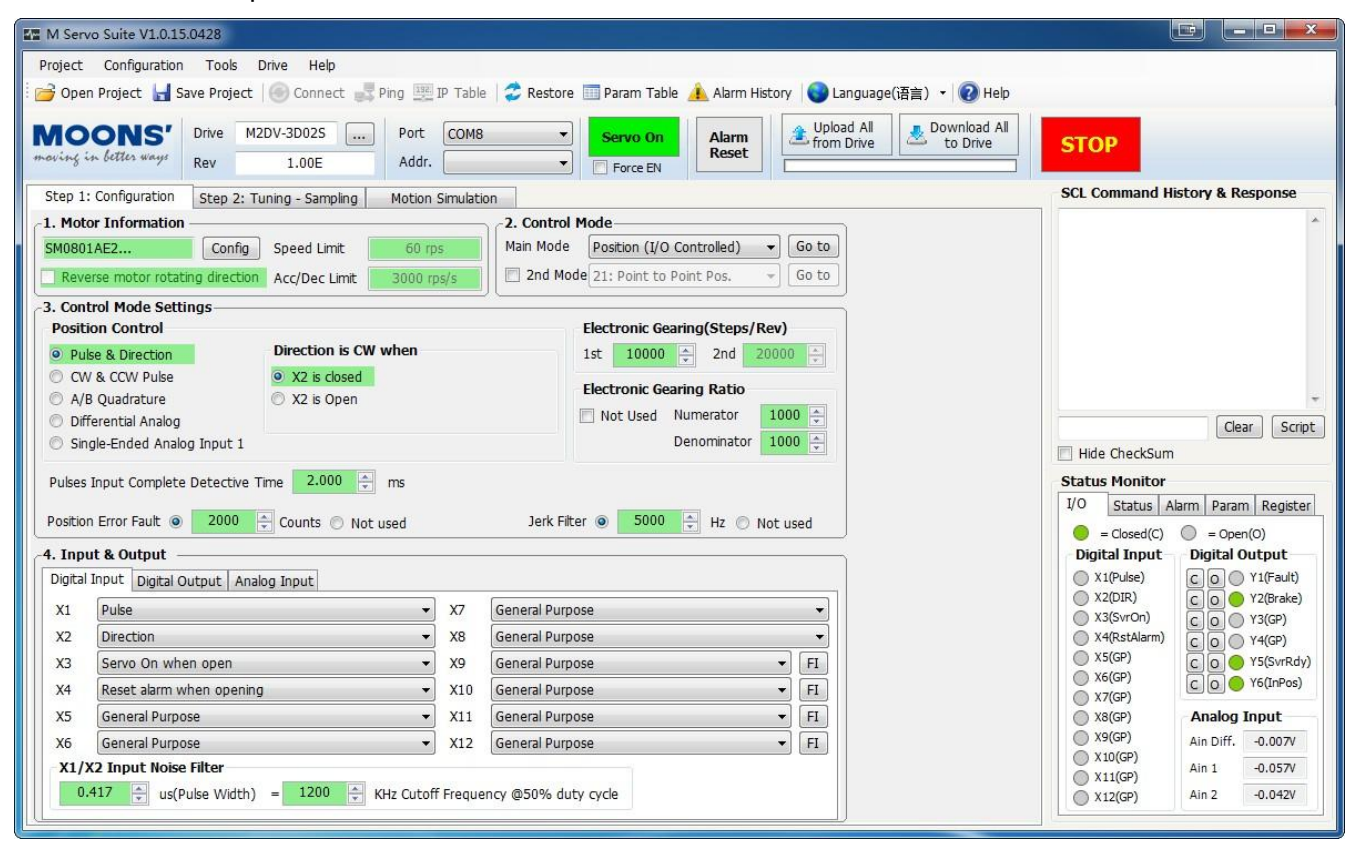

The features of M Servo Suite include:

Friendly Interface

- Easy setup within just three steps
- Drive setup and configuration
- Servo control gains Auto-tuning
- Servo tuning and sampling
- Built-in Q programmer
- Motion testing and monitoring
- Write and save SCL command scripts
- Online help integrated

If you get in trouble with using our Driver or software, or if you have any suggestions about our products and this manual, please call (86)400-820-9661 or fax to (8621)6296-8682. And also you can send an E-Mail to [ama-support@moons.com.cn](mailto:ama-support@moons.com.cn) to let us know.

Support Operation System:

Microsoft XP (Service Pack 3), Windows 7/8, Vista with 32bit or 64 bit @1024X768 Microsoft .Net Framework 2.0

# <span id="page-7-0"></span>2.2 M Servo Suite Setup

M Servo Suite can be download from MOONS' website<http://www.moonsindustries.com/>

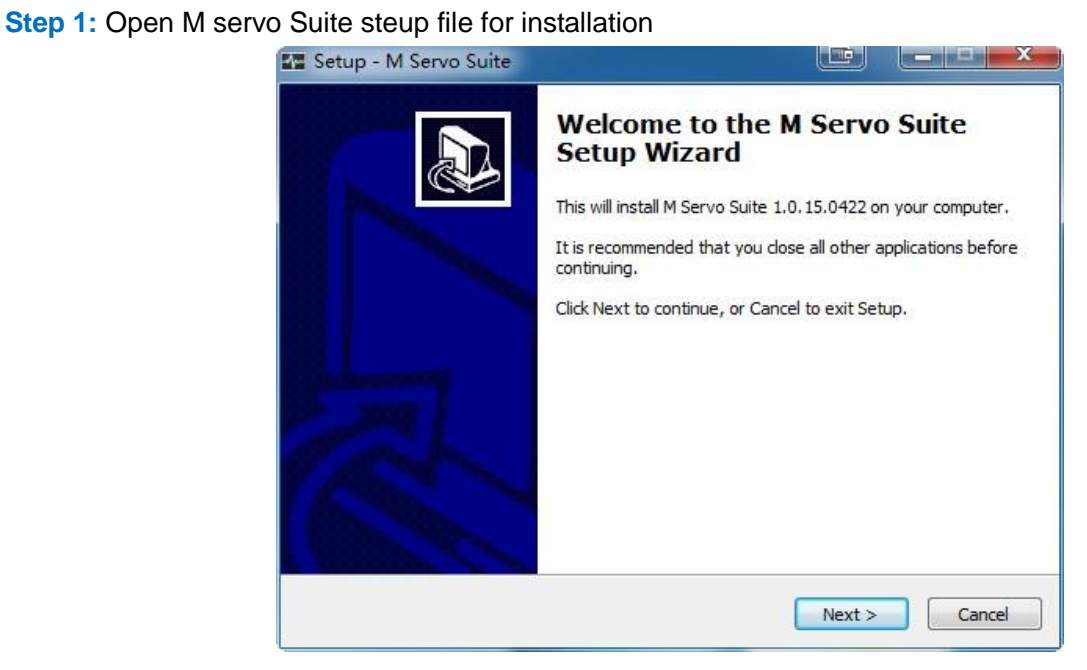

# **Step 2.** Choose install file location

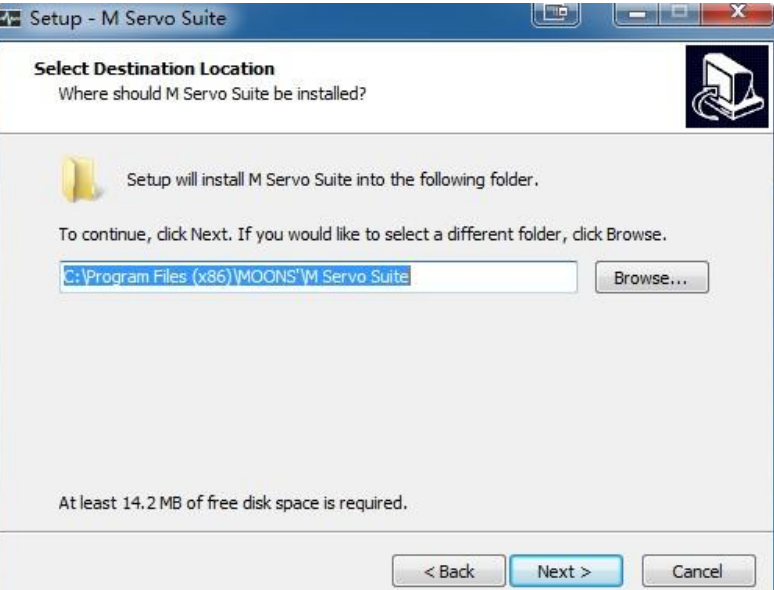

**Step 3: Ready to install** 

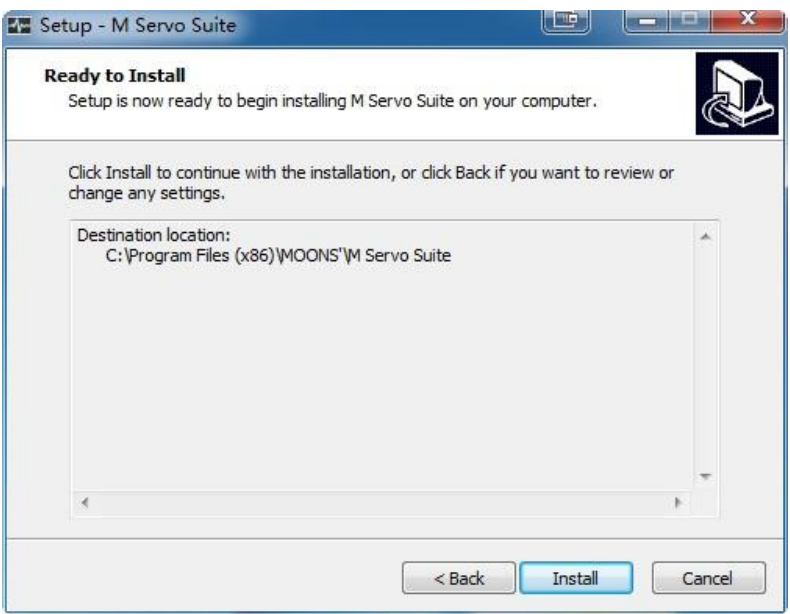

#### **Step 5: install Complte**

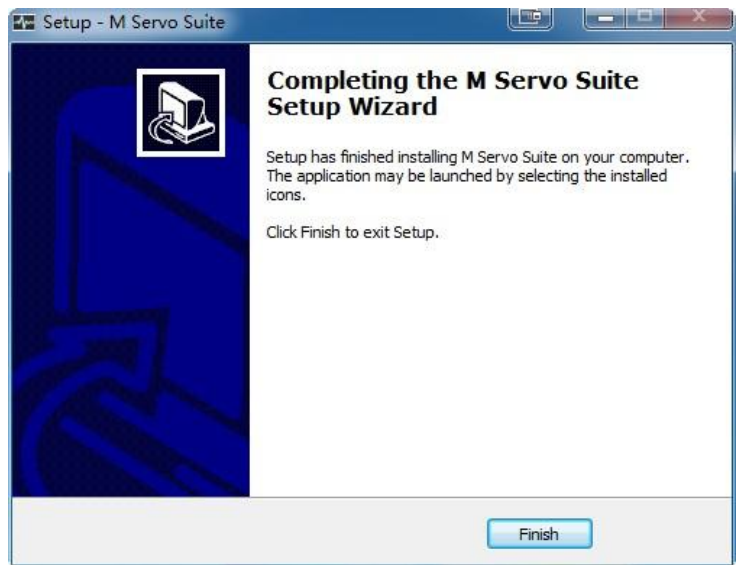

# <span id="page-9-0"></span>2.3 Install M2 hardware Drive

M2 driver uses Mini USB for communication. It will be installed automatically when you install M Servo Suite software.

If you PC ask you to install the hardware drive when you connect M2 driver to your PC, you can find the drive file directly under the software installation file.

In default mode, the file location will be:

32bit system: C:\Program Files\MOONS'\M Servo Suite\Driver Installation Tool

64bit system:C:\Program Files (x86)\MOONS'\M Servo Suite\Driver Installation Tool In this file, you can choose:

"x86" for 32 bits system

"x64" for 64 bits system

Based on your PC system, select correspondent file. Double click MCP2200DriverInstallationTool to install the drive

# <span id="page-10-0"></span>3 **Use M Servo Suite software to connect driver**

M Servo Suite offers two types of communication connection: **serial communication port** and Ethernet communication

# <span id="page-10-1"></span>**3.1 Connecting Drive to M Servo Suite**

Connect to M2 Drive via serial communication:

- Connect the drive to your PC COM port
- Launch M Servo Suite
- Switch to RS232 and select the COM port, see picture below
- Power up the drive
- M Servo Suite recognized the drive model and revision

When launch M Servo Suite, the software will search all COM port available and load to the drop down list.

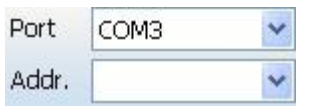

After established the connection between the drive and M Servo Suite, the software will switch the baud rate to 115200 bps, no matter what the baud rate is.

For Ethernet drive, the connection includes following steps

- Connect the drive and PC to your switch or router
- Launch M Servo Suite
- Switch to Ethernet and input IP Address, see picture below
- Power up the drive

M Servo Suite will not detect the drive information automatically, you need to click "Upload" button in the main screen to get the drive model and revision.

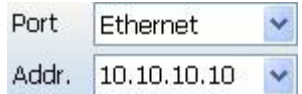

# <span id="page-11-0"></span>**3.2 User Interface**

To launch the *M Servo Suite,* click windows menu: *Start* → *Programs* → *MOONS'* → *M Servo Suite* → *M Servo Suite.*

The Main screen includes some sections, Menu, Tool Bar, Step 1: Configuration, Step 2: Tuning-Sampling, Step 3: Q Programmer (Only for –Q/-C Type) and Motion Simulation as shown below.

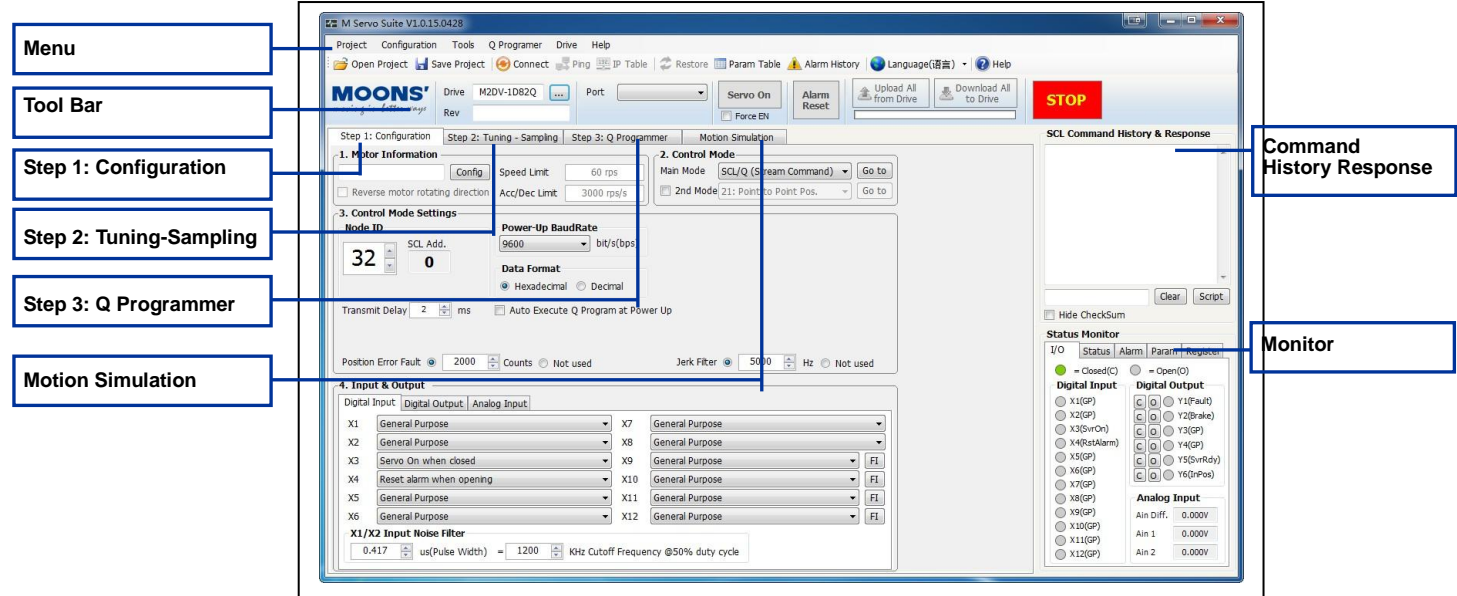

# *Menu*

Main menu provides some frequently-used operations for Project, Configuration, Tools, Q Programmer, Drive and Help.

# *Tool Bar*

Tool Bar is used to set the communication, Open Project, Save Project, Connect, Ping, IP Table, Restore, Parameter Table, Alarm History, Change Language, drive model, Servo status control, Alarm Reset, Upload & Download, Emergency stop.

# *Step 1: Configuration*

This tab provides the drive configuration settings, such as 1 Motor Information, 2 Control mode, 3 Control mode settings, Input & Output.

# *Step 2: Tuning-Sampling*

This tab provides the Auto-tuning and sampling settings, start sample and display sampling curve diagram.

### *Step 3: Q Programmer*

This tab provides some functionality to program environment, test, save and download or upload the Q program. It is only for –Q and –C type.

### *Motion Simulation*

This tab provides motion test, such as point to point motion, Jog, Homing etc...

# *SCL Terminal*

The SCL Terminal allows you to send SCL commands to the drive.

# *Status Monitor*

Status Monitor can display I/O status, Drive status, Alarm, Parameters and Register monitor.

# <span id="page-13-0"></span>**3.3 Menu**

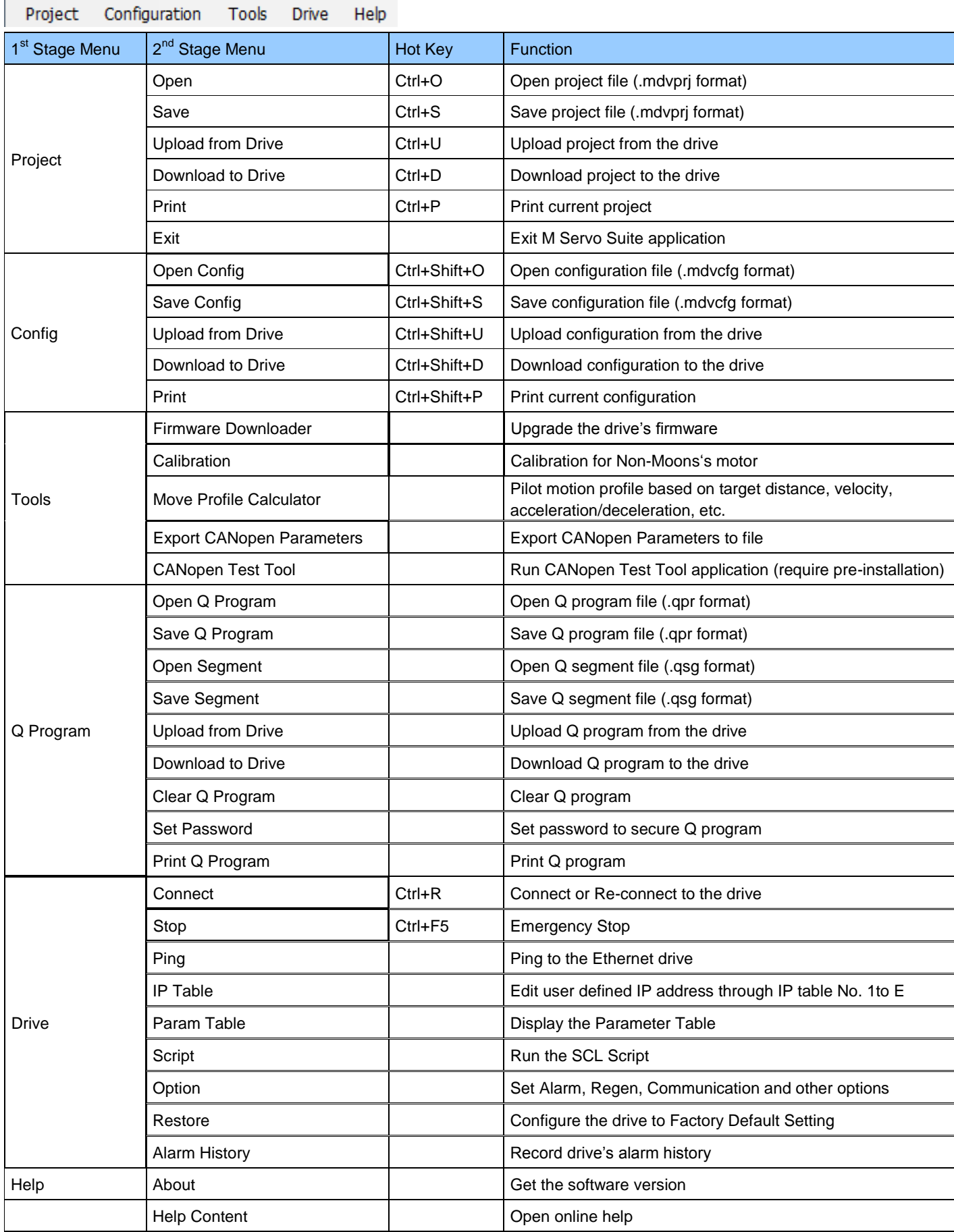

# <span id="page-14-0"></span>3.3.1 Project

In project Menu, the M Servo Suite can allow you to upload and download both configurations and Q program. Driver's configurations and Q programs can save as project file (.mdprj) to your local disk. It can also download the project files to a different drive directly from the hard disk. In addition, it can also print out the detailed project files.

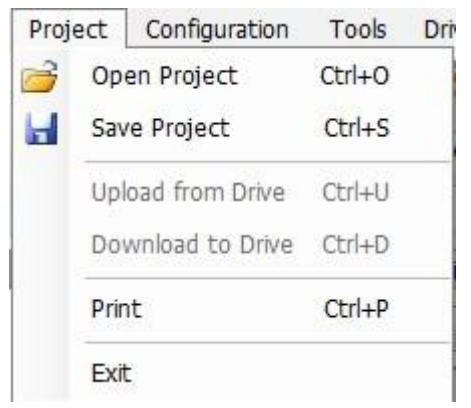

For the drive supporting Q Program capability, the project includes the configuration and Q program , see picture below:

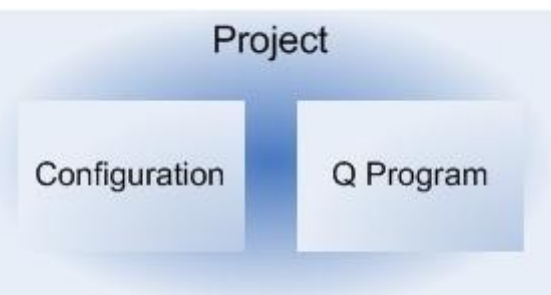

For the drive without Q Program capablility, the project is the same as the configuration.

# <span id="page-14-1"></span>**3.3.2 Configuration**

In config Menu, the M Servo Suite allows you to upload and download configurations. It can also save as configuration file (.mdcfg) to your local disk and download configurations to a different drive directly from the hard disk. In addition, it can also print out the detailed configuration files.

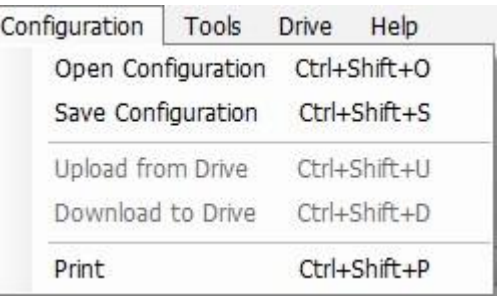

# <span id="page-14-2"></span>**3.3.3 Tools**

Tools includes Firmware Downloader, Calibration, Motion Profile calculator, Export CANopen Parameters and CANopen Test Tool, see picture below:

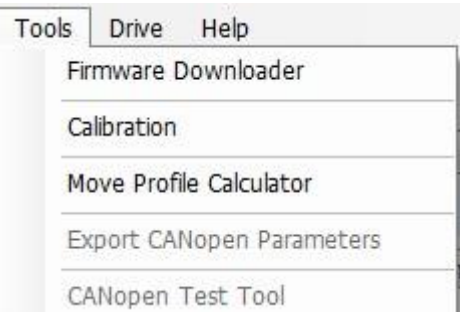

#### 3.3.3.1 **Firmware Downloader**

Firmware Downloader is used to upgrade the drive firmware. Before upgrade please contact MOONS' to confirm that you get the proper latest firmware version to download.

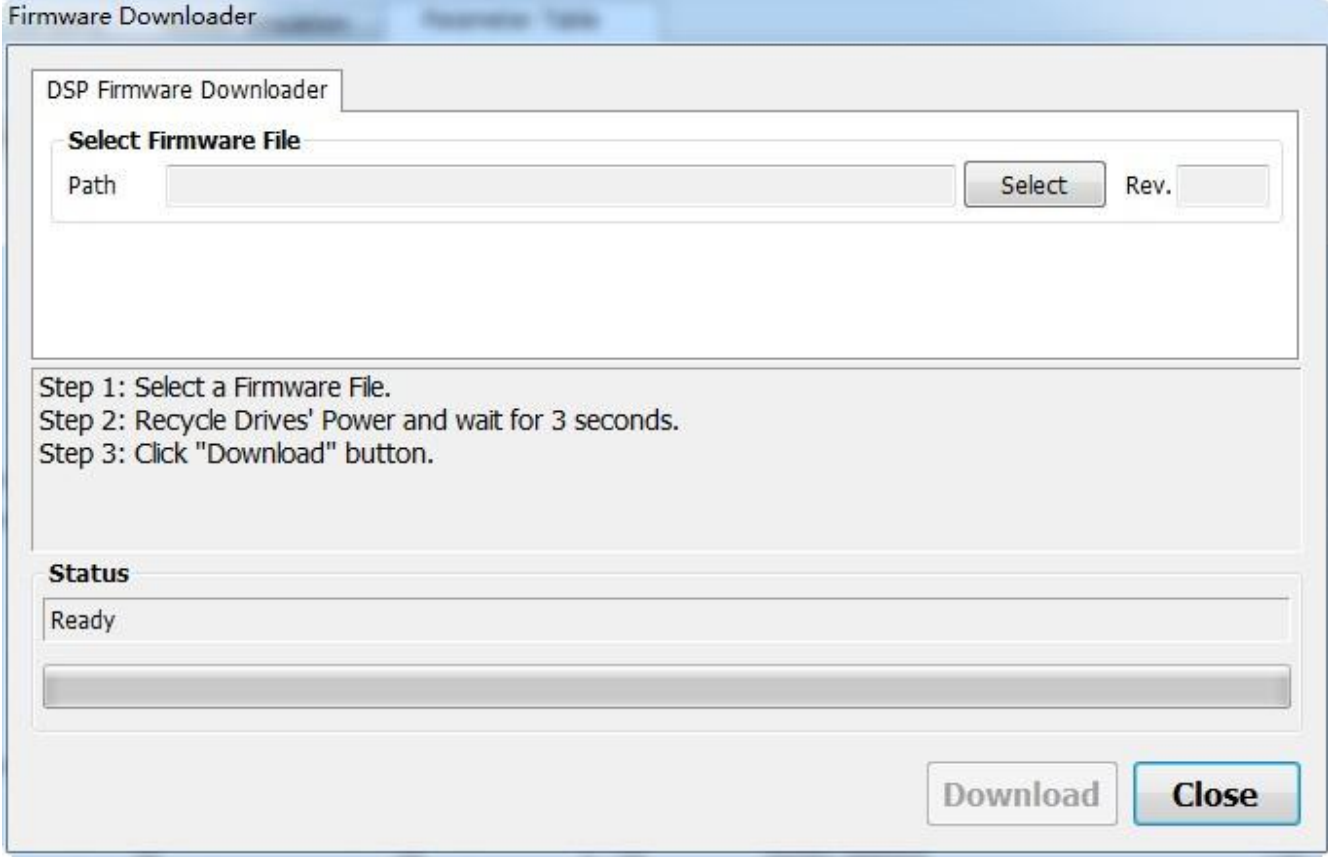

Please follow the below sequence to do the firmware updates:

**Step 1:** Select a Firmware File

**Step 2:** Recycle Drive's Power and wait for 3 seconds

**Step 3: Click "Download" button.** 

**Note: MOONS' drives does not support multi axis networking firmware updates for RS485 field bus. You can only do the firmware updates for each single axis which must be offline from the network.** 

# 3.3.3.2 **Calibration**

This tool help you to calibrate the servo motor which is not made by MOONS'. In most cases, it can automatically detect your motor timing pattern and configure the drive settings for it.

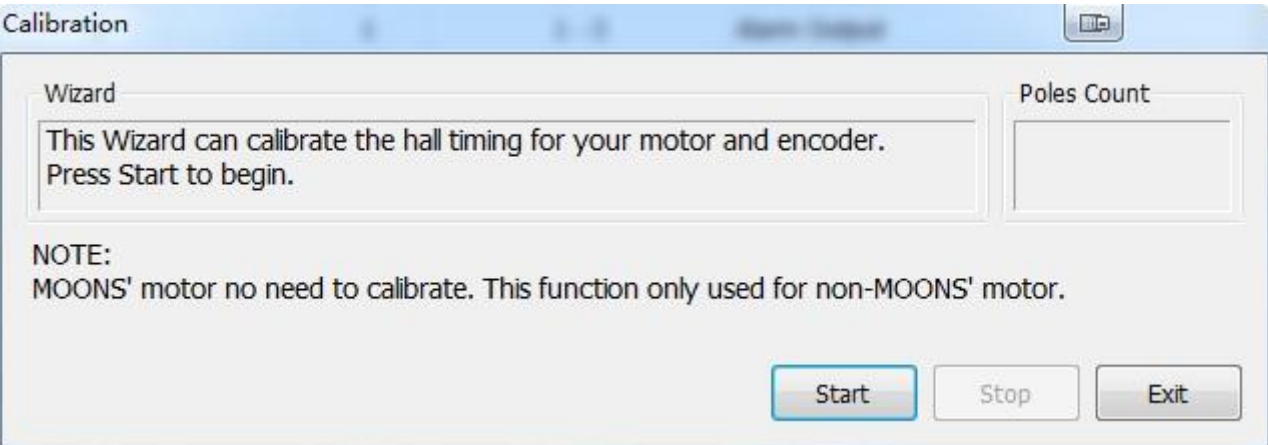

# 3.3.3.3 **Move Profile Calculator**

Move Profile Calculator provides an excellent tool for the customer to simulate the assumed move profile. The motion parameters can convert between time and SCL parameters easily via click a button. When the drive is connected with the software, you can click "Test Profile" to try a move per your inputs.

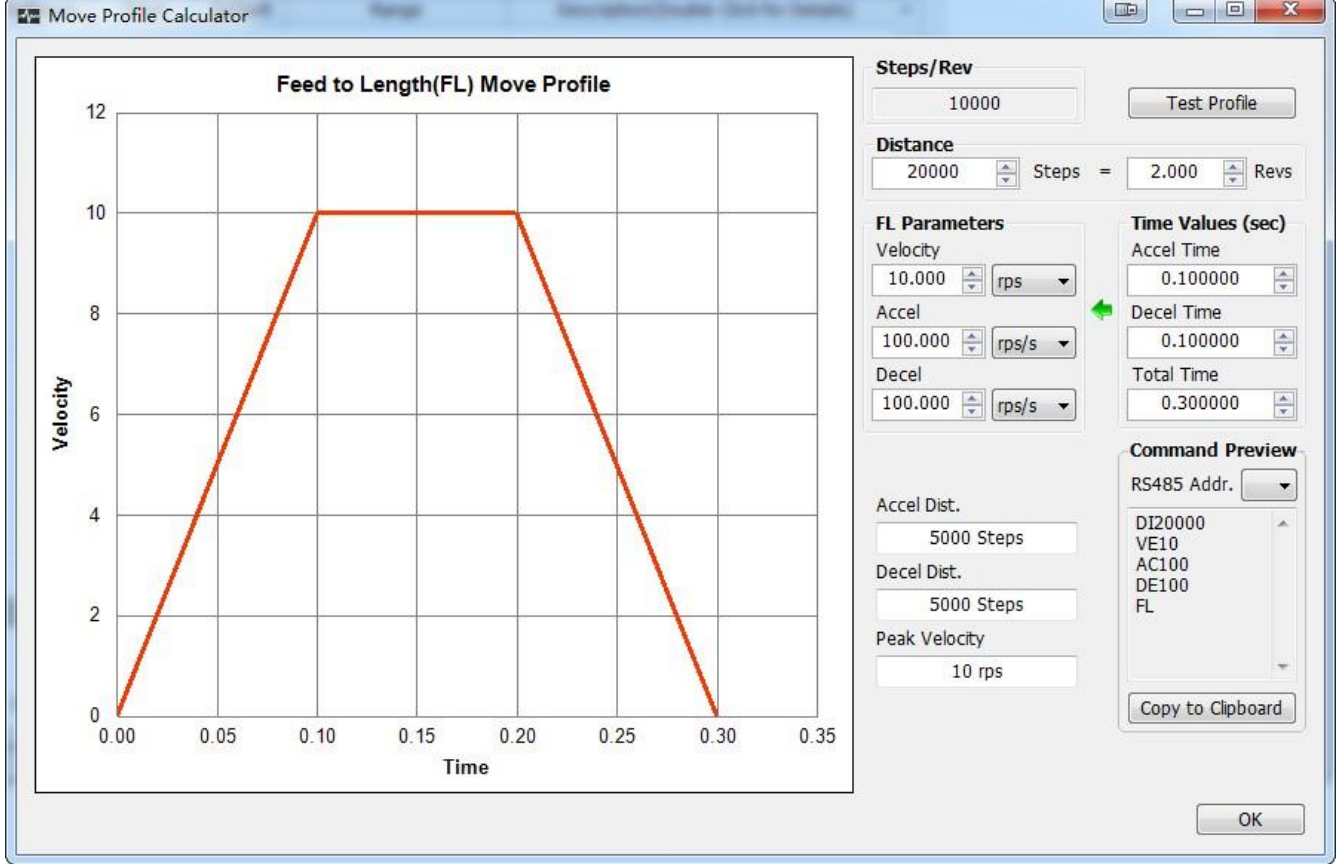

# 3.3.3.4 **Export CANopen Parameters**

After tuning is done. Export CANopen Parameters provide a tool to export the tuning parameters such as KP, KD, VP, VI and etc. and save these parameters to a text file with some specific data format which is easy for the customer to immigrate to their program. Below is a saved file example.

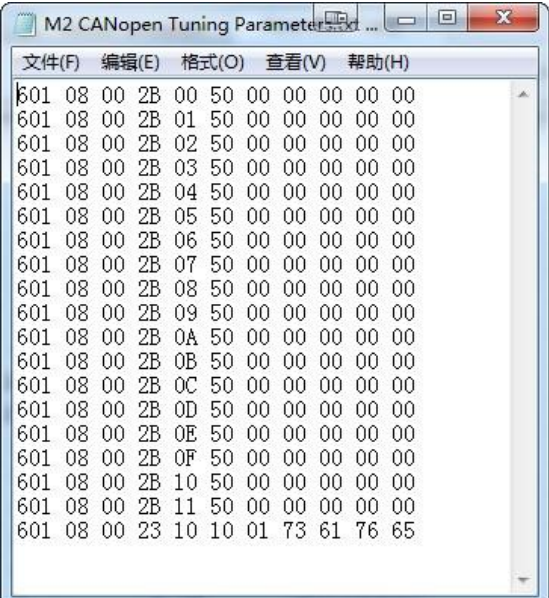

# 3.3.3.5 **CANopen Test Tool**

This provides a quick link to the installed CANopen Test Tool software.

If you have installed CANopen Test Tool, click this will launch "CANopen Test Tool" software.

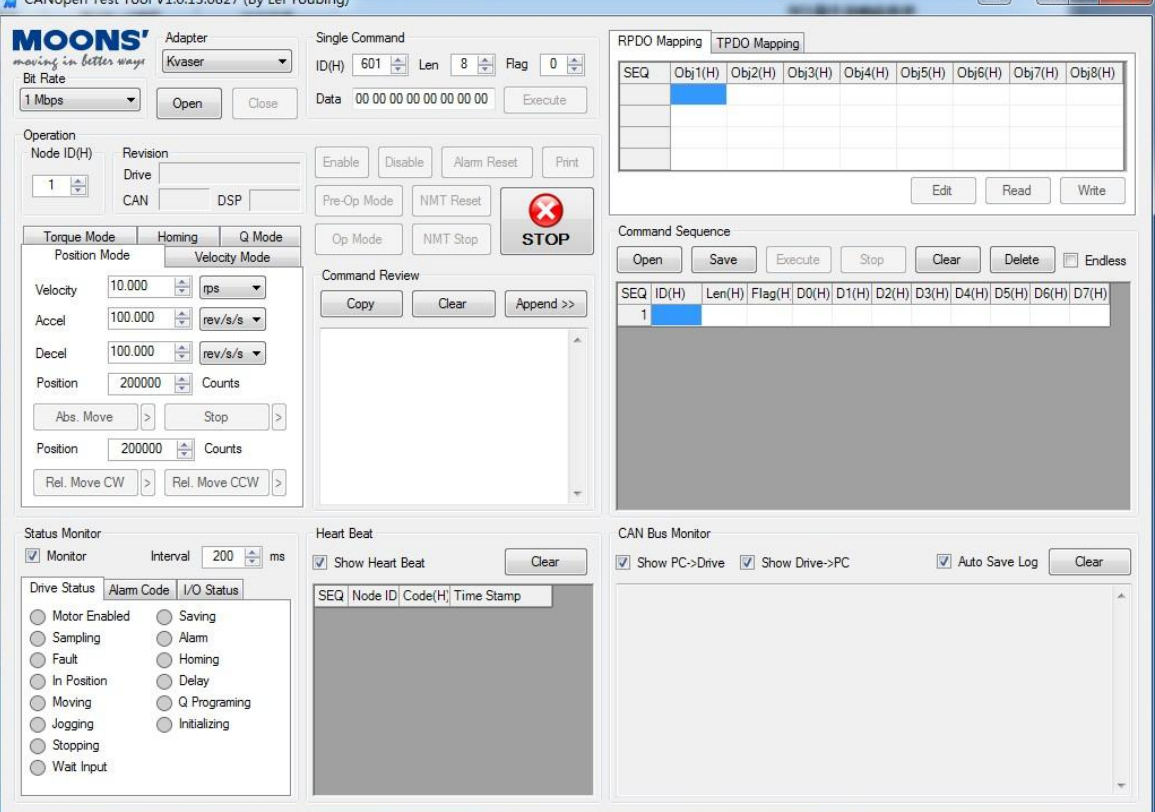

 $\blacksquare$ 

# <span id="page-18-0"></span>3.3.4 Q program

If your drive is Q type, the Q program Menu can save driver's configurations as a configuration file (.qpr) to your local disk. It can also download Q program to a different drive directly from the hard disk. In addition, it can also print out the detailed configuration files.

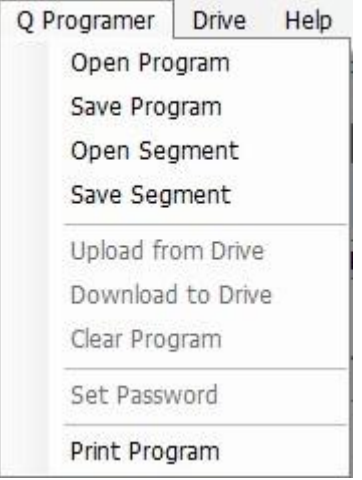

# <span id="page-18-1"></span>**3.3.5 Driver**

Drive menu has the following functions:

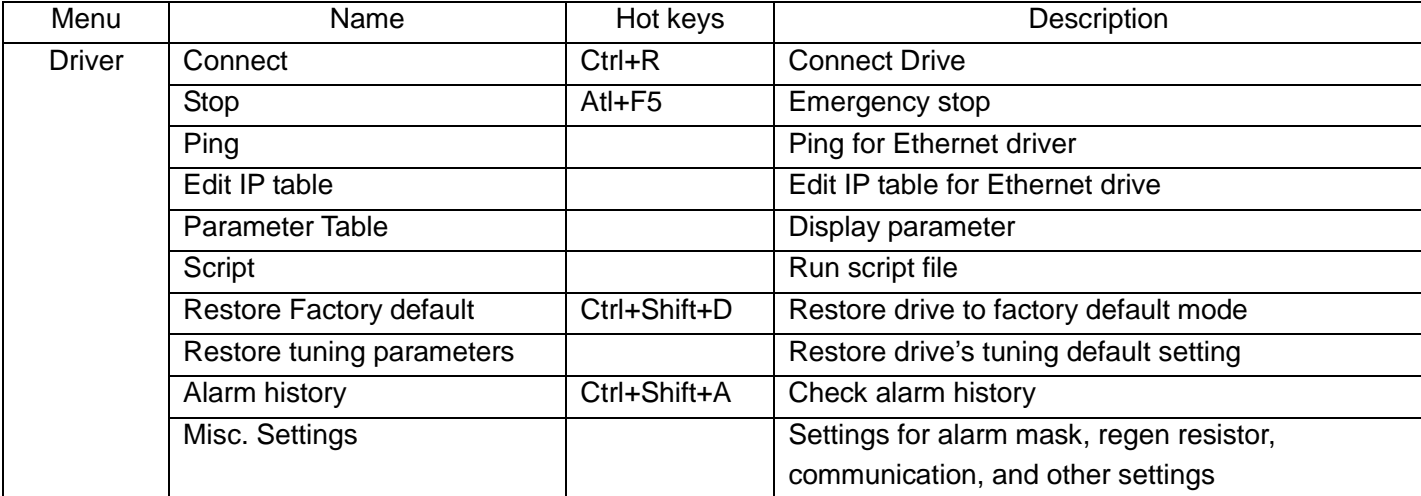

# 3.3.5.1 **Connect**

Connect M Servo Suite to the drive.

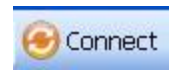

# 3.3.5.2 **Ping**

*Ping* Drive will verify your network configuration and ensure that the software can communicate with the drive. Click "Ping" button, the software will check drive's ARM build number and MAC ID,

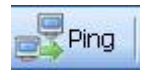

# 3.3.5.3 **IP Table**

IP Table is used to edit the IP Address for the drives with Ethernet port.

For the Ethernet drive with rotary switch for IP address selection, you can input up to 14 IP address for the rotary switch position 1-E.

**Note: When save the IP Address to the drive, the IP Address need to recycle the drive's power to make effect.**

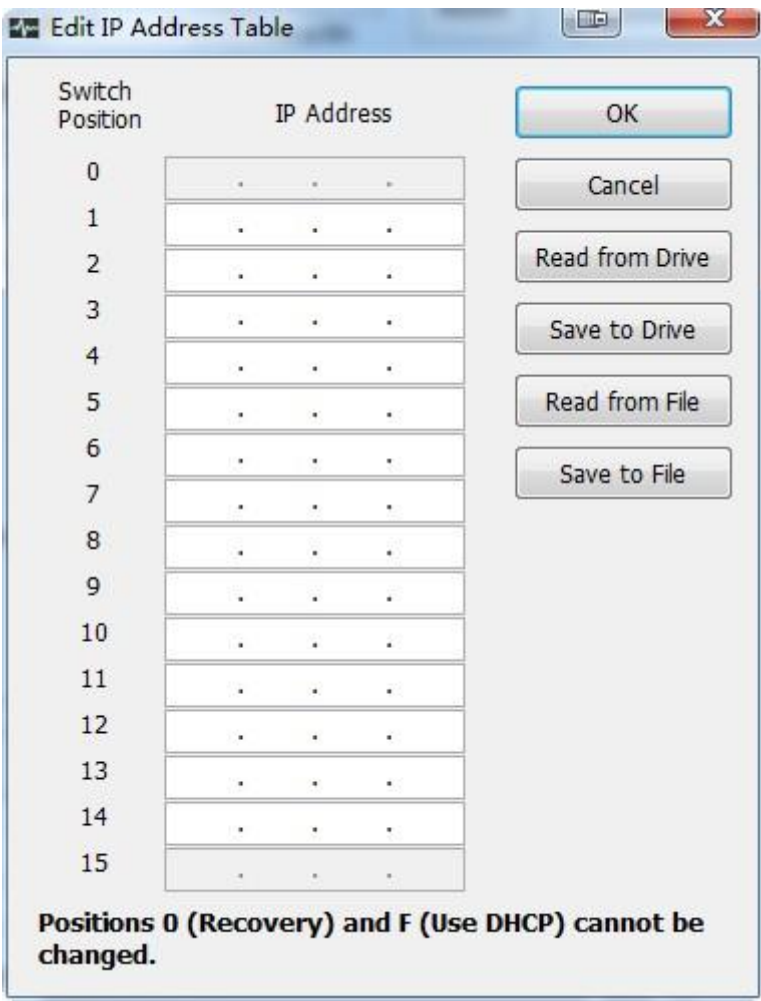

# 3.3.5.4 **Parameter table**

## View parameter table setting values.

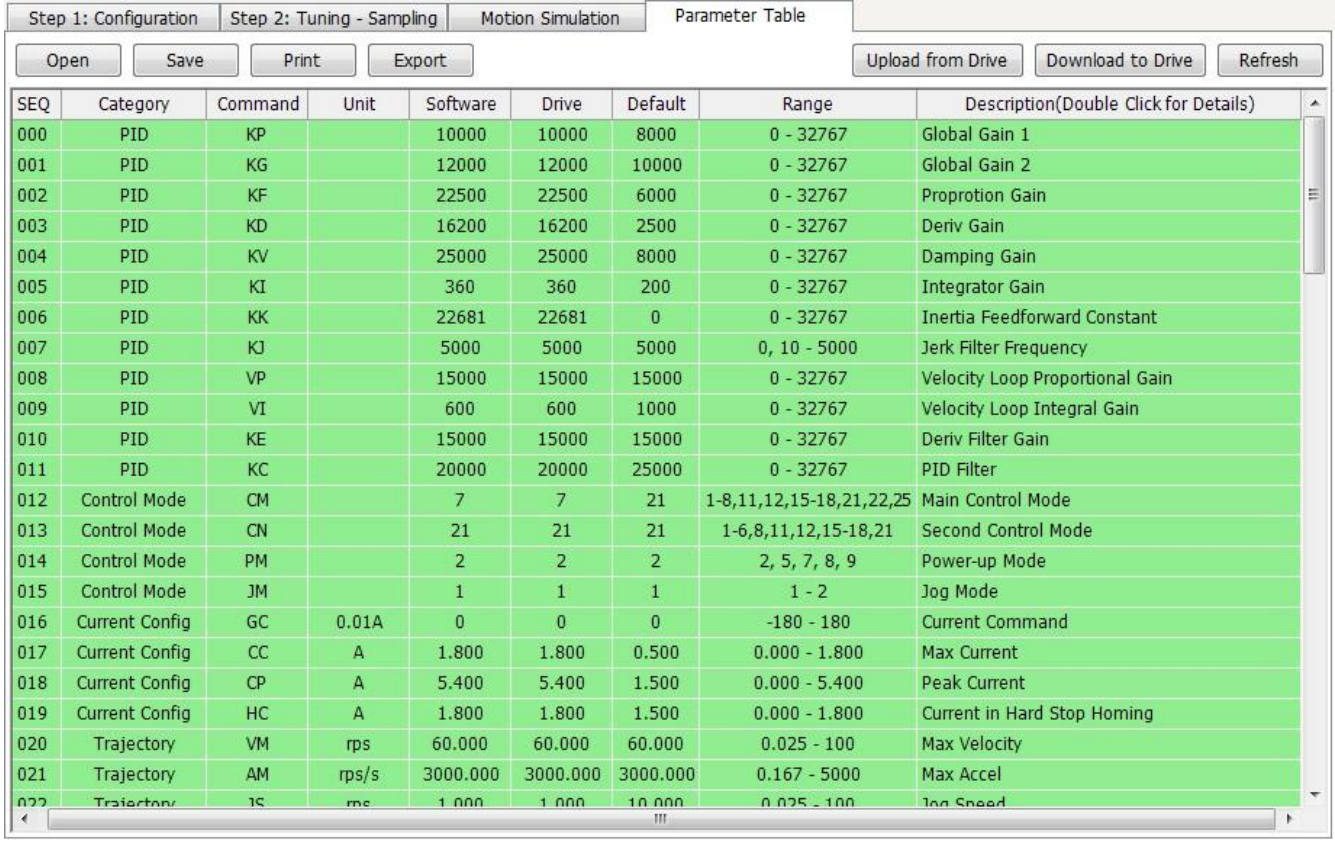

# 3.3.5.5 **Script**

Use script to write SCL language and execute directly. Endless loop function allows you the run the script continuously, until stop is clicked.

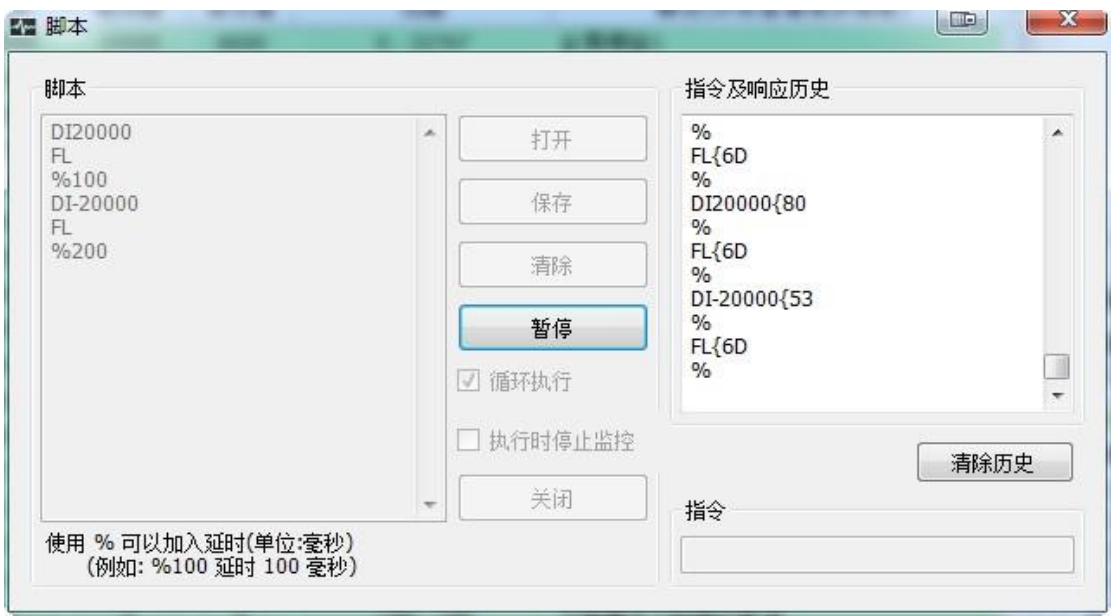

If "Stop Monitor when executing" is checked, it will effectively decrease software delay on your PC

#### 3.3.5.6 **Restore Factory Default**

Restore button will reset all the parameters on the drive to the default factory settings.

**Note: This will erase all the parameters you have changed, so you may need to save them to a file first.**

#### 3.3.5.7 **Restore Factory Default**

Restore button will reset all the tuning parameters of the drive

## 3.3.5.8 **Alarm History**

MOONS' drive stores a log of previous alarm conditions. Each time there is an alarm, the drive stores the information of which alarms were triggered at this time. Since a fault may trigger more than one alarm condition, the drive stores all of them for reference. This information can then be extracted using M Servo Suite or the Host Language to help with drive and system problem solving. The drive stores up to 8 sets alarm conditions.

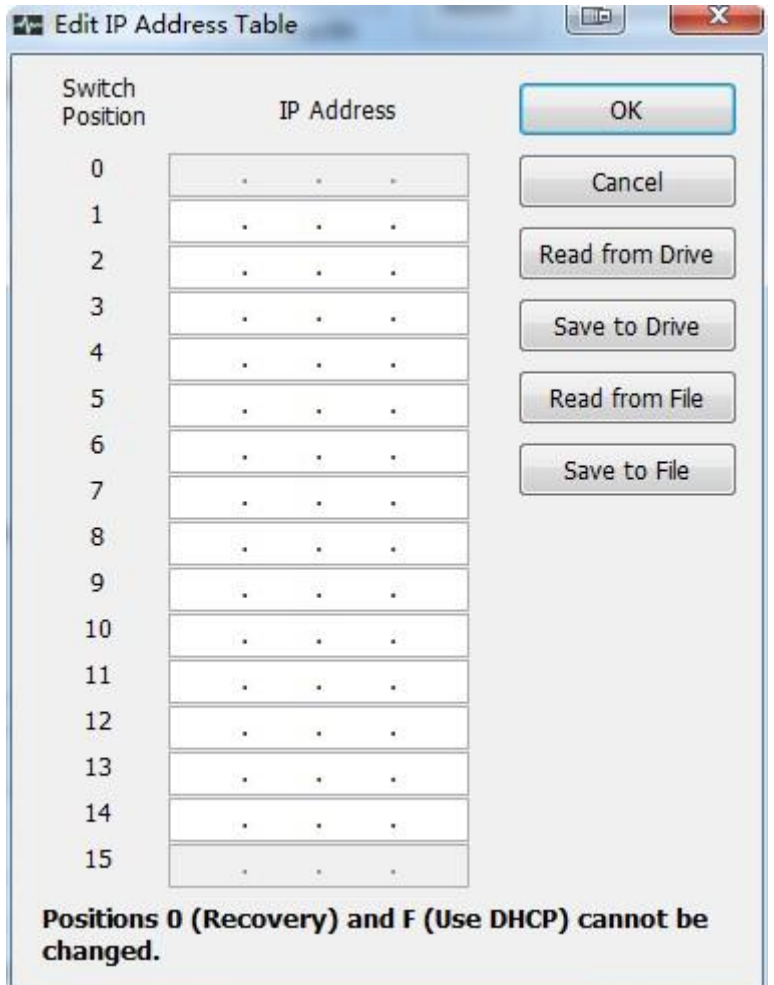

# 3.3.5.9 **Misc. Setting**

Set alarm mask, regeneration resistor, communication and other parameters

## **A. Communication**

This page uses to setup the communication settings between the host controller and M2 Series AC Servo drive.

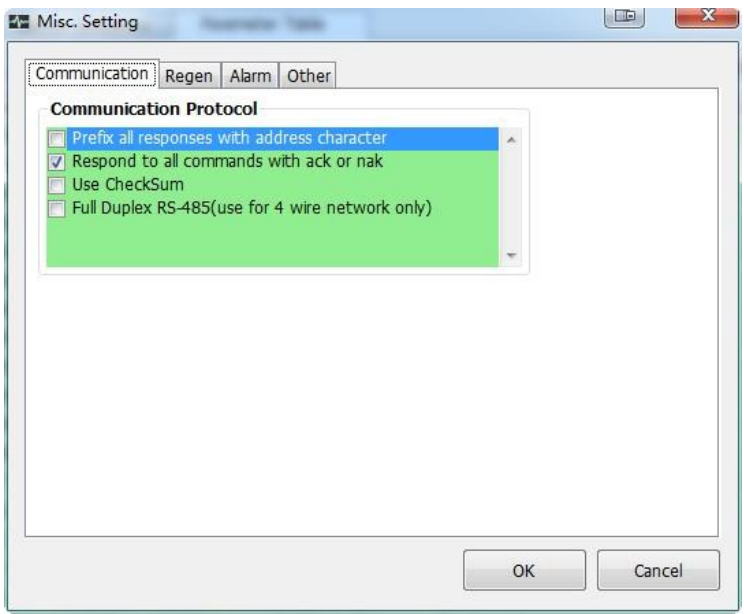

**Prefix all responses with address character:** Driver response to SCL command with address character prefix.

**Respond to all commands with Ack or Nack:** Respond to all commands with Ack or Nack **Use Checksum:** Use Checksum during communication

**Full Duplex RS-485:** Only with 4 wire connection network

## **B. Regeneration Resistor**

This page will help you to setup external regeneration resistor.

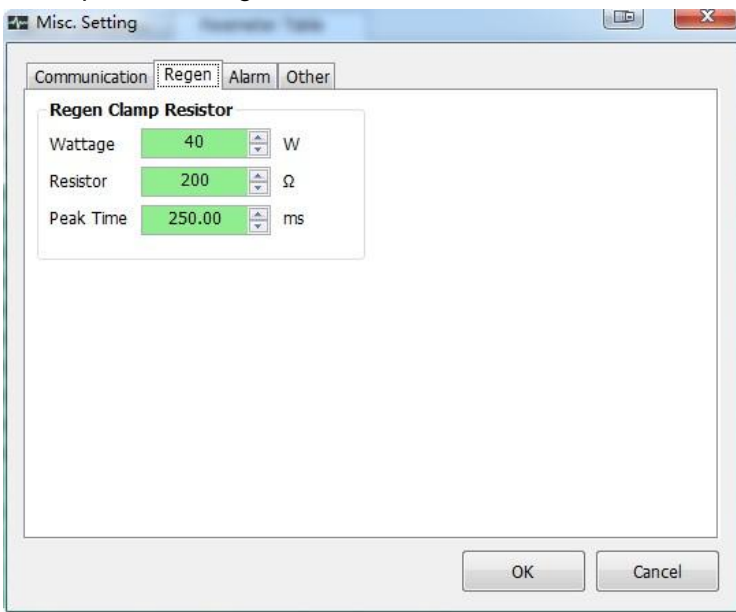

# **C. Alarm Menu**

Sometimes you are puzzled and bored by some Alarms, and the Alarm is inessential for your application. In this case you can inhibit these Alarms.

Click "LED Flashing" button in the Menu, it will pop up a dialog.

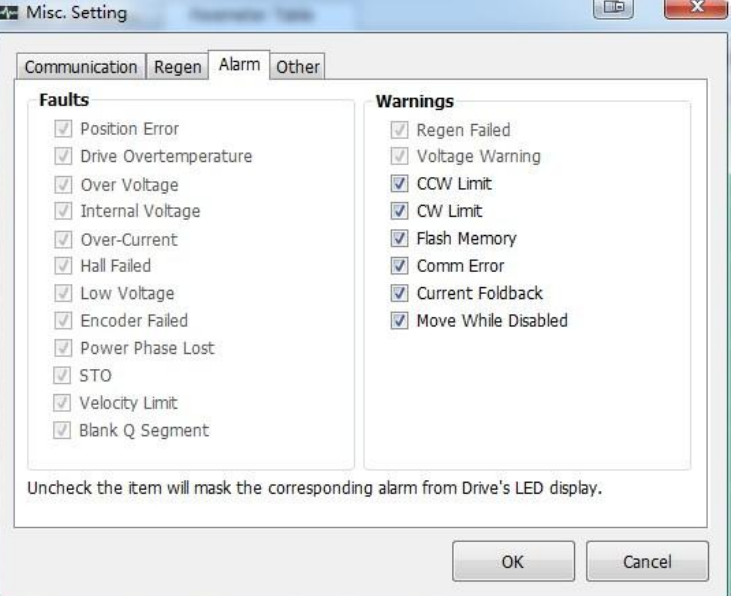

Uncheck the alarms you want to inhibit, when drive encounter such alarms, the drive will not display the alarms by LED. However, the drive will still record them and stored to the alarm history for future examination.

## **D. Other**

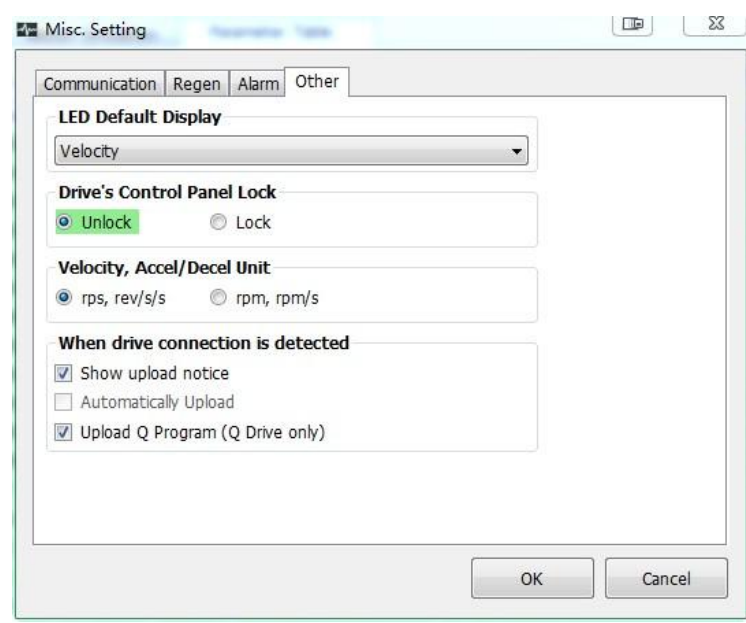

**LED Default Display:** Setting the default power-up LED Display of the drive.

**Drive's Control Panel Lock:** User cannot change any settings when the control panel is locked.

**Velocity, Accel/Decel Unit:** Units settings for velocity, acceleration and deceleration: rps, rev/s/s or rpm, rpm/s/s.

**When drive is connected:** Settings when connecting drive to the software controller.

# <span id="page-24-0"></span>**3.3.6 Help**

# **A. About**

Click for the software version.

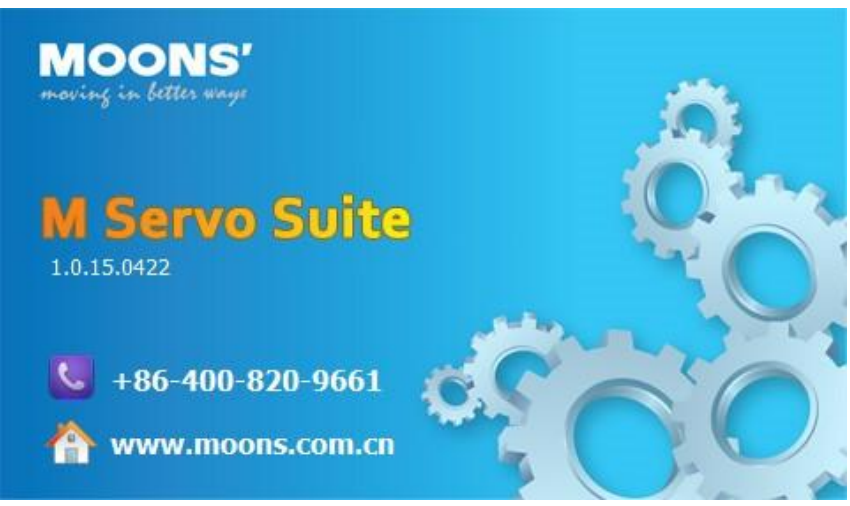

# **B. Help Content**

Click for the software help.

# <span id="page-24-1"></span>3.3.7 Language

Language button has 2 language options. You can click one of them to shift the language between English and Chinese.

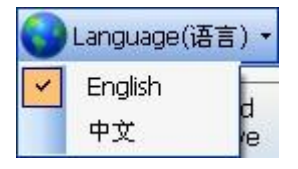

# <span id="page-25-0"></span>3.4 Tool Bar

The Tool Bar includes MOONS' Logo, Drive Model, Firmware Revision, Communication Settings, Servo Status control, Alarms, Upload & Download and Stop buttons.

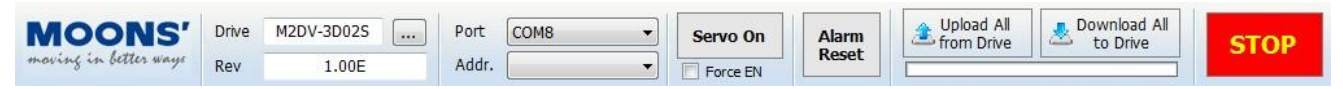

# <span id="page-25-1"></span>**3.4.1 Drive Model**

The Drive drop-down list shows all of the available M2 Series AC Servo drive model numbers.

The Revision window will display a drive's firmware version once the drive is properly connected to the PC and power is supplied.

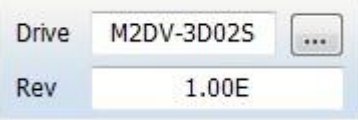

# <span id="page-25-2"></span>**3.4.2 Communication Port**

Choose the correspondent communication port for the drive before any drive configuration. For RS-485 drives, it allows you to choose the drive to connect with.

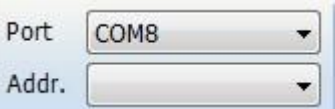

For Ethernet drives, the IP address need to be configurated.

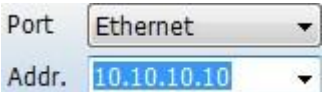

# <span id="page-25-3"></span>3.4.3 Servo Status

The servo enable switch uses to control the driver and motor status. When green color is shown, the drive is enabled.

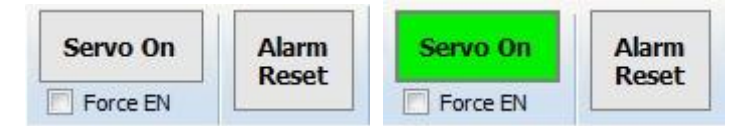

**Force enable** allows you enable the drive when drive is connected regardless of the external enable switch status.

*Alarm reset* allows you to reset the alarm, when they occurs.

**NOTE: Alarm can only be cleared when drive's warning or fault problems are solved.** 

# <span id="page-25-4"></span>3.4.4 Upload and download

Upload lets you back-up the set up and tuning parameters from your dive into M Servo Suite software. This is useful if you want to make changes to a system that has already been tuned.

The Download command is used to restore settings from the M Servo Suite software to your drive. Use this if you make a change to a drive setting and want to transfer the information back to the drive.

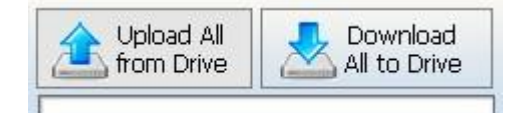

"Upload All from Drive" and "Download All to Drive" would upload or download whole project.

After perform an upload or download click, the background of each parameter will turn to Green color. This indicates the parameter in software and drive's setting is consistent. See below.

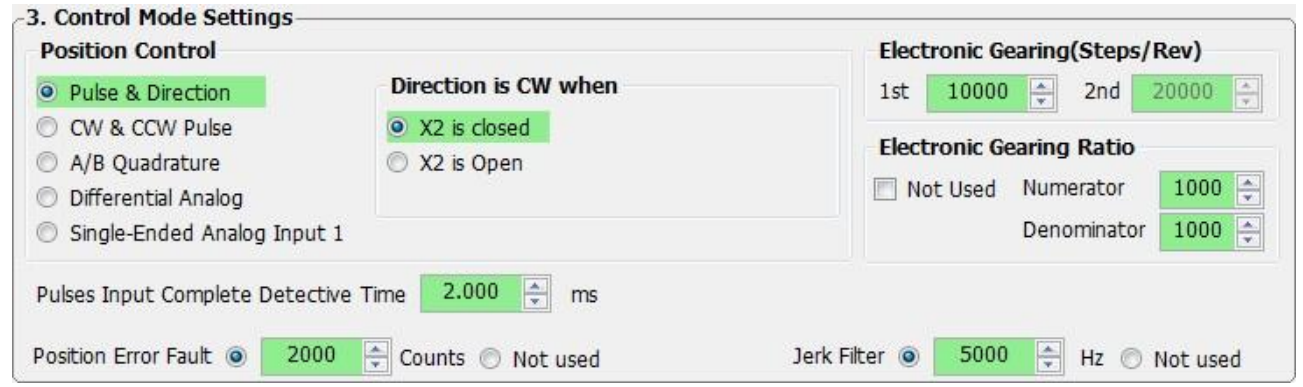

Then if a parameter is changed, the background of that parameter will change to Yellow color. This indicates the parameter in software and drive's setting is different. See below.

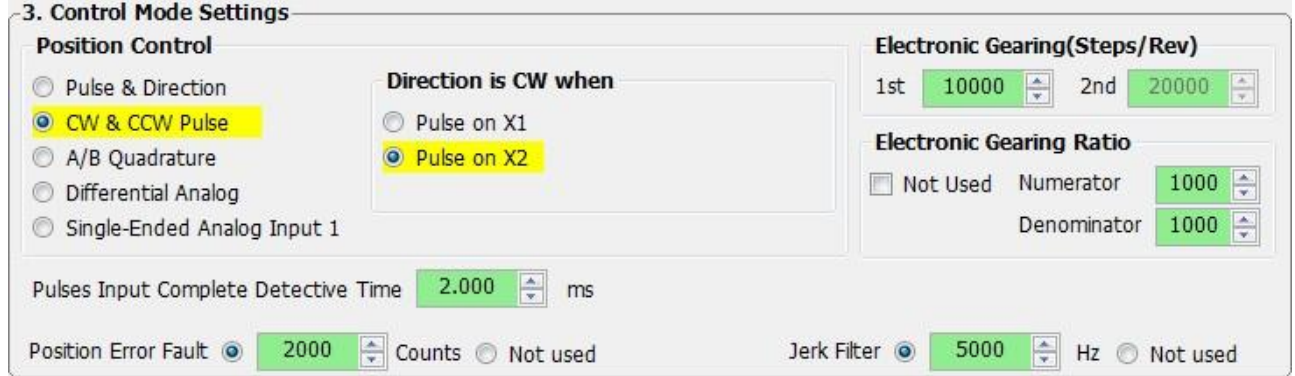

Then if a download is performed after that parameter changes, the background of that parameter will turn back to Green color. This indicates the parameter is downloaded successfully in which means the software and drive's setting is consistent. See below.

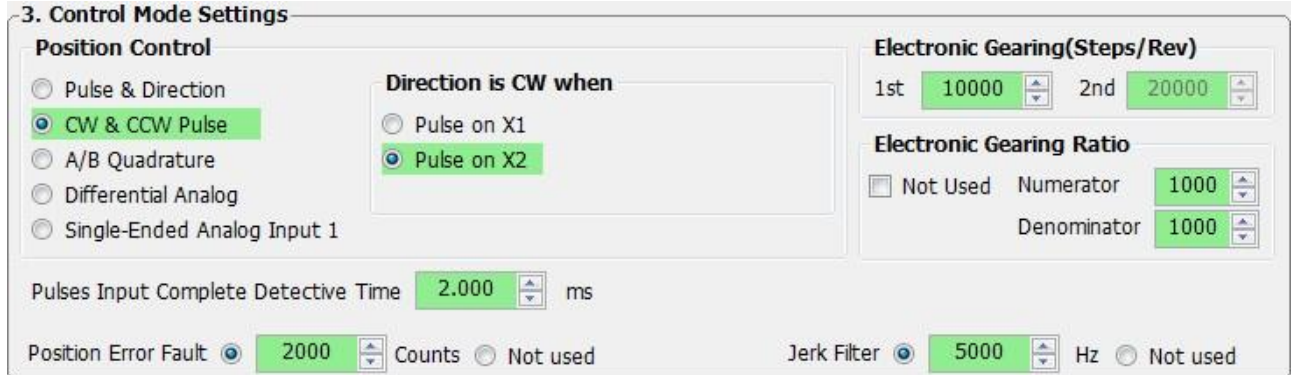

If the driver is not powered up or not connected to the software, or a single upload or download is not performed after the driver is powered up or connected to the software, the background color of parameter is transparent or white, in which means software and driver has not been synchronized (Upload or Download).

# <span id="page-26-0"></span>3.4.5 Stop

Stop drive's motion immediately.

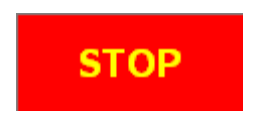

# <span id="page-27-0"></span>4 **Use M Servo Suite for Configuration**

Steps for drive configuration with M servo Suite

# **Step 1: configuration**

Configure motor information, control mode, as well as I/O settings

# **Step 2: Parameter tuning**

Tuning the driver tuning parameters to fit your motion requirements

# **Step 3: Q programming**

Q programming editing

# **Step 4: Motion simulation**

Use to simulate motion, including jog mode, P-to-P motion and homing mode.

# <span id="page-27-1"></span>**4.1 Configuration**

In this tab, you can configure drive's setting and control mode in details.

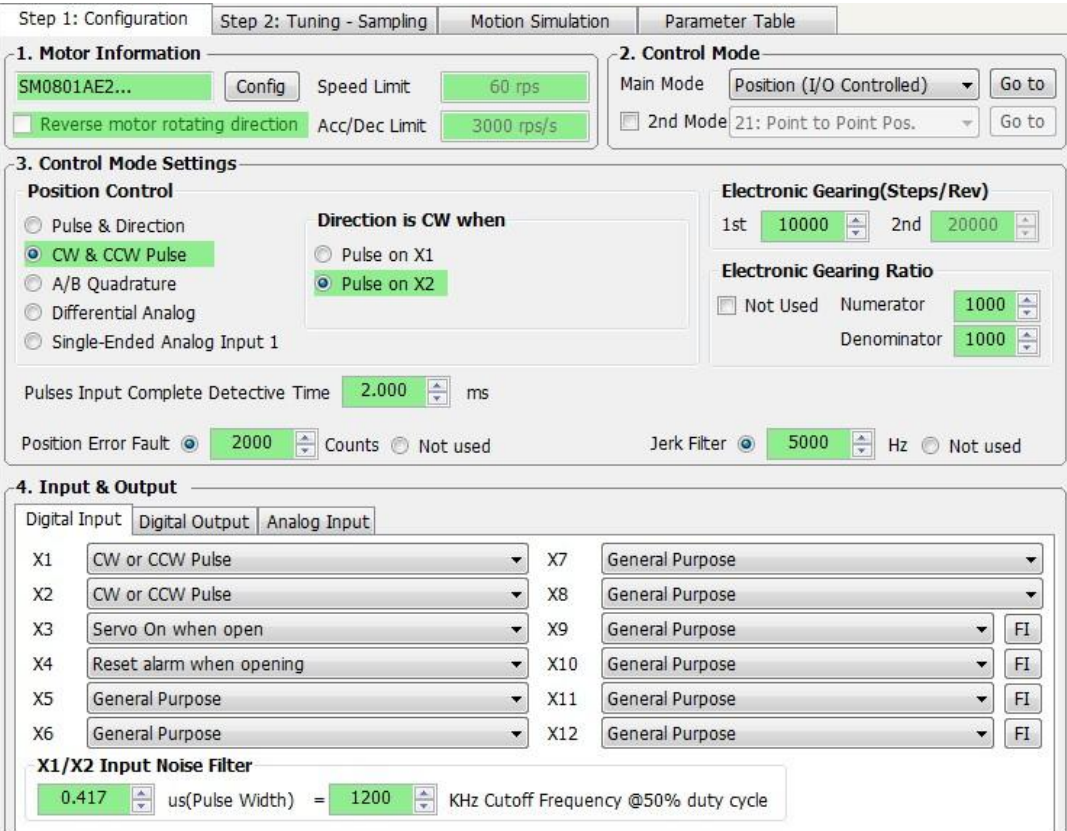

# <span id="page-27-2"></span>**4.1.1 Motor Configuration**

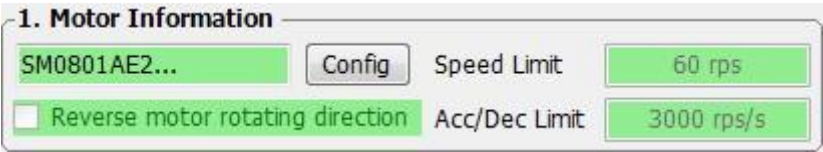

Click "config "into the details setting.

In this window different motors and maximum current, Speed limit, Acc/Dec Limit can be set.

Check box on "Reverse motor rotating direction" will reverse the default rotating direction of motor (A cycle

#### power on is necessary before the function is valid)

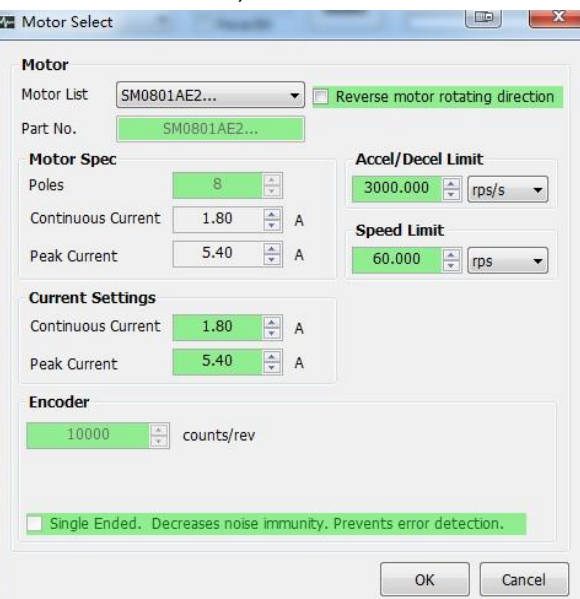

# **NOTE: Motor model number must be the same as the connected motor model number. Please DO NOT change current settings.**

#### 4.1.1.1 **Current Settings**

The drive current must be set to match the motor. First, determine the rated current for the motor according to the shipped M2 servo drive hardware manual.

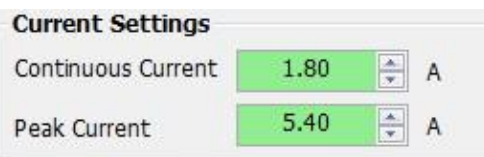

If you are manually setting the current, type the value into the Maximum Current text box.

The M2 Servo drive provides a peak current momentarily. This will provide greater acceleration rates than would otherwise be possible. To assure reliable motor operation, the drive will automatically ramp the current down after one second so that the average current does not exceed the motor's rating. Never continuously operate a M2 servo motor above its rated current.

The peak current available varies from model to model, so check your product specifications before setting a value.

## 4.1.1.2 **Maximum Speed**

Here you can enter the maximum speed allowable in your application. If your maximum speed is set below the speed your command signal can demand, the final speed achieved will be the speed set in the Maximum Speed parameter.

#### **Note: Maximum Speed works with Velocity Mode and Torque Mode Only.**

In Pulse Input Mode these values will be limited in your controllers' software.

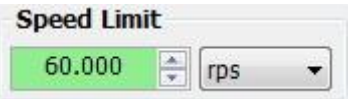

### 4.1.1.3 **Maximum Acceleration/Deceleration Limit**

This will set the maximum level of acceleration for the motor. Even if the command input tries to demand a

higher level of acceleration, the drive will only accelerate at the maximum set level.

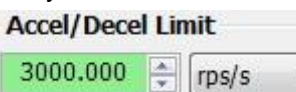

## 4.1.1.4 **Reverse motor rotating direction**

If this is checked, the motor rotating direction will be reversed without any other changes.

Reverse motor rotating direction

# <span id="page-29-0"></span>**4.1.2 Control Mode Selection**

For –S/- Q/- R/ type drivers, you can choose two types of control mode, based on your needs.

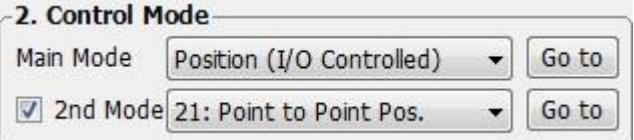

**Main mode**: Position (I/O Controlled)、Velocity (I/O Controlled)、SCL(Stream Command)、Torque、

Position Table (-S type only)、SCL/Q(Stream Command)(-Q/-R type only)、Modbus (-R type only)。

**Second mode**:**S**CL Commanded Torque、Analog Torque、Analog Torque+Dir、Analog Torque+R/S、

Analog Torque+R/S+Dir、Analog Velocity、Analog Velocity+R/S、Fixed Velocity、Fixed Velocity+R/S、Fixed

Velocity+CS、Fixed Velocity+R/S+CS、Point to Point Position。

### **Control mode switch**

When second mode is allow, input X8 is used to switch between two control modes. In the software, you click "Go to" for mode selection.

For example:

1) Set main mode as Position (I/O Controlled), and second mode ads Analog Velocity.

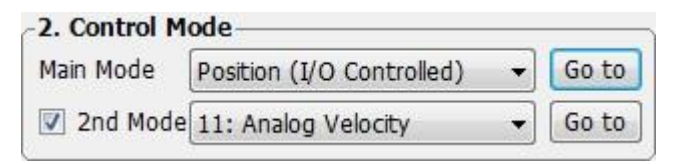

2) Click on "Go to" beside the main mode, the settings will be for the main mode

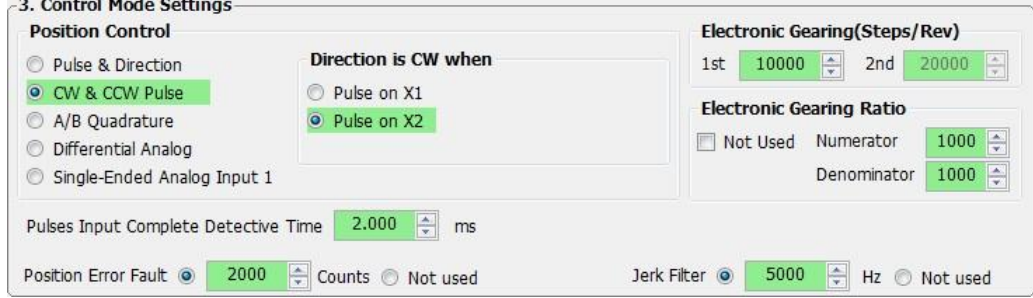

3) Click on "Go to" beside the 2nd mode, the settings will be for the secondary mode

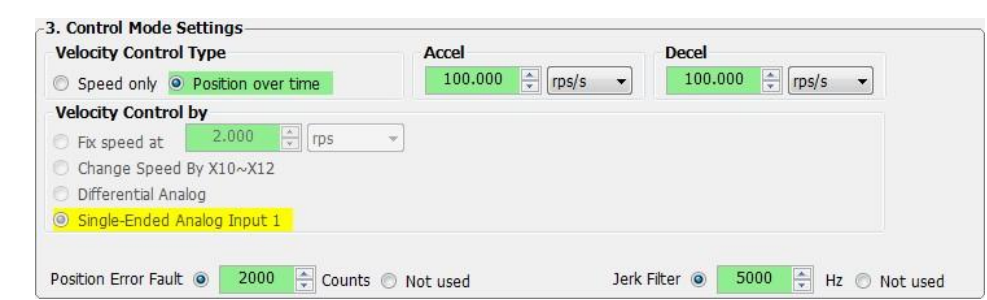

# <span id="page-30-0"></span>**4.1.3 Control Mode Configuration**

#### 4.1.3.1 **Position Mode (I/O Controlled)**

Position mode has five control inputs: Pulse & Direction, CW&CCW Pulse, A/B Quadrature, Differential Analog, and Single-Ended Analog Input 1.

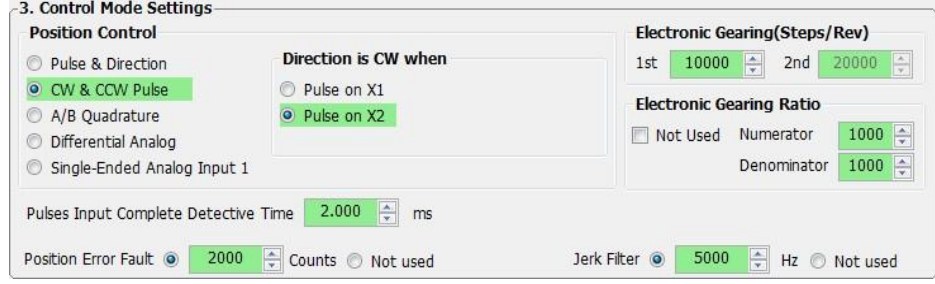

#### 4.1.3.2 **Position Control - Pulse Input**

Pulse Input Mode is for systems whereby the position of the motor is determined by a digital input signal in the form of pulses.

The three modes available are:

#### *Pulse and Direction***.**

Accepts a signal such as that generated by a controller. With this mode the frequency of the pulses fed into one input determines the speed, the direction of rotation is determined by a signal fed into another input. You can configure whether X2 signal closed or open represents clockwise motion.

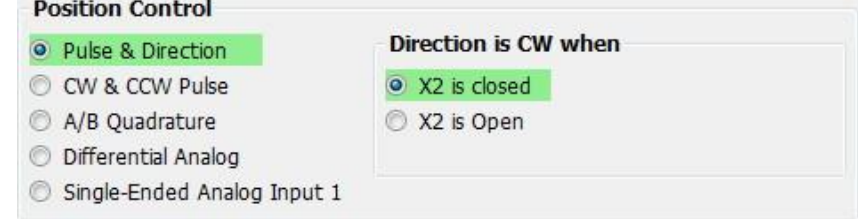

### *CW and CCW Pulse.*

The motor will move CW or CCW depending on which input the pulse is fed into. The drive has two inputs allocated to this feature, pulses fed into one input will generate CW motion, and pulses fed into the other input will generate CCW motion.

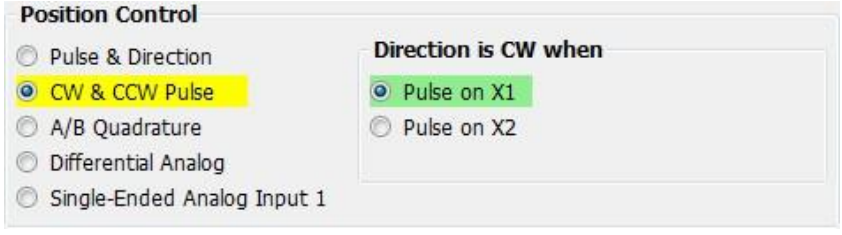

#### *A & B Quadrature.*

Sometimes called "Slave Mode". The motor will move according to signals that are fed to the drive from a

master encoder. This encoder can be mounted on a shaft on the machine or it can be another motor in the system. Using quadrature input mode it is possible for a number of motors to be "daisy chained" together with the encoder output signal from each drive being fed into the next.

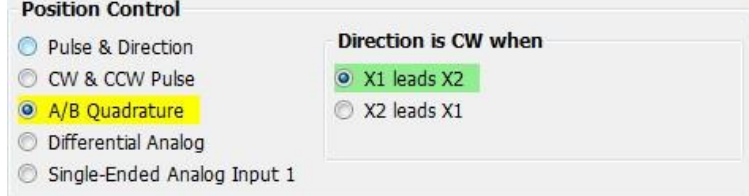

For all the Pulse Input modes you will need to determine a value to enter into the Electronic Gearing Box. An explanation on how to do this is given in the next section.

#### *Direction is CW when*

CW direction is determined by the polarity of input X2 which requires to be set in priority.

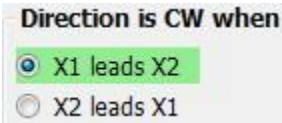

## *Jerk Filter*

Jerk Filter technology on Step/Dir inputs will lower the mechanical transition between motor and equipment structure. The feature will bring smooth move on motor and significant lower the mechanical friction.

- 1) Smaller value gives more smooth performance.
- 2) Smoothing Filter technology will involve some time delay for reaction, however it doesn't affect the positioning accuracy.

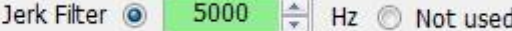

### *Pulse Input Complete Detective Time*

Set a period of time, if the drive doesn't recevie any pulse during this period of time, the target position is determined, the parameter is used for determine whether the motor is in position or not. See detailed information on TT command from Host Command Reference Manual.

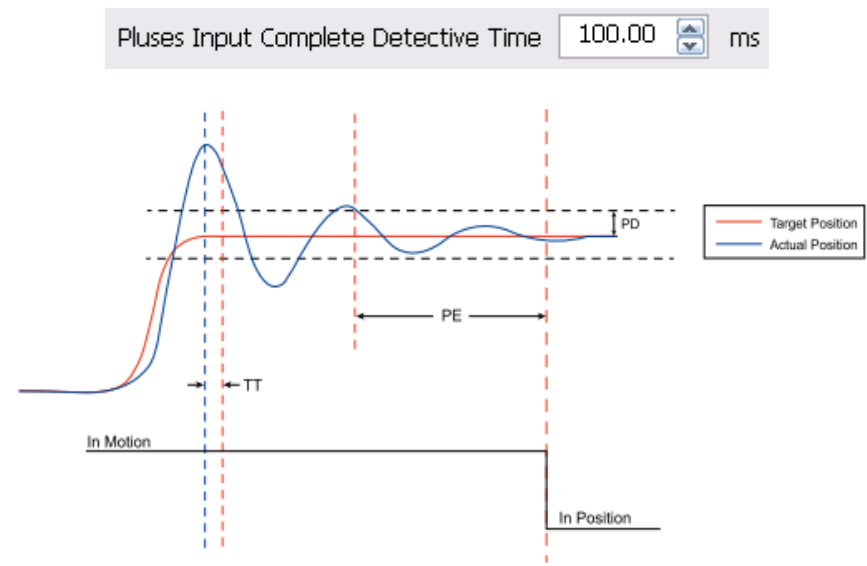

### 4.1.3.3 **Position Control - Analog**

Positioning mode using an analog input causes the motor to position the motor relative to the analog input value.

### **Position Control**

- Pulse & Direction
- C CW & CCW Pulse
- A/B Quadrature
- **O** Differential Analog
- Single-Ended Analog Input 1

Analog positioning allows you to move the motor a relative distance according to the value of an analog input. For example the below configuration would move the motor +/-8000 counts from its current position according to the voltage applied, e.g. a signal of +5 volts would move the motor 8000 counts clockwise. There is also option for an offset voltage and a dead-band. The offset can be used to offset the position in case the 0 volt signal from your analog command does not represent zero position on your application.

# <span id="page-32-0"></span>**Velocity Mode (I/O Controlled)**

Velocity mode means that the drive uses the command input signal to set the speed that the motor will run at.

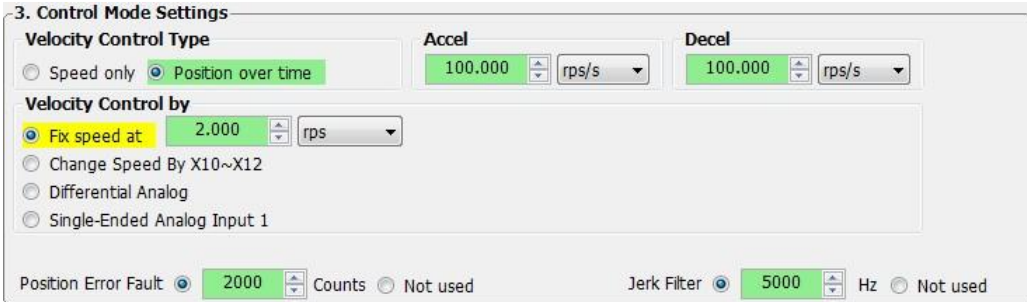

Some operation are needed in velocity mode.

**Velocity Control Type:** Speed Only (without position error) or Position over time (With Position error che**ck)**

**Speed Only:** Only work at Velocity loop, Without Position loop. The Velocity loop gains, Velocity Proportional gain and Velocity Integral gain need to be set.

**Position over Time:** Operating at position loop with position error check.

**Velocity Control By:** Choose the velocity control by Fix speed or analog input.

**Accel:** Set the acceleration in velocity mode.

**Decel:** Set the deceleration in velocity mode.

Four Velocity Mode can be used;

- 1) Fix speed
- 2) Change Speed By X10~X12
- 3) Differential Analog
- 4) Single-Ended Analog Input 1

# 4.1.4.1 **Fixed Speed**

Motor will run at fixed speed, run/stop and direction are controlled by external input.

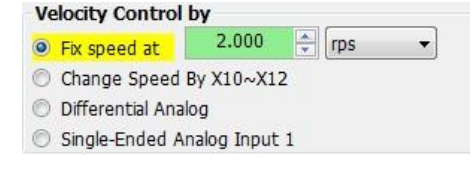

## 4.1.4.2 **Change speed level by X10~X12**

Change speed by X10~X12,

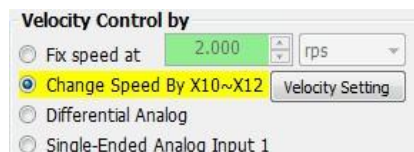

With different X10/X11/X12 settings, 8 different levels can be set. Click on *Velocity Setting* button to detailed settings.

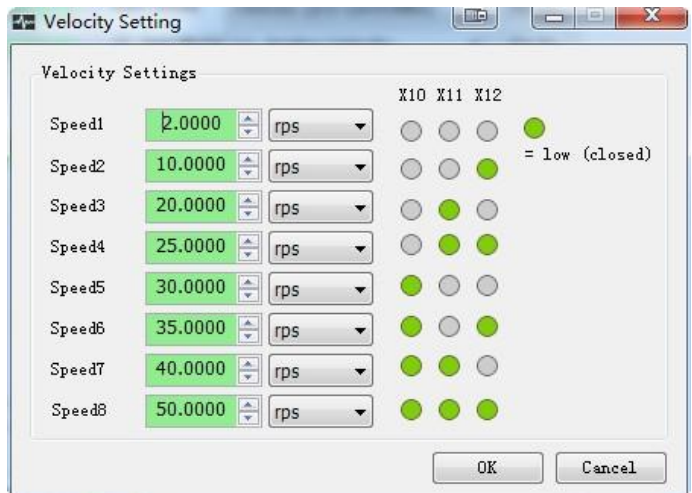

## 4.1.4.3 **Analog Velocity Mode**

Analog velocity mode has two input types, Differential Analog and Single-Ended Analog Input 1.

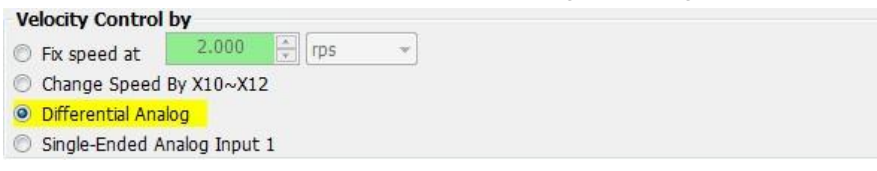

#### 1) Differential Analog

Use ANA1 and ANA2 to be a Differential analog input. Differential signal can improve the anti-interference ability.

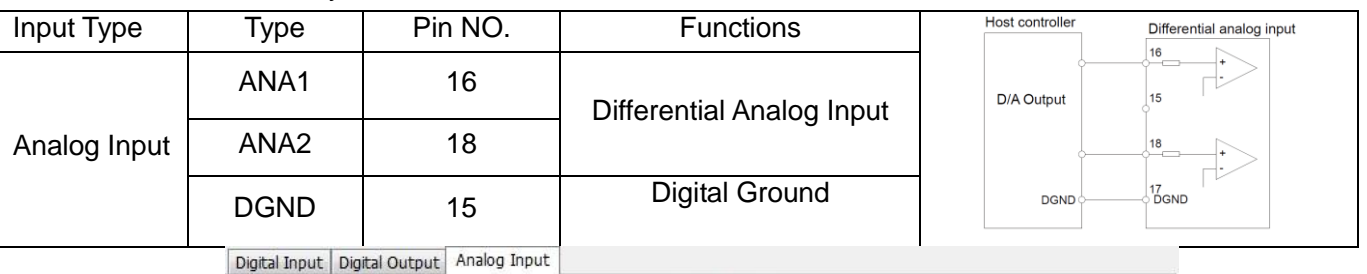

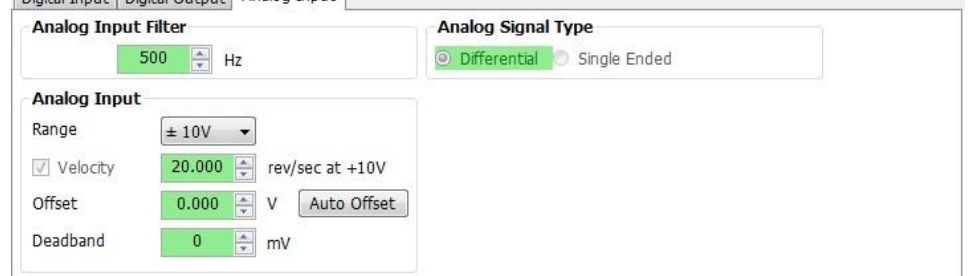

### 2) Single-Ended Analog Input 1

ANA1 is a single-ended analog input for Analog velocity mode.

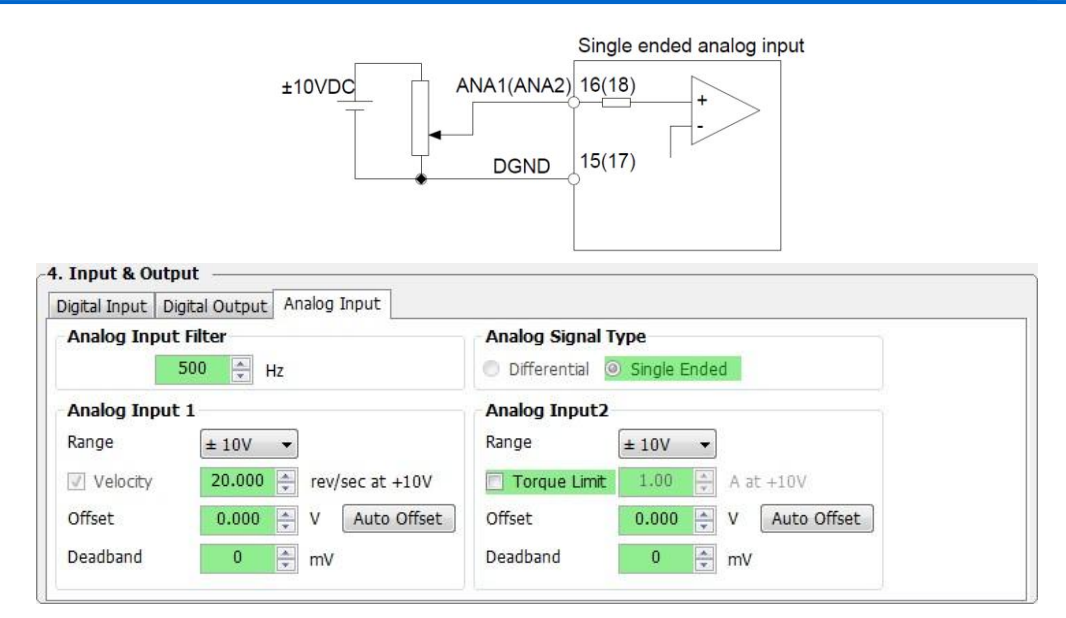

# <span id="page-34-0"></span>**SCL /Q Mode (Stream Command/Stand Alone)**

## 4.1.5.1 **SCL**

SCL or serial command language, was developed by MOONS to give users a simple way to control a motor drive via a serial port. This eliminates the need for separate motion controllers or to supply control signals, like Pulse & Direction, to your step and servo motor drives. It also provides an easy way to interface to a variety of other industrial devices like PLCs, industrial computers, and HMIs, which most often have standard or optional serial ports for communicating to other devices.

SCL is MOONS''s host command language for applications that require the drives to be sent instructions by a host controller in real time. With SCL, the drives can be operated in both RS-232 and RS-485 mode, the RS-485 option allows you to have multi-axis multi-drop applications with the drives "daisy chained" on one serial link. When this option is selected you will need to set an address for each drive you are working with. Refer to Setting the Address in the next section.

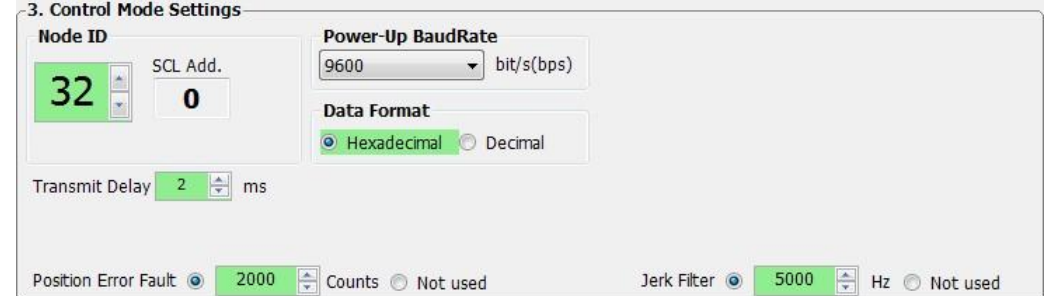

### **Node ID**

In SCL mode with RS-485 communications you will need to set the address for each drive in your system. Simply select the address character and perform a download, in this way up to 32 drives can be connected together on a single serial link.

# **Transmit delay**

This sets up the transmit delay for communications between host controller and the drive. This is highly necessary for 2 wire configurations for RS-485 communication. The host must disable its transmitter before it can receive data. This must be done quickly before a drive begins to answer a query.

### **Baud rate**

At power up a drive will send its power-up packet detected after 1 second and the drive is configured for SCL

or Q operation (see PM command) the drive will set the baud rate according to the value stored in the Baud Rate NV parameter. This parameter will not effect immediately, it will only effect at next drive power up.

# **Data format**

To setup data transmit type between Hexadecimal and Decimal.

## 4.1.5.2 **Q Program**

The use of SCL commands with MOONS' dates back many years. A few years ago a new control platform was created that expanded the use of SCL commands and allowed users to create stored programs with SCL commands. These programs could be saved in a drive's non-volatile memory, and the drive could run these programs stand-alone, or without a permanent connection to the host. This expansion of SCL's capabilities was called Q, and since that time MOONS' has continued to expand the offering of drives with the Q motion controller built in. By combining the ability to run a sophisticated, single-axis motion control program stand-alone and the ability to communicate serially to a host device, Q drives offer a high level of flexibility and functionality to the machine designer and system integrator. The characteristic as follows;

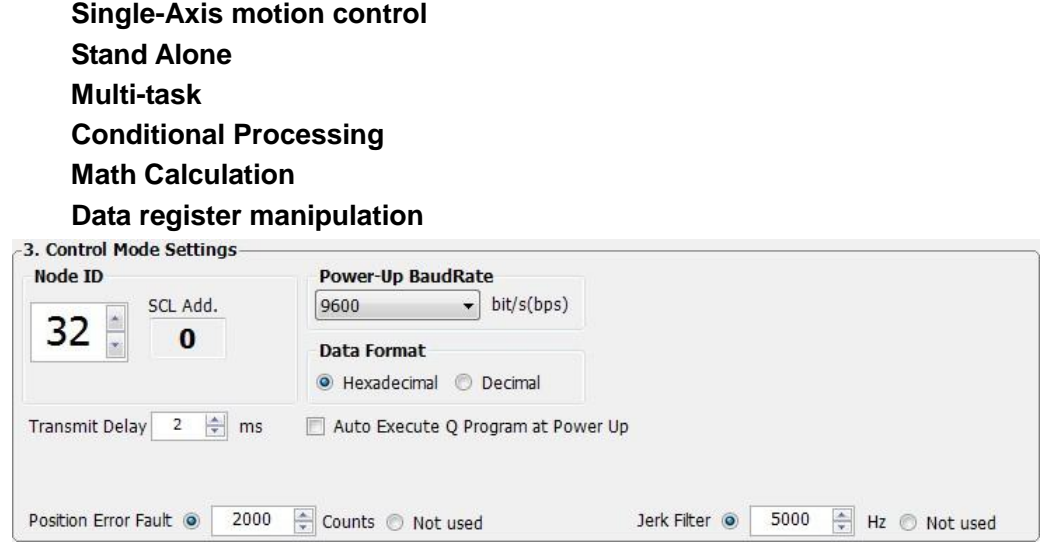

### **Auto Execute Q Program at Power Up**

If this is checked, the drive will execute stored Q program from segment 1 automatically at power up.

# <span id="page-35-0"></span>**Modbus/RTU**

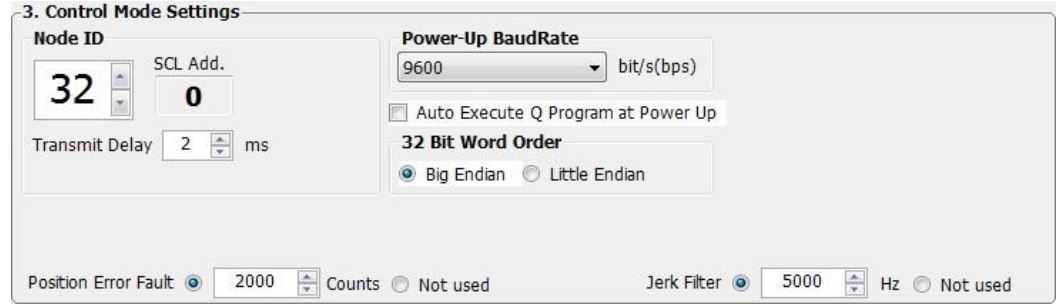

### **Node ID**

In the network system, each drive requires a unique drive address. Only the drive with the matching address will responded to the host command. In Modbus network, address "0" is the broadcast address. It cannot be used for individual drive's address. Modbus RTU/ASCII can set drive address from 1 to 32. SCL address is ASCII code. The relationship between Modbus Node ID and SCL address is as below table.

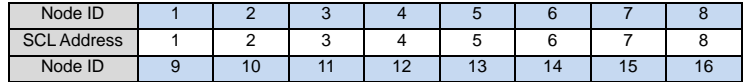
### **M Servo Suite Software Manual**

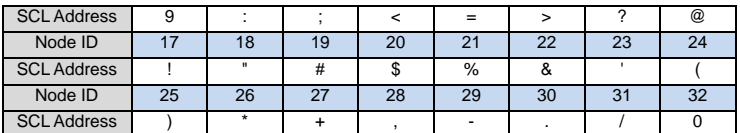

#### **Auto Execute Q Program at Power Up**

If this is checked, the drive will execute stored Q program from segment 1 automatically at power up.

#### **32 bit word order**

**Big-endian:** The most significant byte (MSB) value is stored at the memory location with the lowest address; the next byte value in significance is stored at the following memory location and so on. This is akin to Left-to-Right reading in hexadecimal order.

**Little-endian:** The most significant byte (MSB) value is stored at the memory location with the highest address; the next byte value in significance is stored at the following memory location and so on. This is akin to Left-to-Right reading in hexadecimal order.

### **4.1.7 Torque Mode**

When the drive is set up for Torque mode, it allows you to define the current that will be delivered and thus the torque generated by the motor and the direction it will rotate. In this mode the speed that the motor runs at will depend on the load applied to the motor.

WARNING - If the motor is not connected to the load or has no load applied, downloading this mode with a command signal may cause the motor to accelerate to high speed.

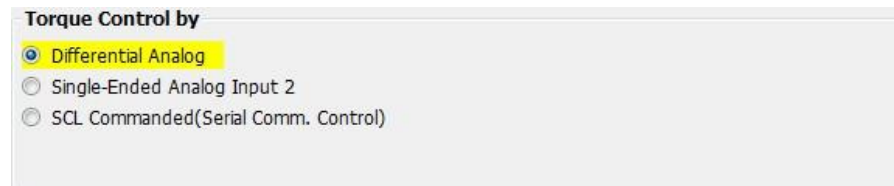

Torque mode has two control type, Analog and SCL Commanded.

#### 4.1.7.1 **Analog**

Analog Torque mode has two analog input type, single-ended input 2 and differential.

1) Differential Analog Input

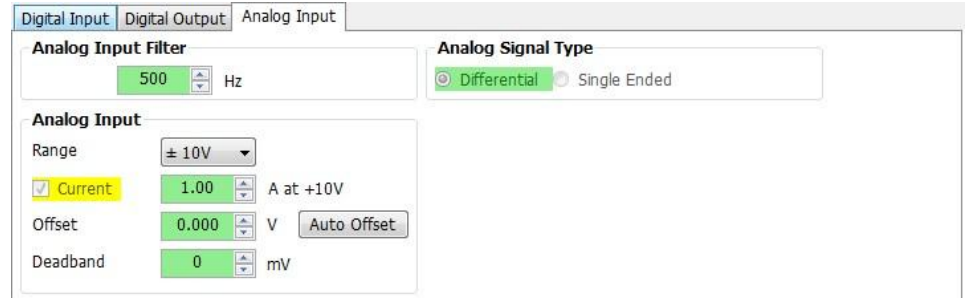

There are four settings that are required for getting the analog inputs to control the desired mode output:

#### 1. Range  $- \pm 10V$

2. Current– Establishes a gain value that scales the output to the input. For example in Current Mode (Torque mode), if "Current" is set to 1, a 10 volt input will apply 1 amps to the motor. A 2 volt input will apply 0.2 amps to the motor.

3. Offset – Sets an offset value to the input that can null out a voltage bias or it can shift the input voltage value as needed. Often in analog systems it is very difficult to get a true "0" value. Using the offset feature allows adjusting out any unwanted offsets that disturb the desire for a true 0 volt input from an external controller. The "Auto Offset" function can automatically detect and correct voltage biases on the input. Click the button and follow the instruction to accomplish this task.

4. Dead band – Inserts a voltage region where the input is seen as "0". Because of the sometime imprecise nature of analog signals and inputs there may be a need to create a "Dead" zone where the analog input has no effect on the output. This is normally needed around the "0" input. For example, when using a Joystick to operate the motor the user may not want any torque output when the Joystick is at its "Null" position. Most Joysticks are not that precise and may still output a small voltage, adding the dead band can eliminate the effect of the small voltage.

2) Single-ended Analog Input 2

ANA2 is a single-ended analog input for Analog Torque mode.

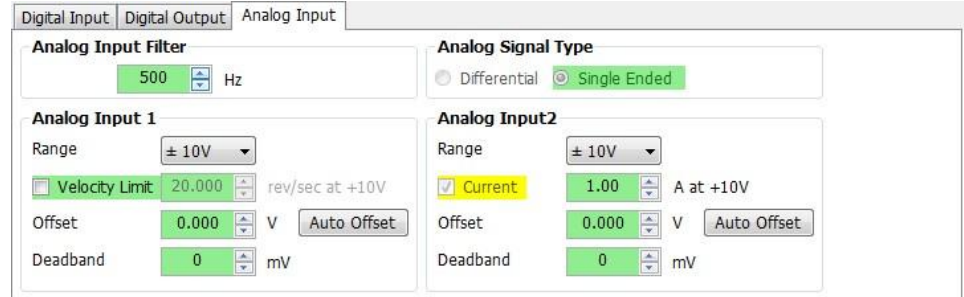

#### 4.1.7.2 **SCL Commanded**

SCL Commanded control type need to send SCL command GC to control the motor's output torque.

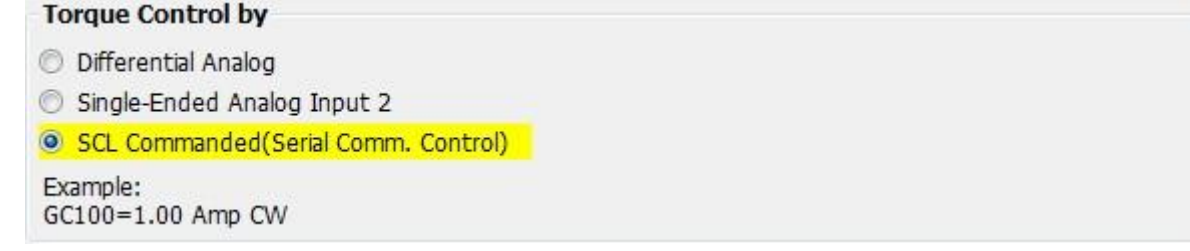

## **4.1.8 CANopen**

CANopen is a communication field bus standardized by the CAN in Automation Group (CiA). MOONS' drives are compliant to CiA 301 and CiA 402 and use the CAN 2.0B passive physical layer. Detailed information on the MOONS' CANopen implementation can be found on our website.

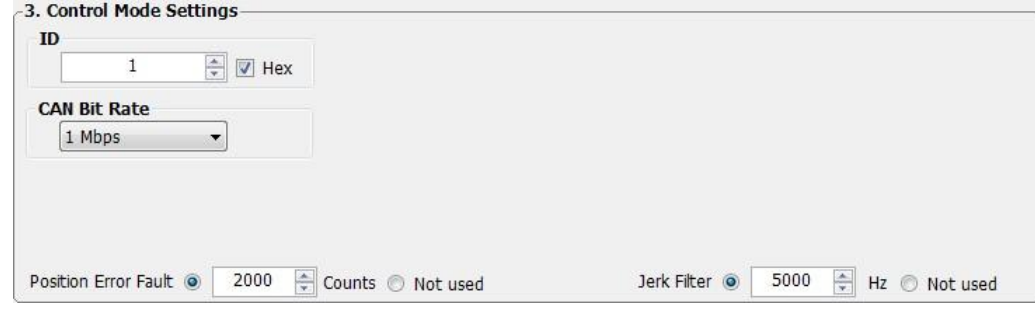

#### **Node ID**

In the CANopen network, each of the drive needs to have a unique NODE-ID. CANopen node ID address is represented are 7 bits binary numbers, range from 1~127 and in hexadecimal 0x01~0x7F.

#### **CAN Bit Rated**

MOONS' CANopen drive can support 8 CAN communication bit rated.

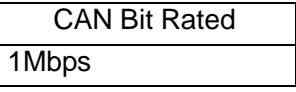

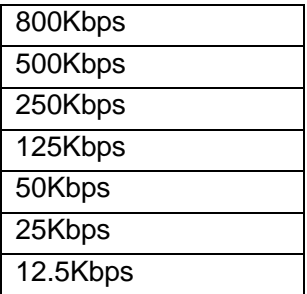

## **Positioning Error Fault & Electronic Gearing**

#### 4.1.9.1 **Positioning Error Fault**

Positioning error is the difference, in encoder counts, between the actual position and the commanded position of the motor. A small amount of positioning error is a normal part of a servo system. But sometimes the unexpected can happen. A wire might break, a sensor could fail or the motor may encounter a physical obstruction. You might even one day forget to set up and tune a drive before installing it into a system. In all of these cases, you'll want to know that something is wrong as soon as possible and without damaging anything. For this reason, the servo drives include a position error fault limit. Anytime the position error (as reported by the encoder) exceeds this limit, the drive cuts power to the motor.

You can set the fault limit to as little as 10 encoder counts, or as much as 32000. When you're first tuning the system, you should set this value high or Not Used so that the drive doesn't shut down as you experiment with tuning parameters. Once the drive is properly tuned and you know how much error to expect during normal operation, you can set an appropriate fault limit. For example: set Quick Tuner's scope to plot position error. Execute some aggressive sample moves, using the maximum speed and acceleration that you plan to use in your application. If the maximum position error is, say, 50 counts, then you could safely set the fault limit at 100.

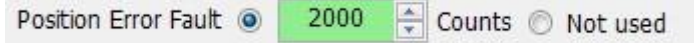

## **4.2 I/O Configuration**

I/O Configuration includes Digital I/O configuration and Analog Input configuration.

## **4.2.1 Digital I/O Configuration**

Digital I/O configuration is to configure the digital inputs(X) and digital outputs(Y).Please refer to the M2 User Manual for details.

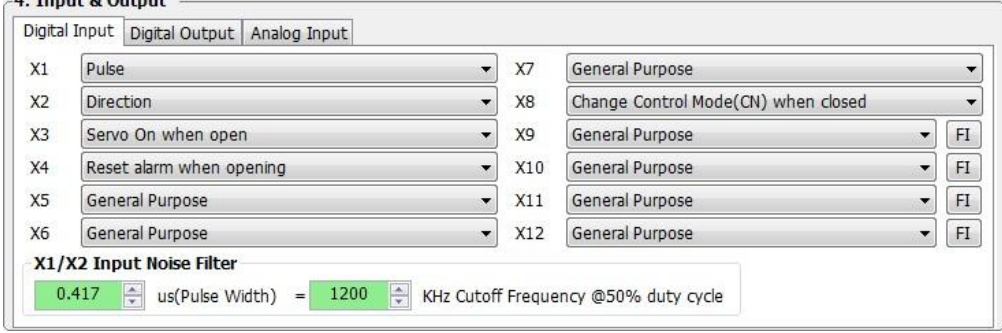

Digital input X

#### **M Servo Suite Software Manual**

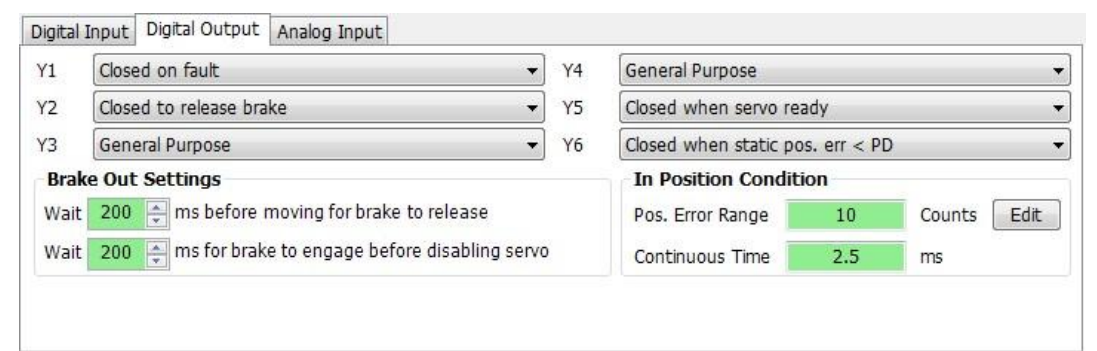

Digital output Y

#### 4.2.1.1 **FI Input filter**

Applies a digital filter to the given input. The digital input must be at the same level for the time period specified by the FI command before the input state is updated. For example, if the time value is set to 100 the input must remain high for 100 processor cycles before high is updated as the input state. One processor cycle is 250µsec on M2 servo dirve. A value of "0" disables the filter.

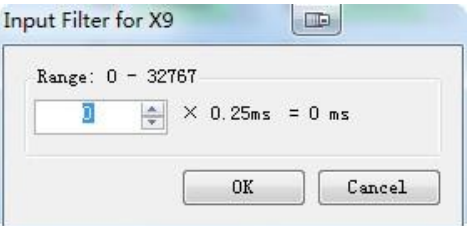

#### 4.2.1.2 **Input Noise Filter**

Input Noise Filter acts as a low-pass filter, rejecting noise above the specified frequency. Set the Pulse Width, the software will calculate the frequency.

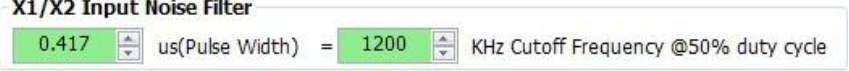

# 4.2.2 I/O Functions

## 4.2.2.1 **Input**

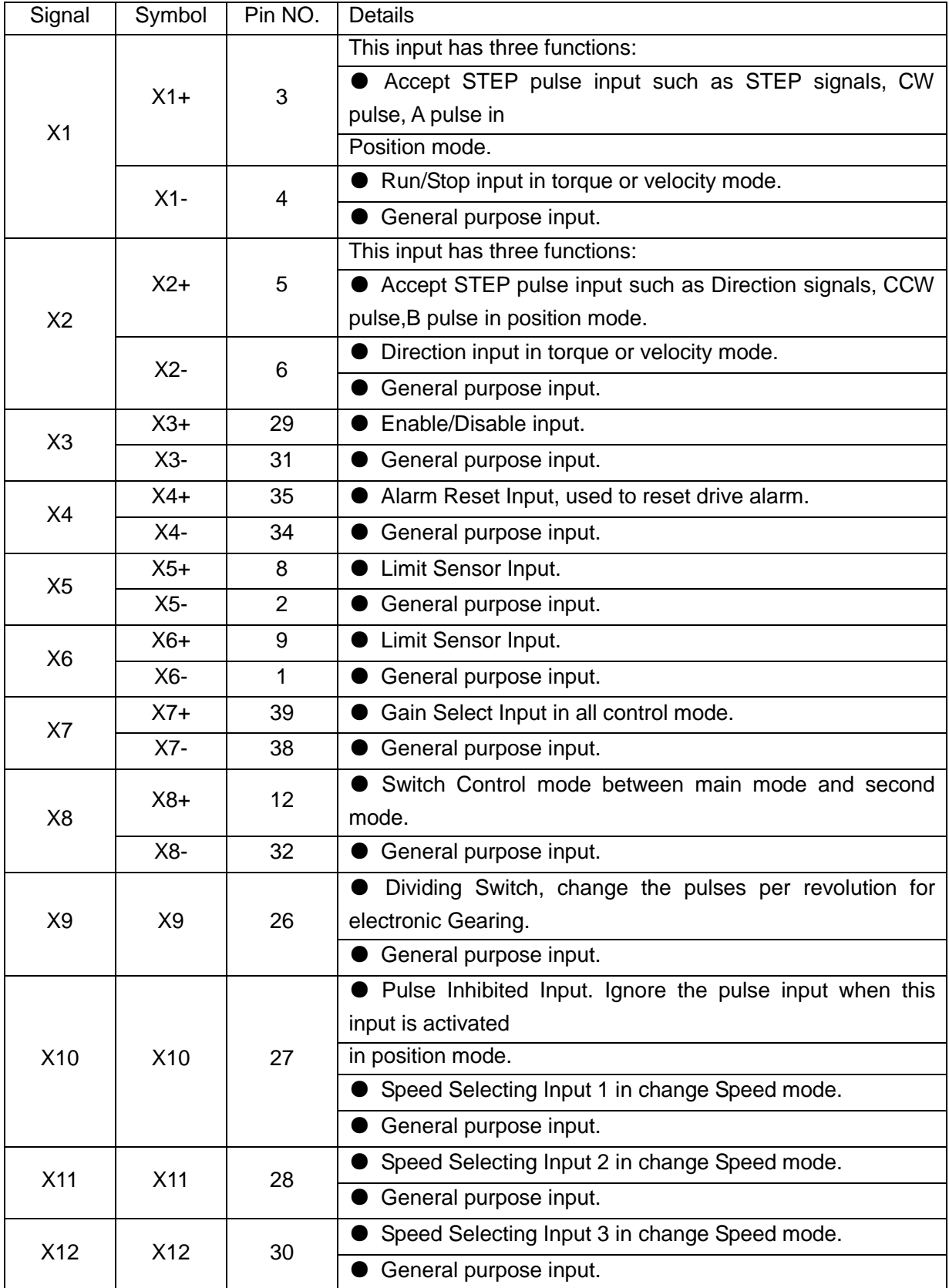

## 4.2.2.2 **Output**

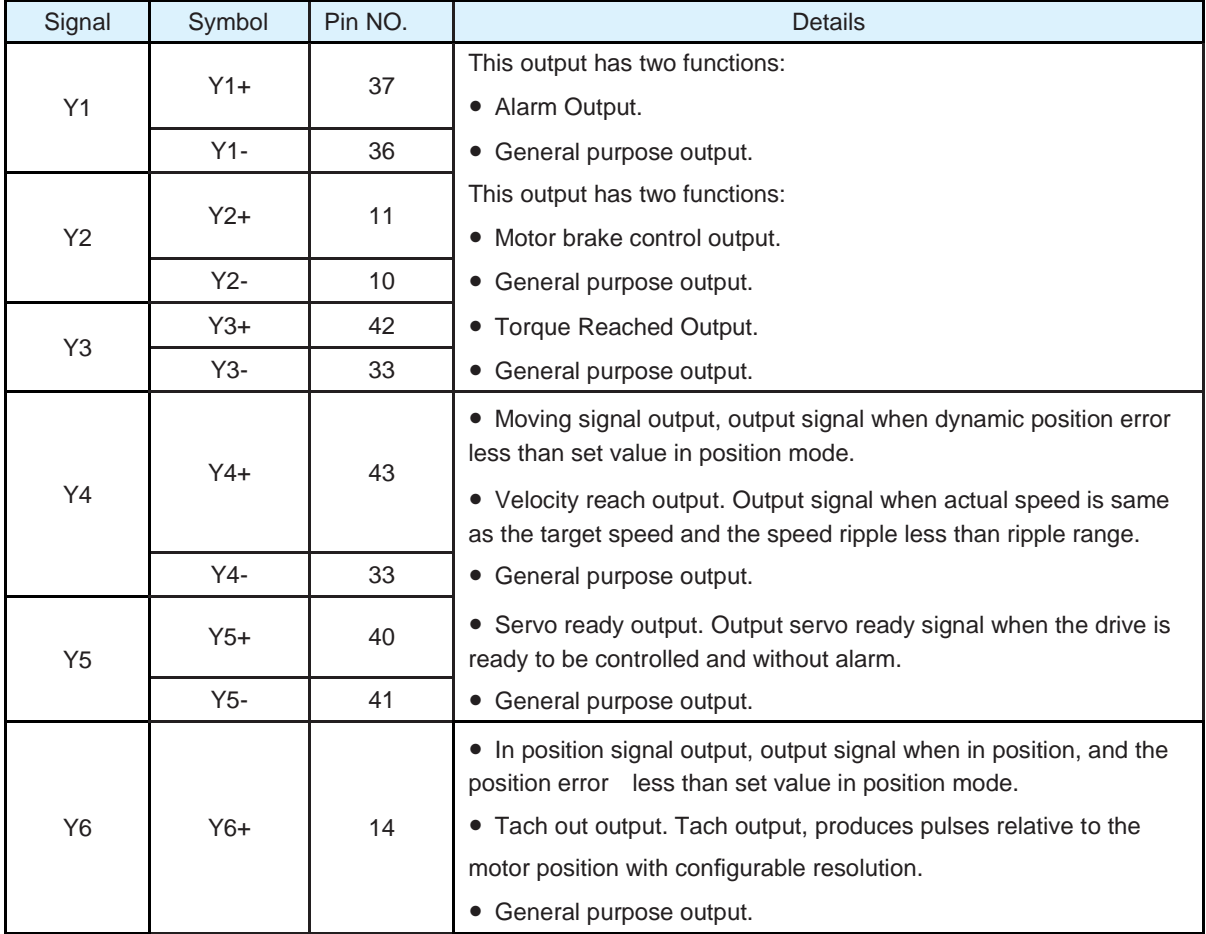

## **4.2.3 Analog Input**

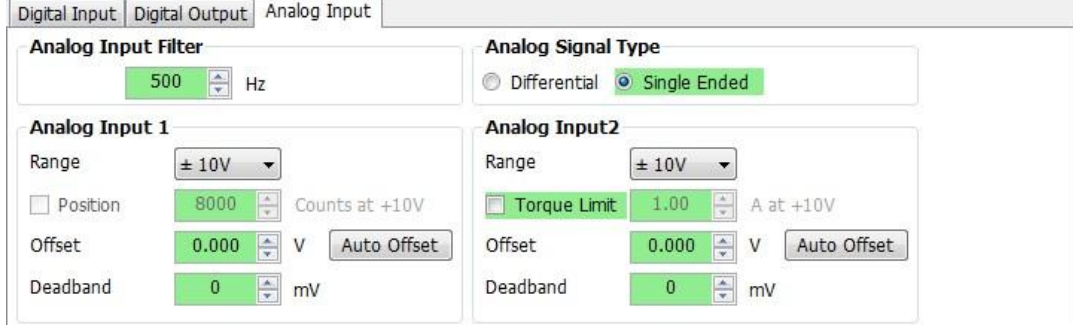

#### 4.2.3.1 **Analog Input Filter**

The analog input filter sets the frequency in Hertz of the roll off point of a single pole low pass filter. When using any of the Analog Input modes, this filter can be used to reduce the effects of analog noise on the mode of operation.

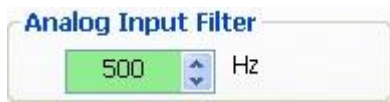

#### 4.2.3.2 **Analog Input Settings**

#### 1. Range –±10V.

2. Offset – Sets an offset value to the input that can null out a voltage bias or it can shift the input voltage value as needed. Often in analog systems it is very difficult to get a true "0" value. Using the offset feature allows adjusting out any unwanted offsets that disturb the desire for a true 0 volt input from an external controller. The "Auto Offset" function can automatically detect and correct voltage biases on the input. Click the button and follow the instruction to accomplish this task.

3. Dead band – Inserts a voltage region where the input is seen as "0". Because of the sometime imprecise nature of analog signals and inputs there may be a need to create a "Dead" zone where the analog input has no effect on the output. This is normally needed around the "0" input. For example, when using a Joystick to operate the motor the user may not want any torque output when the Joystick is at its "Null" position. Most Joysticks are not that precise and may still output a small voltage, adding the dead band can eliminate the effect of the small voltage.

# 5 **Step 2: Tuning - Sampling**

Like most modern servo motors, ours employ sophisticated algorithms and electronics for controlling the torque, velocity and position of the motor and load.

Sensors are used to tell the drive what the motor is doing. That way, the drive can continuously alter the voltage and current applied to the motor until the motor does what you want. This is called "closed loop control."

One of the loops controls the amount of current in the motor. This circuit requires no adjustment other than specifying the maximum current the motor can handle without overheating.

The PID loop compares the intended motor position to the actual motor position as reported by the encoder. The difference is called error, and the PID loop acts on this error in three ways: the Proportional term, the Integral term and the Derivative term. Accelerate feedforward term is also added to achieve greater system control.

### **5.1 Servo Gain Parameters Tuning**

Servo gain parameters tuning is used to optimize the servo system overall performance, reduce system response time. Servo tuning allows servo motor to execute host control command more precisely and maximize its system potential. Therefore, it is highly recommend tuning the servo system parameters before your system real operation. (Figure 6-1)

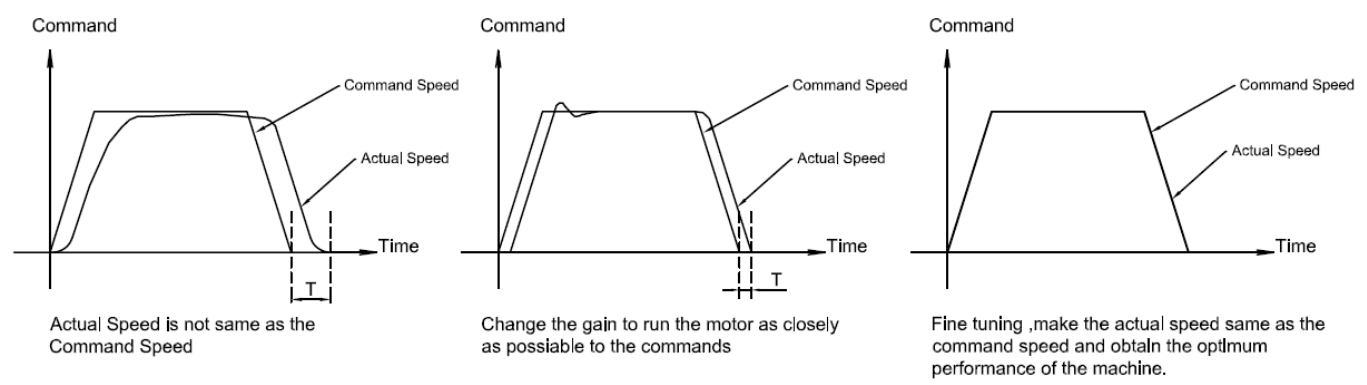

#### Figure 6-1

The PID loop compares the intended motor position to the actual motor position as reported by the encoder. The difference is called error, and the PID loop acts on this error in three ways: Global gain (KP), Integrator Gain (KI), Derivative gain (KD). In addition to the PID, M2 series drive add a number of extra gain terms to enable greater system control, including: position loop gain (KF), Damping gain(KV), Inertia feed forward gain constant(KK),Follow Factor(KL),Derivative filter gain(KE), and PID filter(KC).

In general terms, for high stiffness mechanical system increase servo gain parameters will improve its response time. On the other hand, for lower mechanical system stiffness increase servo gain parameters can potentially causing system vibrations, and in turn the system response time will be worse.

#### **Gain Parameter Introduction**

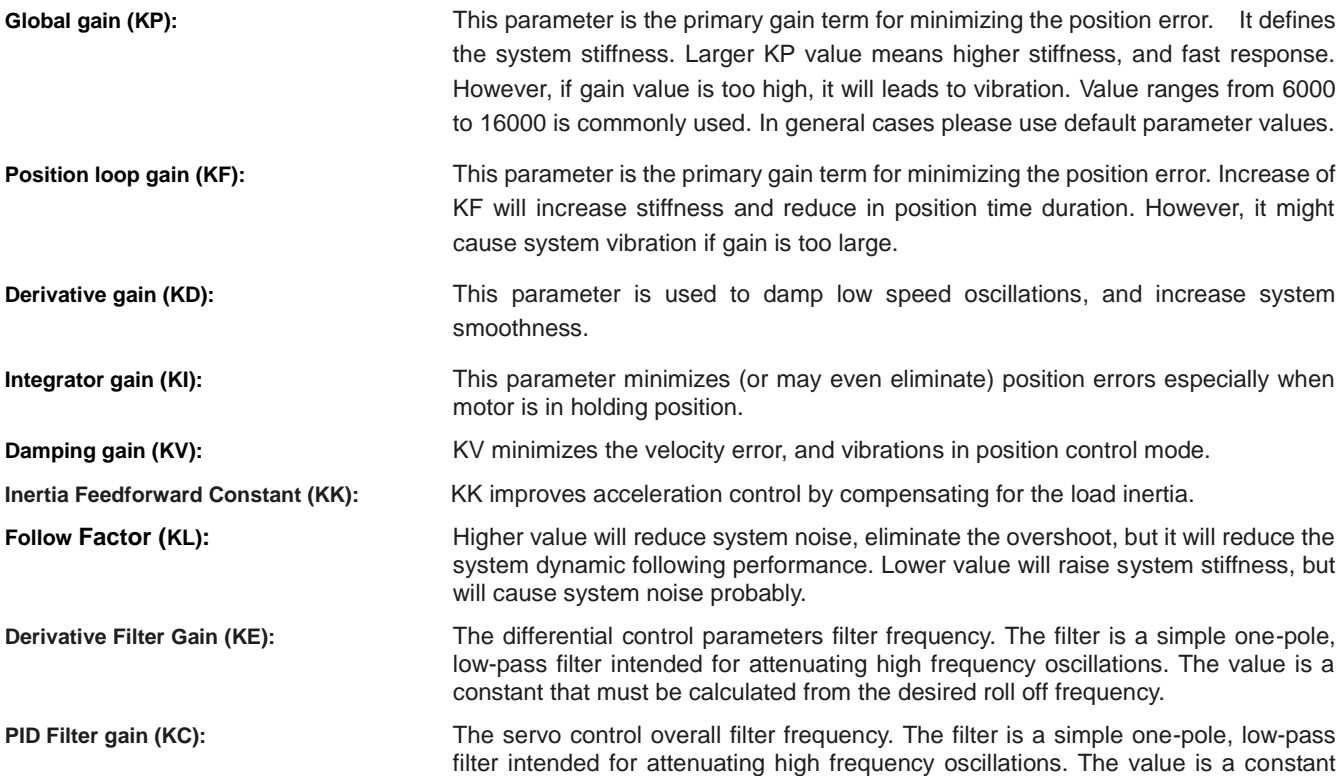

that must be calculated from the desired roll off frequency.

Among all the parameter, changes for KP, KE, and KC are NOT recommended after system configuration. Therefore, parameter tunings are more based on KF, KD, KV, KI, KL and KK.

# **5.2 Use M Servo Suite to Auto-tuning.**

M2 servo system can accomplish real time response to the dynamic feedback of the load and optimize parameters tuning gain automatically. This auto tuning function can greatly save debugging time and simplify the debugging procedure. These all can be done by the PC based software (M servo suite) in only a few minutes.

#### **NOTE: Auto Tuning function can operate with load installed.**

#### 5.2.1 Step 1: Select Motor

Before using the auto tuning function, please make sure the motor configurations is correct.

1: In M servo Suite "**Configuration**" page-----"**Motor Information**" click on "**Config**" (Figure 6-2)

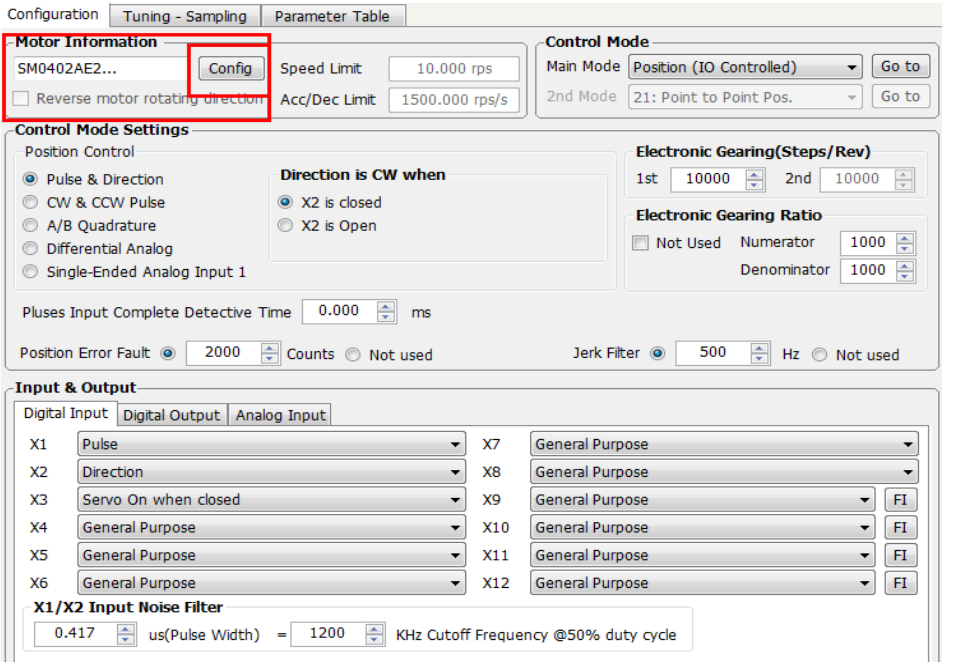

Figure 6-2

**2:** In the pop-up menu, click on motor list to choose the correspondent motor number (Figure 6-3) and click "**OK**"

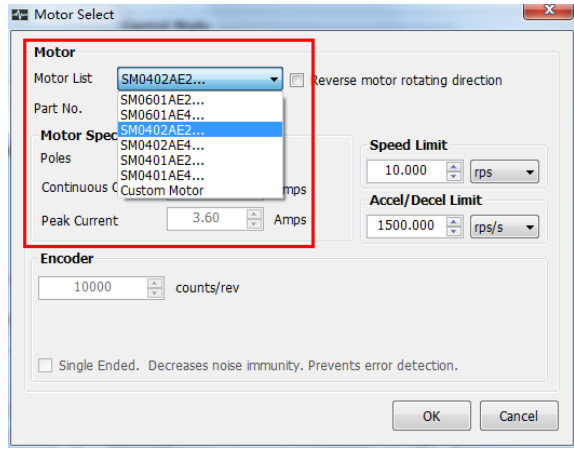

Figure 6-3

**NOTE: Please refer to M2 Series AC servo User manual Chapter 2.3 Servo Motor Model Introduction for motor selection instructions.** 

## 5.2.2 Step 2: Software Position Limit setting

Software Position Limit function: it uses software to setup the position limits for software tuning functions. Position limit ensures that the motor will ONLY rotates between the CCW and CW limits, to prevent any damages and accidents to the system.

**NOTE: The software Position Limit will ONLY be effective at current power-up operation, and it will not be saved at next drive power up. Therefore, Please DO NOT use it as really operation system position limit.** 

In M servo Suite "**Tuning- Sampling**" page, under "**Limit**" to setup software position limit. If software position limit is not required, Please click "**Clear Limit**" and then start "**Auto-Tune**". (Figure 6-4).

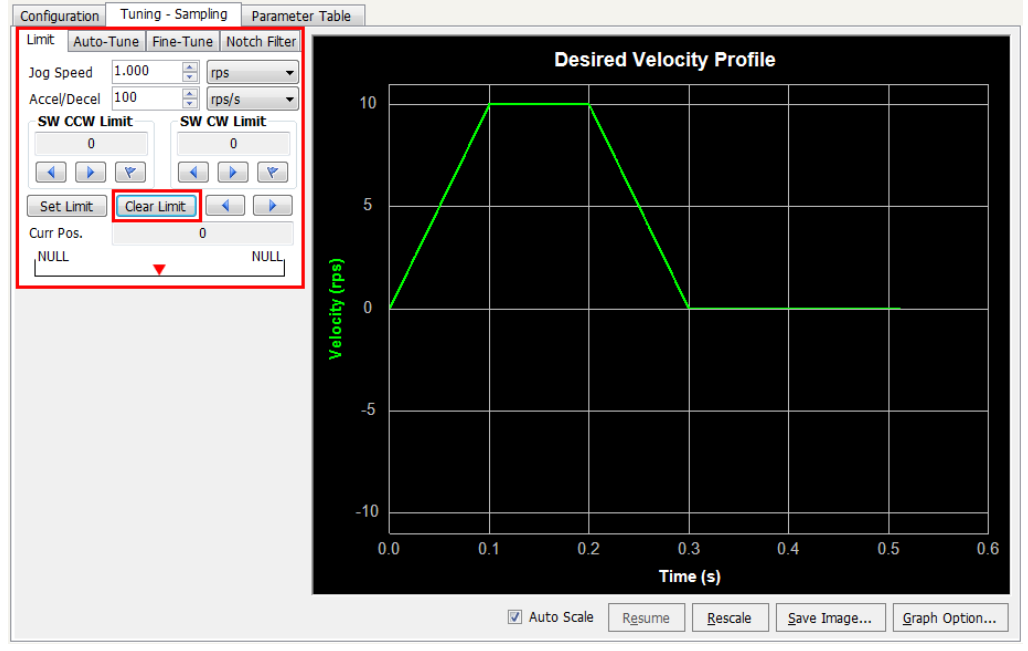

**Figure 6-4**

## **5.2.3 Setup Software position Limit**

As shown in Figure 6-5:

- A. Before limit setting, please set JOG speed, and acceleration and deceleration rate.
- B. Set CCW limit (motor rotate in CCW direction)
- C. Set CW limit (motor rotate in CCW direction)
- D. Confirm or Cancel position limits set by step B and C

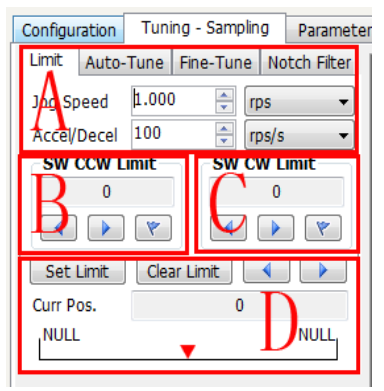

Figure 6-5

**Detailed Steps for Software Position Limit** 

## **M Servo Suite Software Manual**

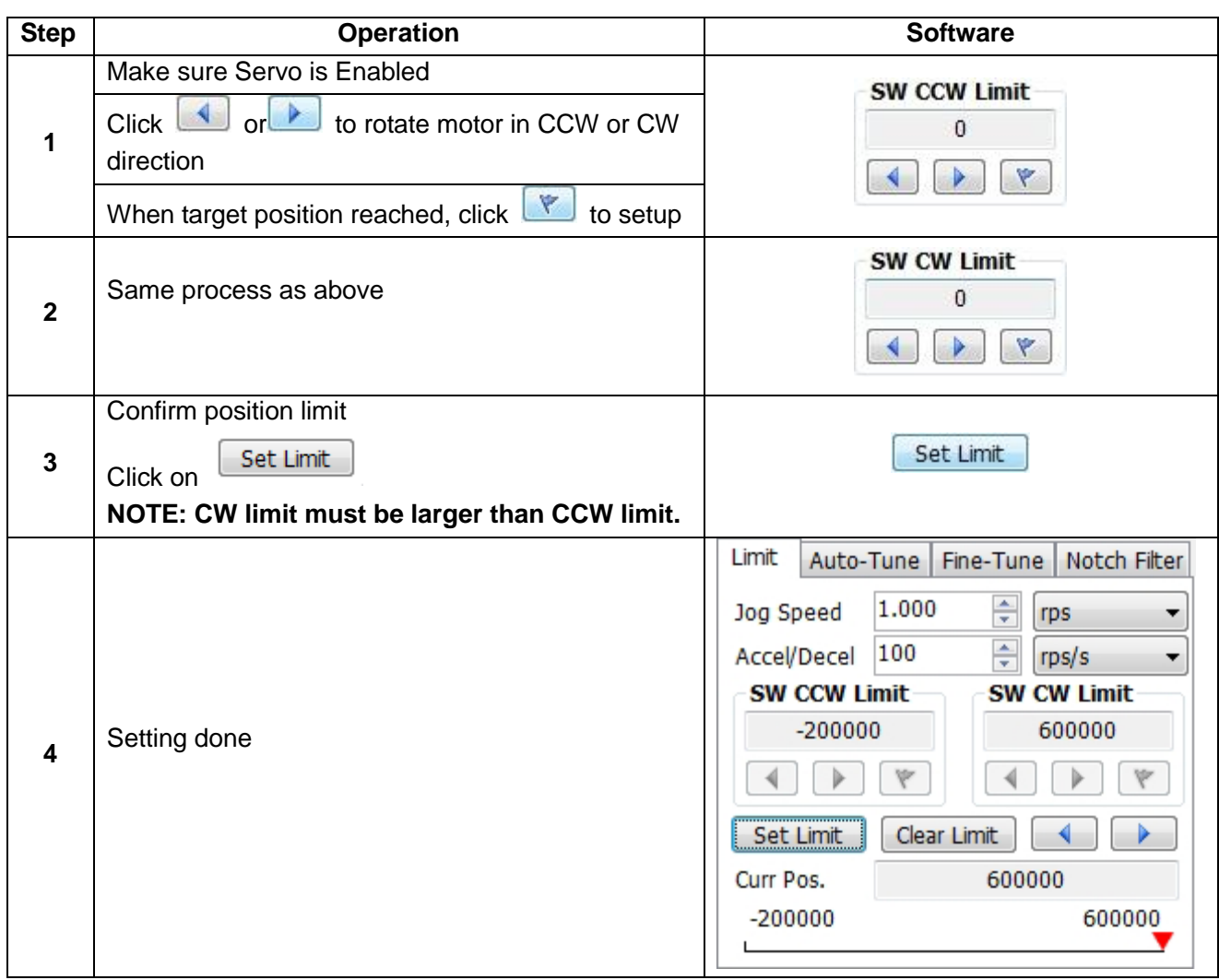

# 5.2.4 Step 3 Auto-Tuning Function

After entering the "**Auto-Tune**" page, steps are as follows:

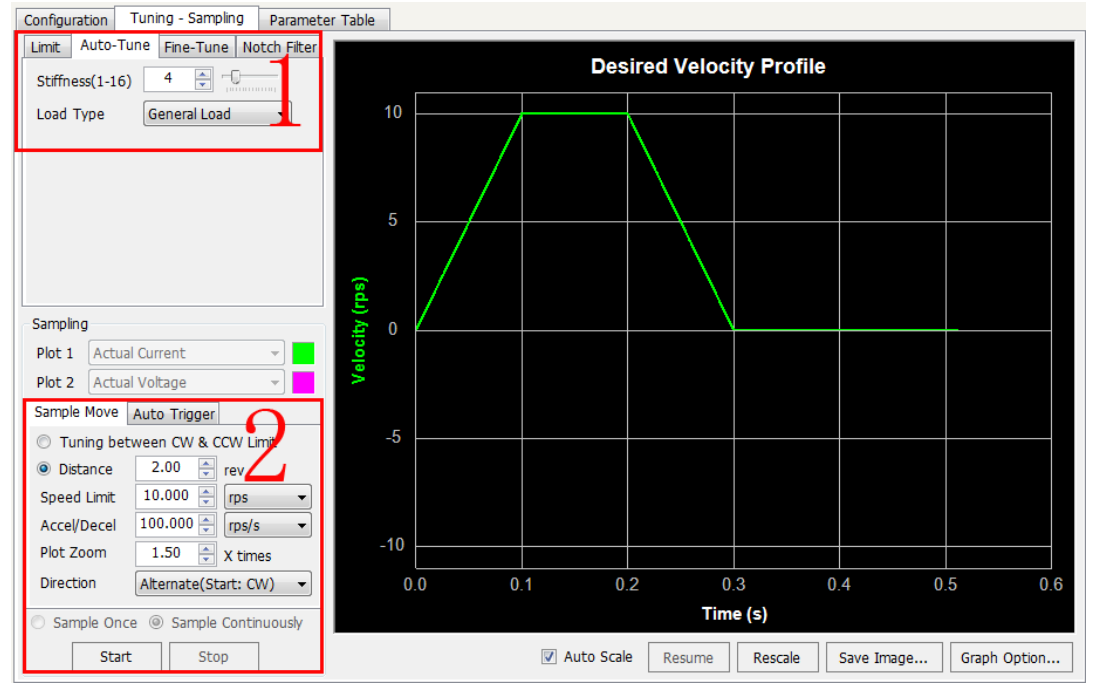

Figure 6-6 Auto Tuning

#### **Operation steps**:

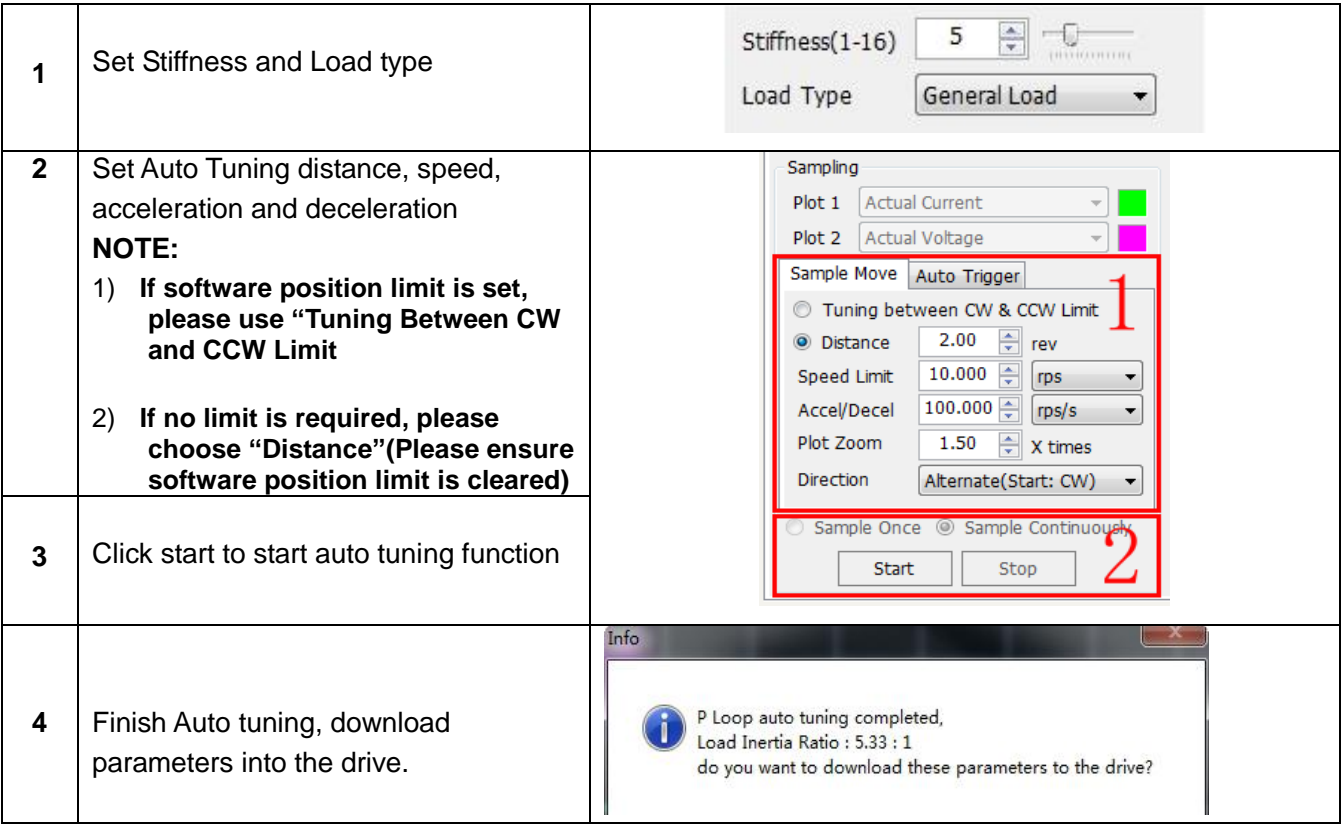

### **NOTE: During the tuning process, there might be motor or load vibrations. It is normal for the operation, the system will correct itself.**

For customized performance requirements, please use fine tuning functions.

# **5.3 Fine tuning**

Based on the mechanical system and the use of servo motor, the following parameters can be tuned to improve the system performance:

- **Global gain (KP),**
- **Position loop gain (KF)**
- **Derivative gain (KD)**
- **Damping gain (KV)**
- **Integrator Gain (KI)**
- **Inertia feed forward gain constant (KK)**
- **Derivative filter gain (KE)**
- **PID filters (KC).**

Among all the parameter, changes for Global gain (**KP**), Derivative filter gain (**KE**) and PID filter (**KC**) are NOT recommended after system configuration. Therefore, parameter tunings are more based on Position loop gain (**KF**) Derivative gain (**KD**), Damping gain (**KV**), Integrator Gain (**KI**), Inertia feed forward gain constant (**KK**). Details are explained below.

## 5.3.1 Position loop gain (KF)

This parameter is the primary gain term for minimizing the position error. Increase of KF will increase stiffness and reduce in position time duration. However, it might cause vibration if gain value is too large. This is simplest part of the PID loop. The drive applies current to the motor in direct proportion to the error. Here's an example: if the motor were standing still, and you suddenly turned the shaft by hand, you'd want the drive to increase the motor current so that it goes back into position. The further you disturb the motor from its target position, the more the torque will increase. In general, Increase of KF will increase stiffness and reduce in position time duration. However, it might cause vibration if gain is too large.

As shown in Figure 6-7 below, if KF is small, motor position error will be high at all times (including acceleration, constant velocity, and deceleration).

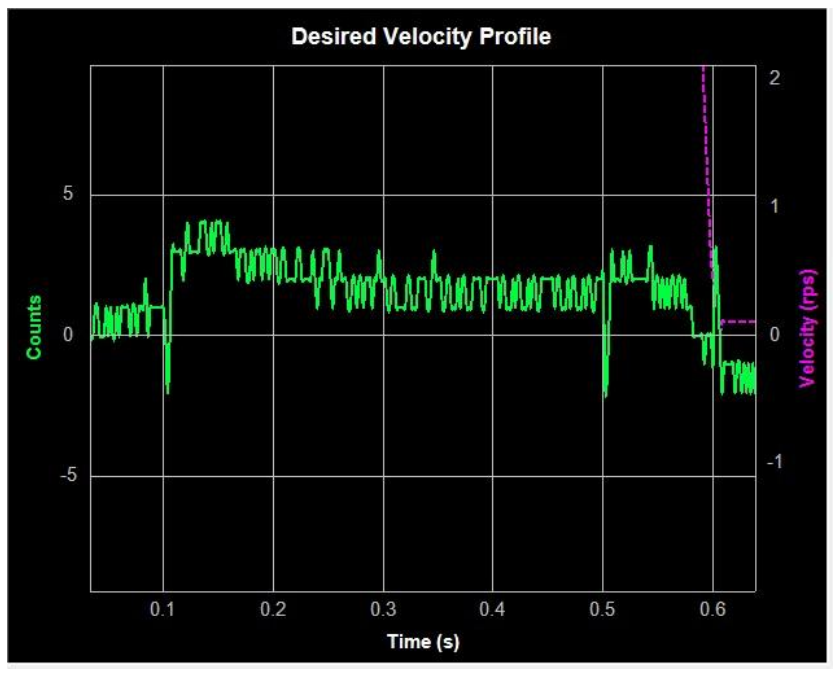

Figure 6-7 when KF is small (KF =2000)

As shown in Figure 6-8 below, if KF value is appropriate, the position error during acceleration and deceleration will be settled very quickly, and position error at constant speed is between  $\pm 1$ 

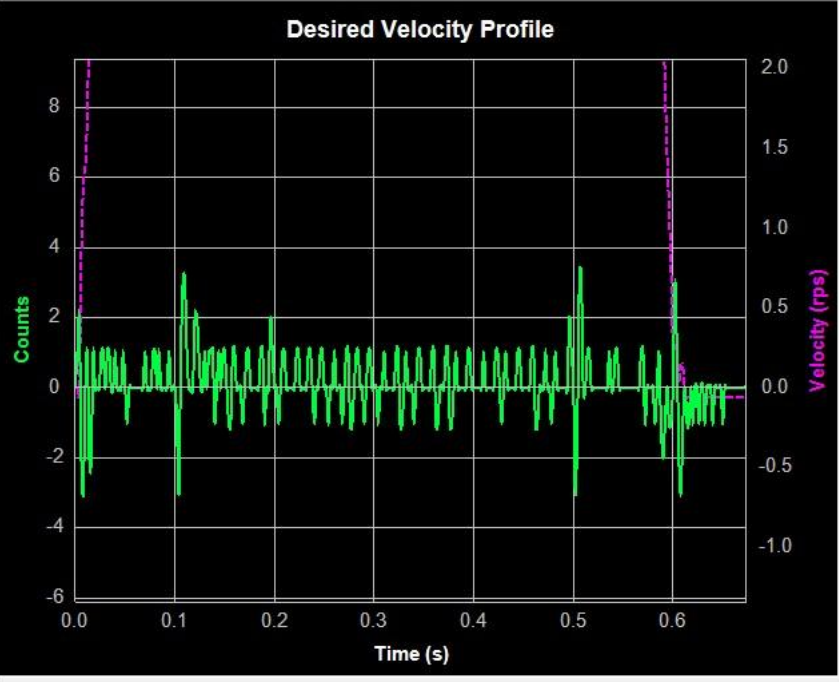

Figure 6-8 KF is appropriate KF = 16000

## 5.3.2 Integrator Gain (KI)

Parameter KF itself sometimes cannot give the best performance for position error, or it might requires a long time for position limit to settle. In these cases, the Item will keep adding up that error and continue to increase the torque until the motor truly returns to the target position.

As Figure 6-9 is shown, when KI is small, the system will require a long settling time for position error to reach steady (around 0) during acceleration and deceleration.

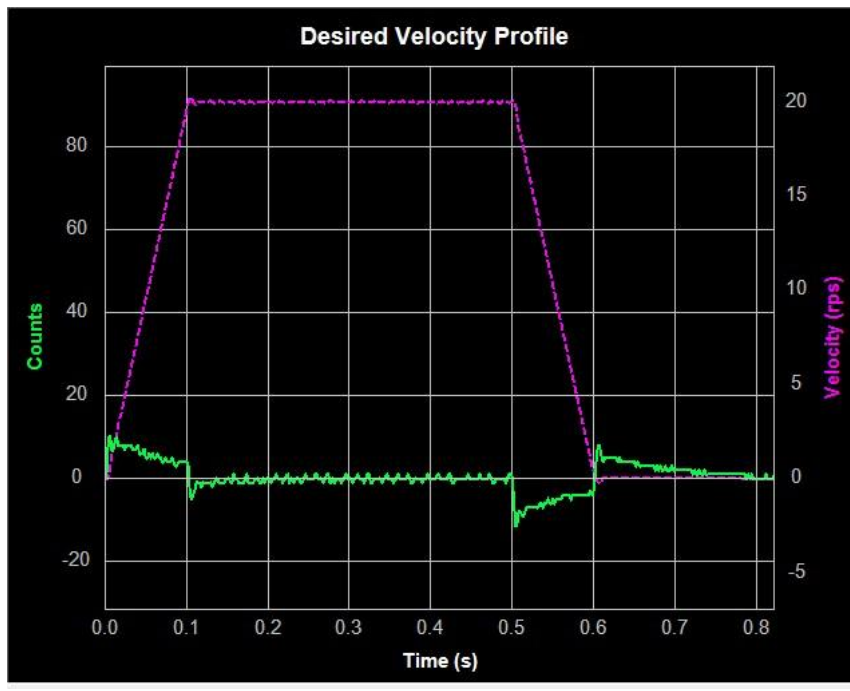

Figure 6- 9 KI =50 (too small)

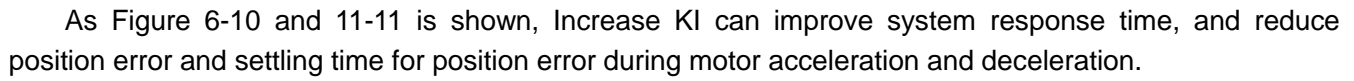

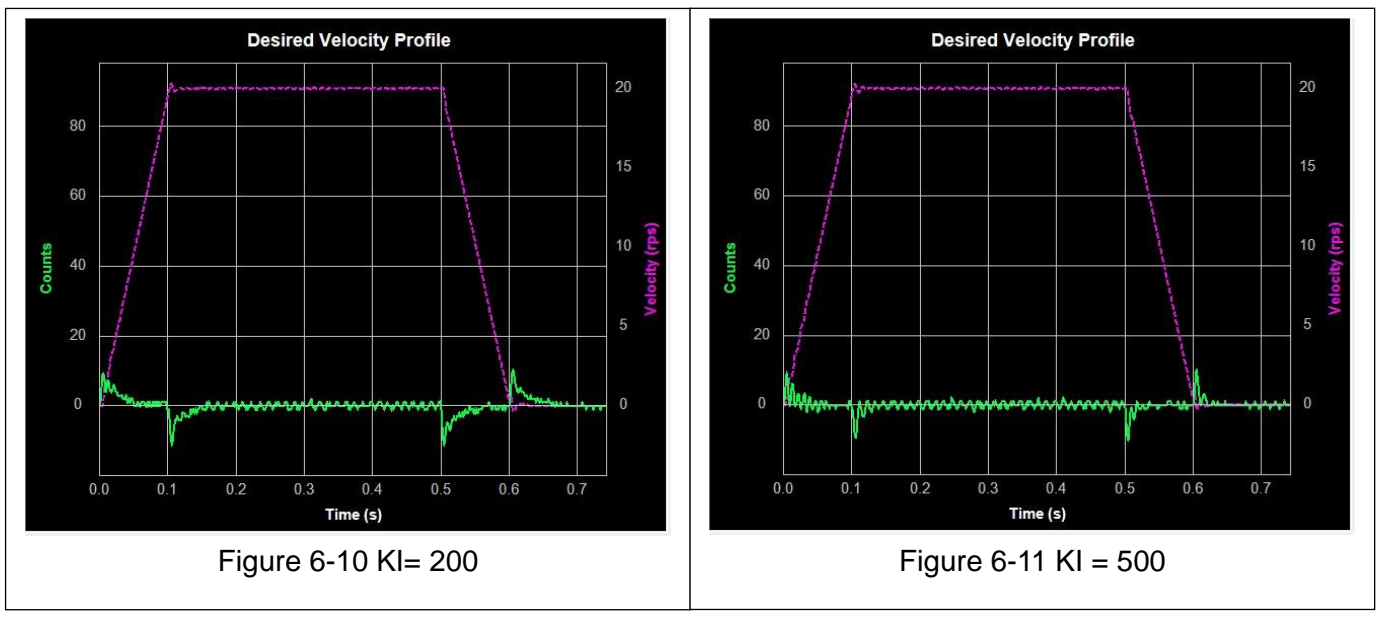

As Figure 6-12 is shown, if KI is too large, it will cause the whole servo system vibration and making unexpected noises. It in turn will also increase the position error, and the system might never settle.

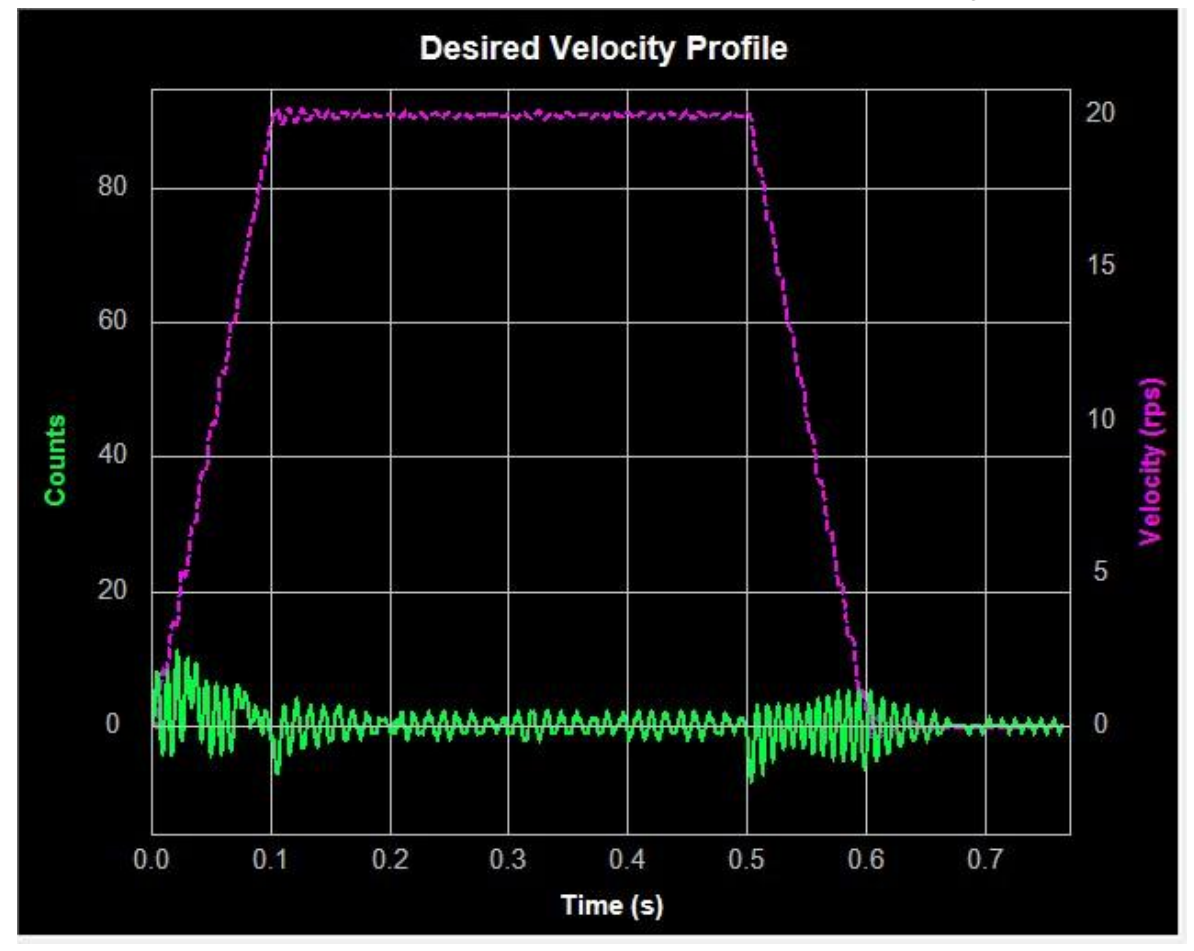

Figure 6-12 KI = 10000 (too large)

## 5.3.3 Damping gain (KV)

As the motor load inertia increases, the servo system will require higher damping gain to ensure low amount of position errors during constant speed motor rotation and motor in stop position.

When KV is too small, it low damping value will cause high motor position error fluctuations when motor is in constant running or stop in position. As Figure 6-13 is shown, the high position error value has occurred during constant moving and stopping. In turn it will cause motor vibration.

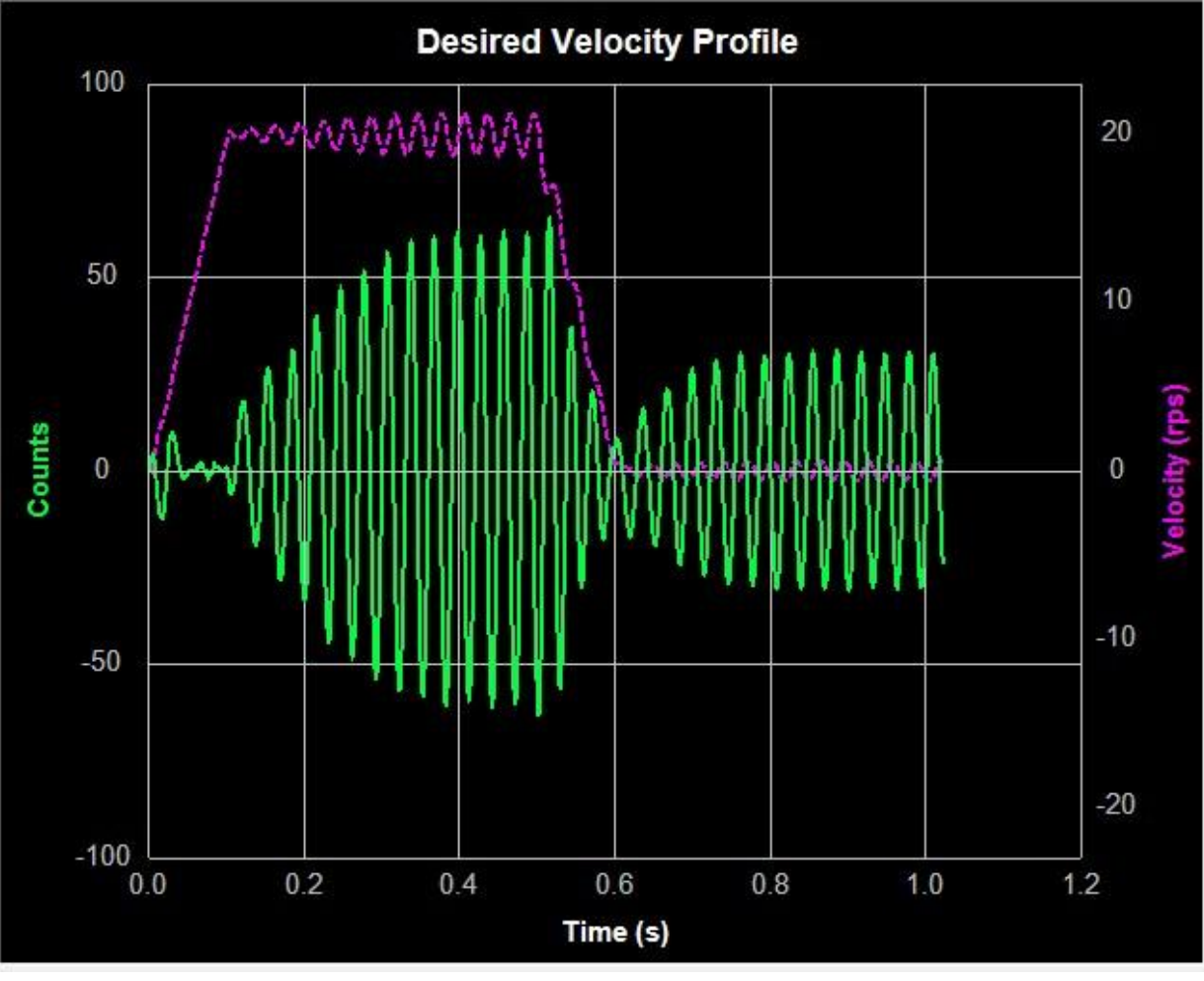

Figure 6-13 KV =5000 (too small)

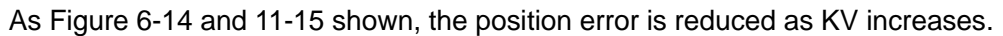

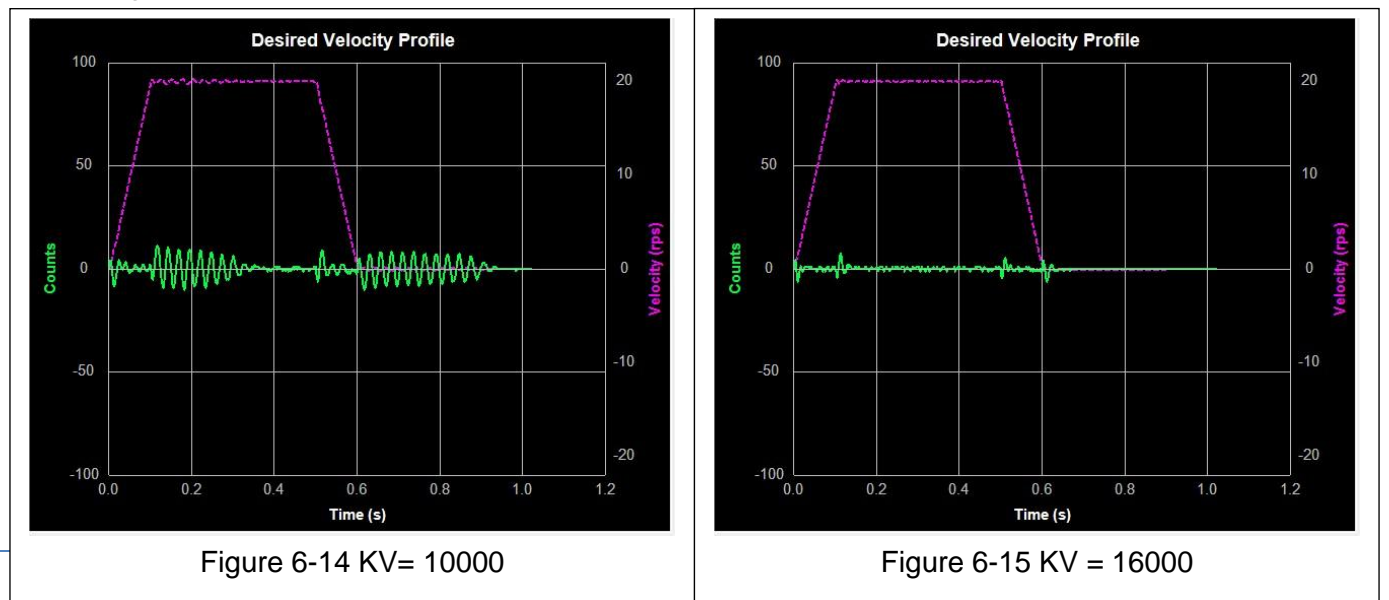

When KV is too large, the strong damping gain will cause system vibration and noises during acceleration and deceleration. As shown in Figure 6-16 by yellow marker below:

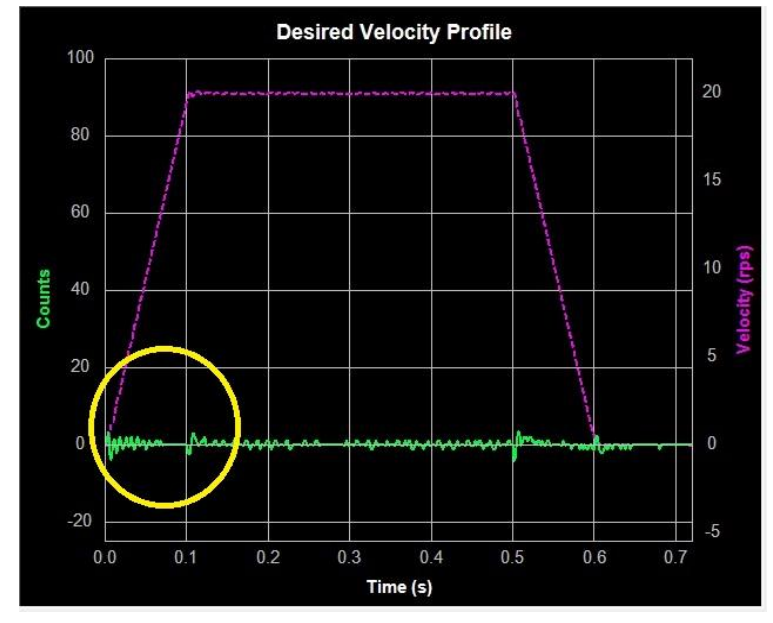

Figure 6-16 KV = 32000 (too large)

## 5.3.4 Derivative gain (KD)

PI controller the motor would overreact to small errors, creating ever larger errors, ultimately becoming unstable. If you knew what the motor was going to do before it did it, you could prevent this. If you are driving your car into your garage, most people will not fully hit the brake until the car is fully into the garage. Instead, most people slow down as they see the distance between them and their objective get smaller.

A motor drive can control a motor better if it examines the rate of change of the position error and includes that in its torque calculation. When KD is small, the system might not be able to settle quickly after the change of motion, as shown in Figure 6-17 below:

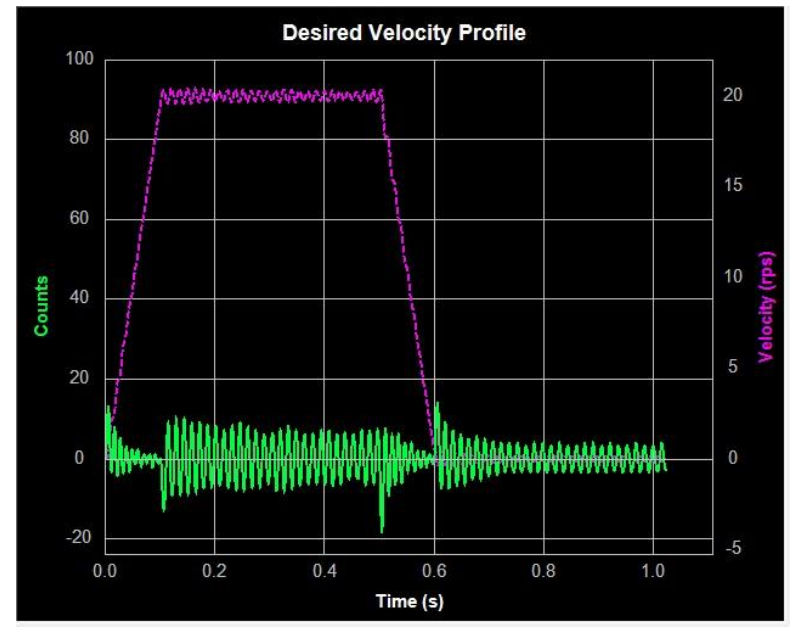

Figure 6-17 KD = 3000 (too small)

### **M Servo Suite Software Manual**

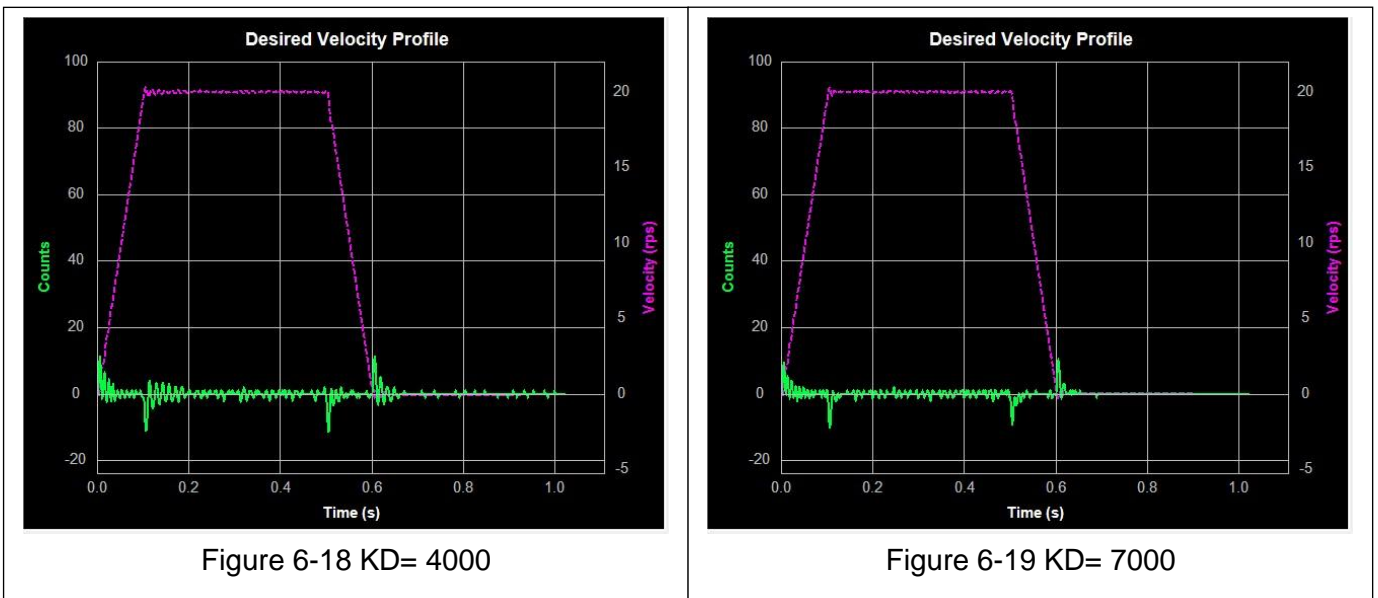

As KD increases, the system will require less time to settle, as shown in Figure 6-18 and 11-19 below:

When KD is too large, the system will become highly sensitive to the change of motion, it will potentially cause unexpected system vibrations and noises. As shown in Figure 6-20 below:

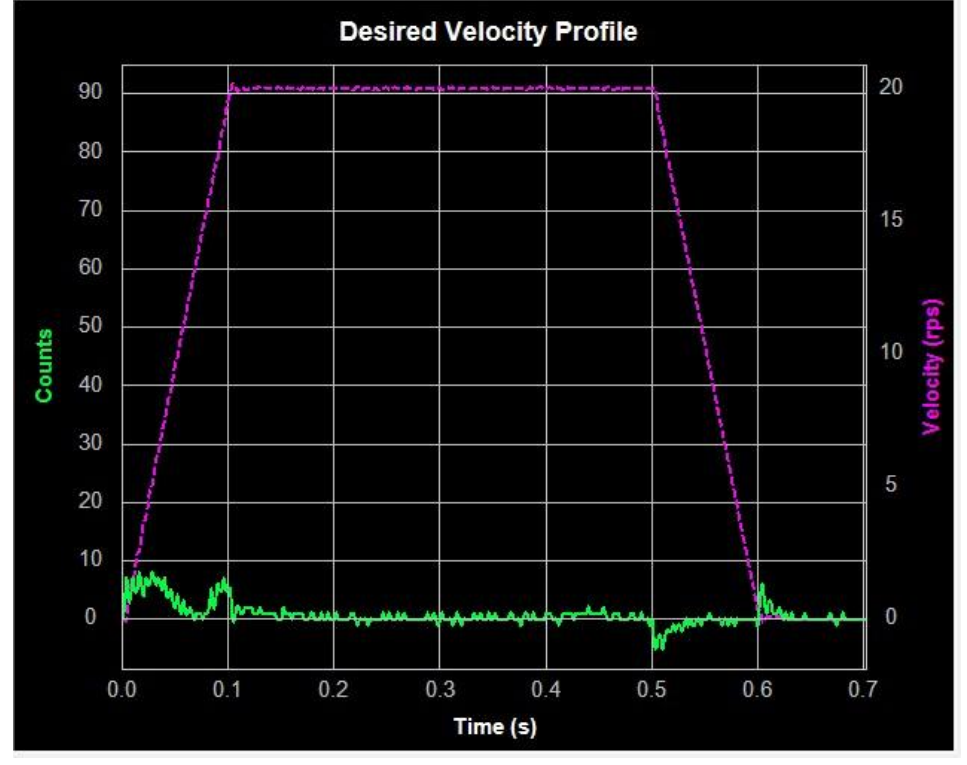

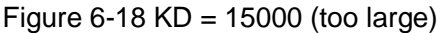

## 5.3.5 Inertia Feedforward Constant (KK)

With larger loads typically comes larger load Inertia. These larger inertias can be more easily accelerated or decelerated by anticipating the control system needs. The Inertia Feedforward term does this by adding an acceleration value to the control value, and reduces position error during acceleration and deceleration.

When KK is small, the feedforward constant will not be enough. It will cause bad effects on system dynamic performance during the acceleration and deceleration. In turn, the position error will be larger, and settling time for position error will be longer. As shown in Figure 6-21 below.

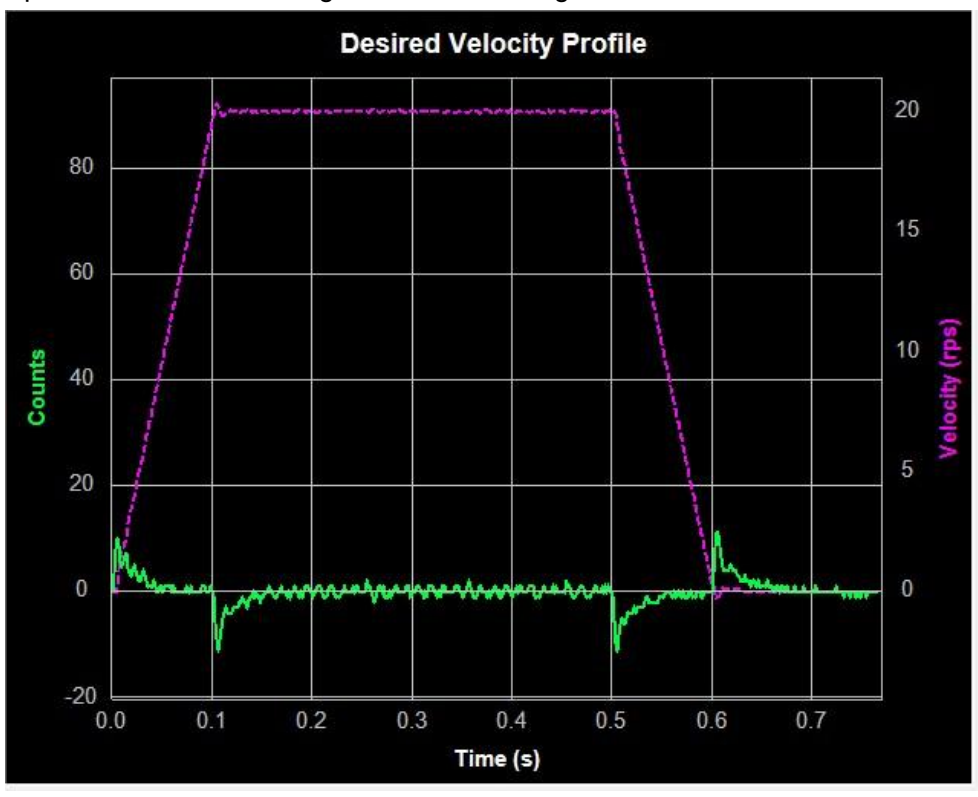

Figure  $6-21$  KK = 2000(too small)

As Figure 6-22 and 11-23 below is shown, as KK increases, the system dynamic performance improves, the position error during acceleration and deceleration reduces significantly.

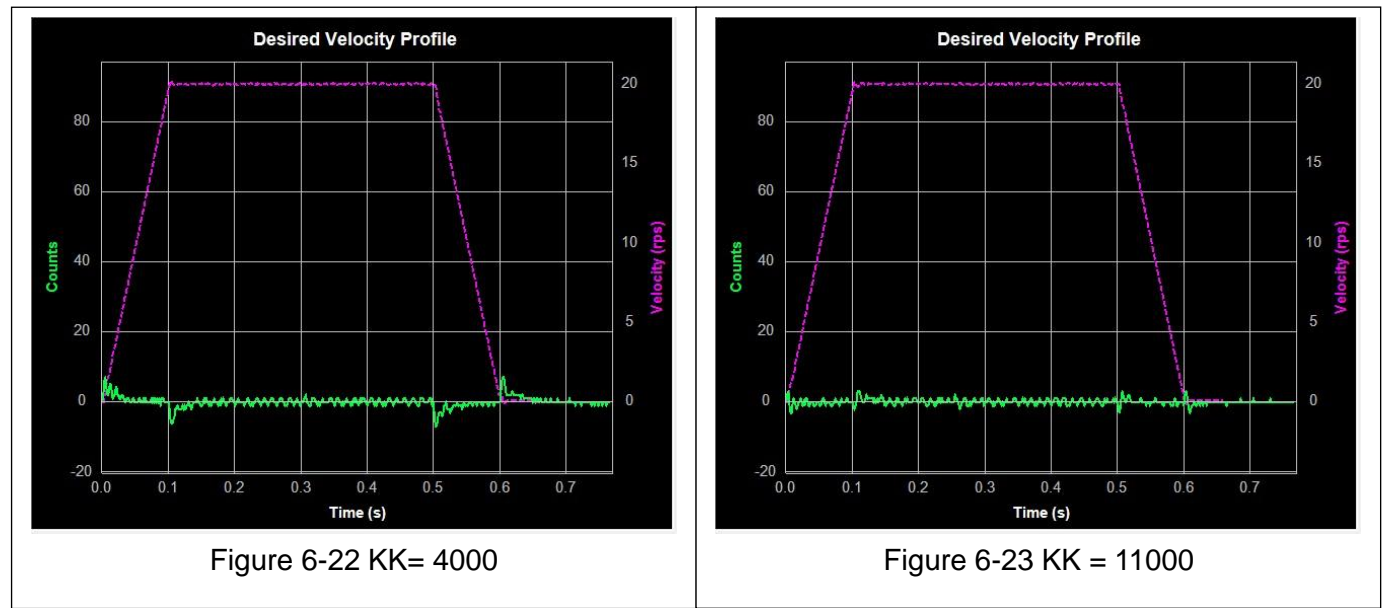

When KK value is too large, the feedforward constant will cause the opposite effect. Therefore it will also decrease system dynamic performance, by increase position error and system settling time, as shown in Figure 6-24 below:

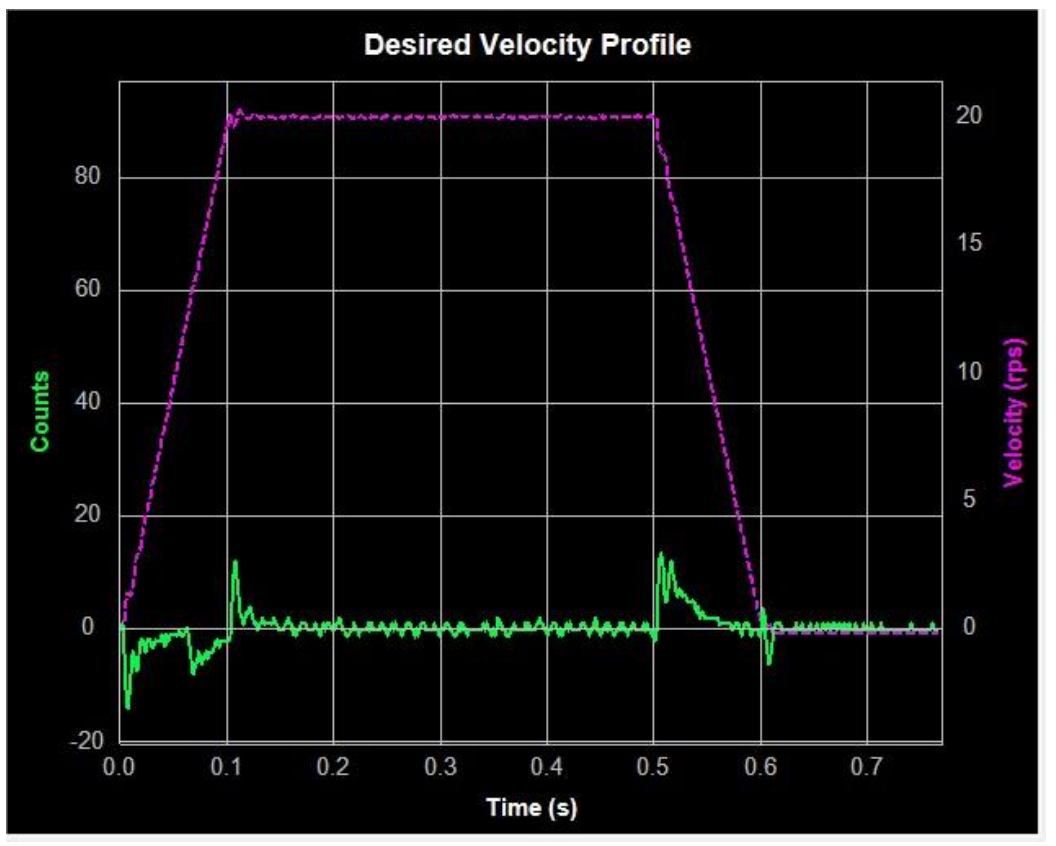

Figure 6-24 KK=19000 (too large)

## 5.3.6 Follow Factor (KL)

Higher value will reduce system noise, eliminate the overshoot, but it will reduce the system dynamic following performance. Lower value will raise system stiffness, but will cause system noise probably. As shown in Figure 6-25 and 1-26 below (Curve in green is Actual Speed, the purple one is Position error).

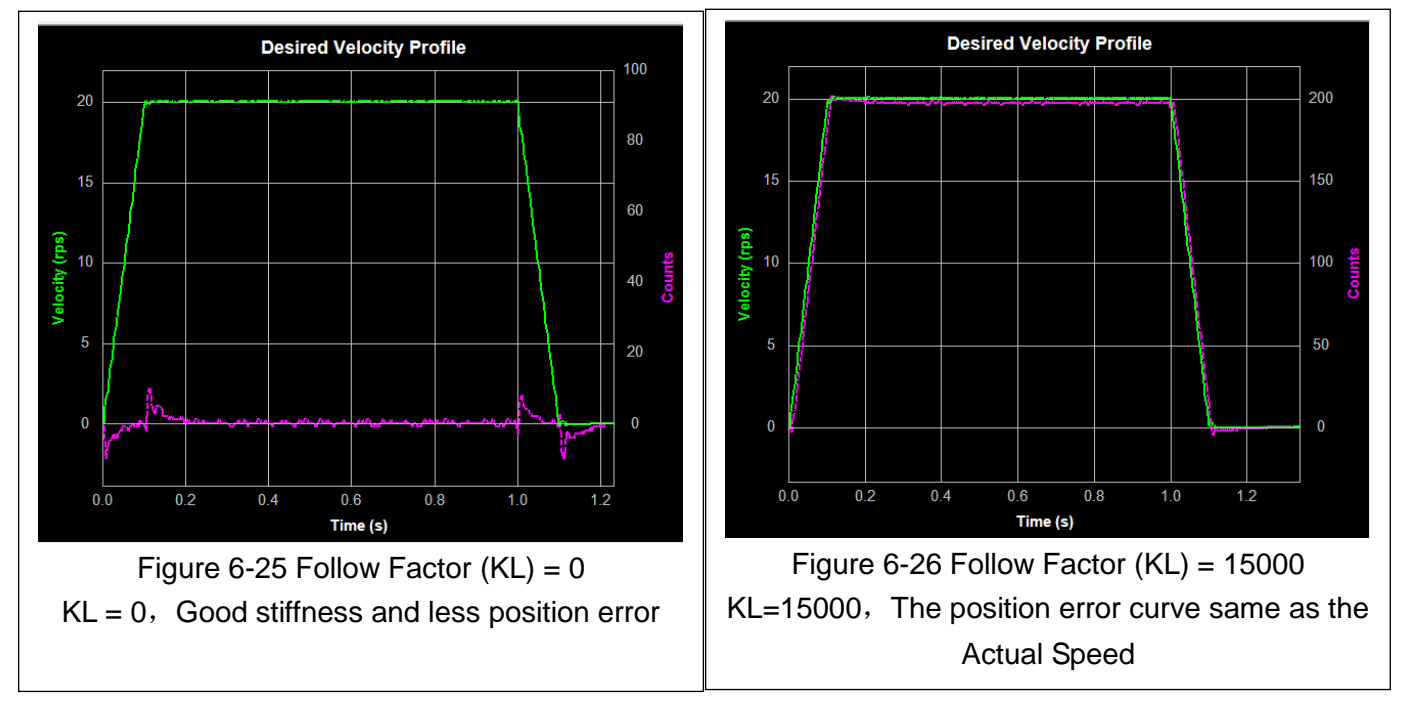

# **5.4 Using Auto Trigger Sampling**

In cases where an external controller is used to perform move profiles, such as in the **Position Control Mode** using **Pulse & Direction** input, the **Auto Trigger** will allow the **Sampling** to collect data and display the move profile.

This sampling technique is different in that it is not triggered by the start of a move profile as the drive cannot know when the move is actually started (remember the controller is external). Instead the **Auto Trigger**  waits for a predefined set of conditions to tell it when to start collecting the move profile data.

When using **Auto Trigger**, the primary effort is to select the conditions that will trigger the sampling. Begin by selecting the desired trigger value in the **Plot 1** list. This selection is what is monitored by the Auto Trigger, **Plot 2** is not monitored.

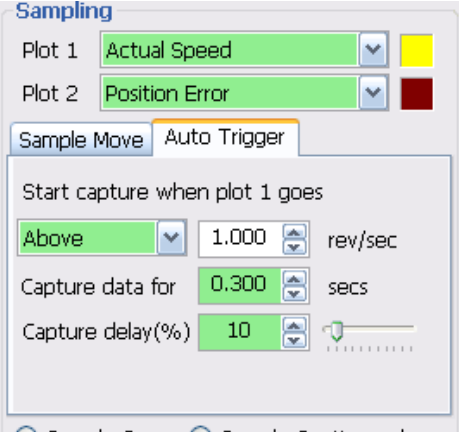

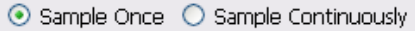

In the Auto Trigger tab the displayed text will indicate the value to be used and the conditions to trigger the capture of the selected value. In the example to the right, the capture will begin when **Actual Speed** is **Above 1.000 rev/sec**, the capture will **Capture data** for **0.300 seconds** and there will be a **10% Capture delay** from the beginning of the capture to the trigger point. The **Capture delay** allows viewing of the data prior to the trigger point so that a more complete profile can be observed.

When changing **Plot 1** to other selections notice that the conditions for the capture trigger will change with it. For example, when selecting **Position Error** the capture will look at **Counts** for determining the trigger point.

**Sample Once:** when the **Start** button is clicked the servo drive begins continuous collection of data. It will constantly check the data to see if the value meets the capture trigger conditions. At the same time Quick Tuner monitors the status of the servo drive to detect if the capture is complete.

When the capture is complete the data is displayed in the profile window.

**Sample Continuously:** when the **Start** button is clicked the capture is repeated each time the trigger condition is met until the **Stop** button is clicked. During continuous sampling the tuning gains can be changed at any time and will be updated automatically. This allows more dynamic adjustment of the gains for speeding up the tuning process

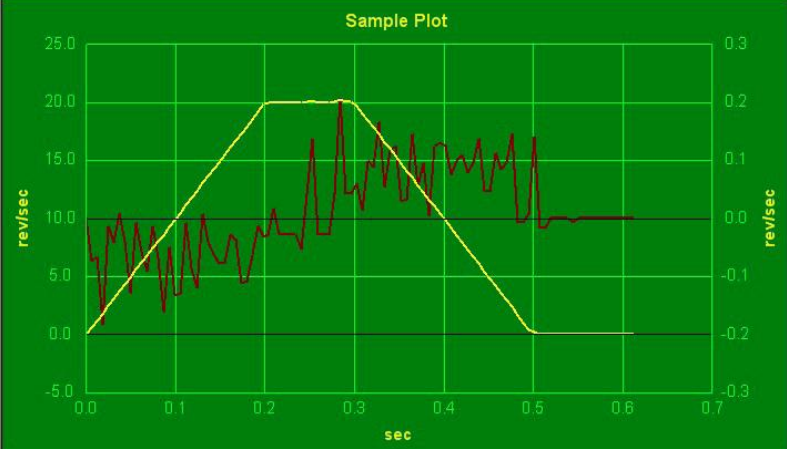

**NOTE: When adjusting control loop gain values remember that the FF Term (KK) has no effect when operating in the Position – Pulse & Direction Control Mode.**

# **6 Step 3: Q Programmer**

The use of SCL commands with MOONS' dates back many years. A few years ago a new control platform was created that expanded the use of SCL commands and allowed users to create stored programs with SCL commands. These programs could be saved in a drive's non-volatile memory, and the drive could run these programs stand-alone, or without a permanent connection to the host. This expansion of SCL's capabilities was called Q, and since that time MOONS' has continued to expand the offering of drives with the Q motion controller built in. By combining the ability to run a sophisticated, single-axis motion control program stand-alone and the ability to communicate serially to a host device, Q drives offer a high level of flexibility and functionality to the machine designer and system integrator. The characteristic as follows; Single-Axis motion control

- Single-Axis motion control
- Stand Alone
- Multi-task
- Conditional Processing
- Math Calculation
- Data register manipulation
- Motion Simulation

A single Q program can have 10 individual segments, each segment can have maximum 62 lines of command.

## **6.1 Q programmer Page**

The Q programmer pager is as follows:

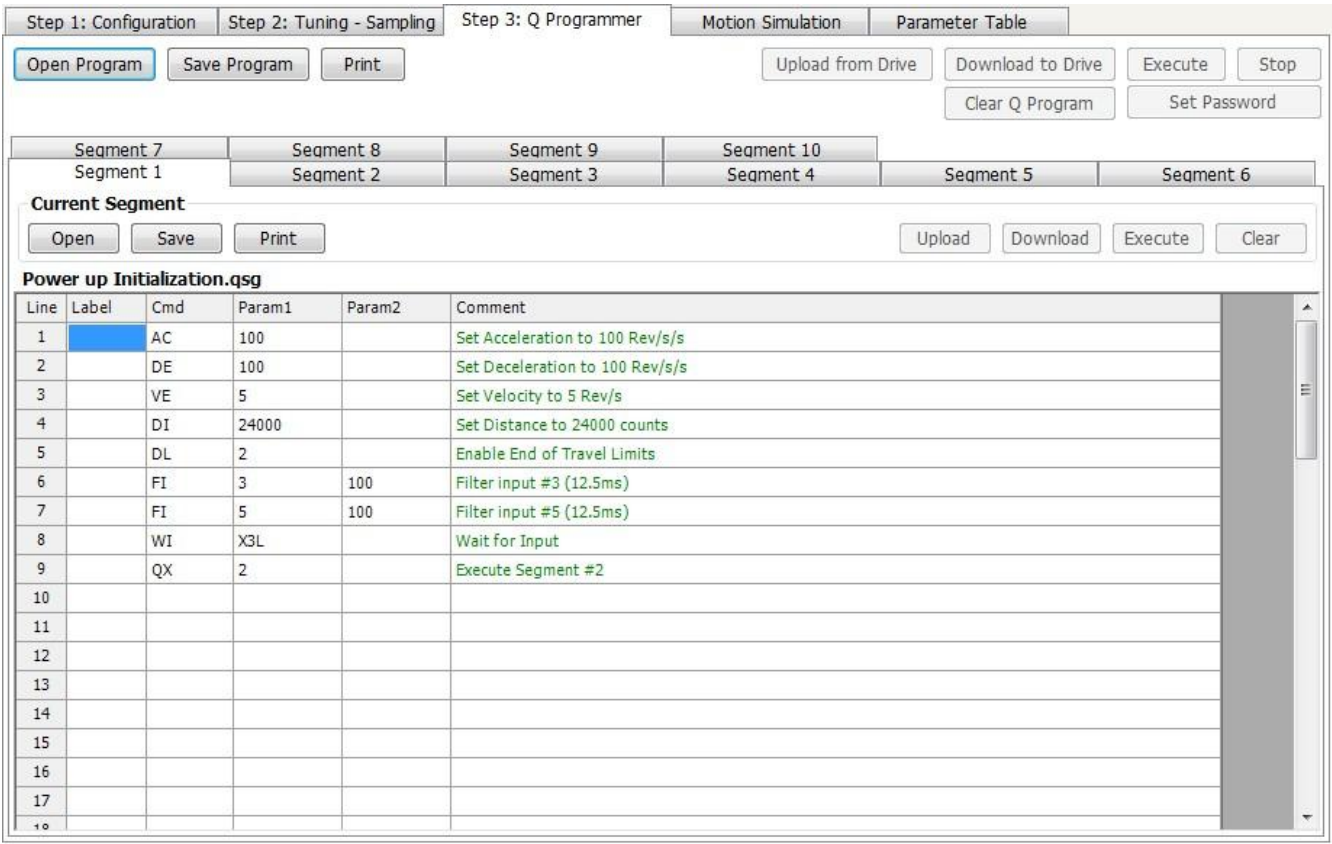

**Open Q program:** Open Q program file from your computer disk

**Save Q program:** Save Q program file to your computer disk

**Print:** Print current Q program

**Upload from Drive:** Upload Q program from the drive.

**Download to Drive:** Download current Q program to the drive.

**Clear Q Program:** Clear current Q program.

**Execute:** Execute current Q program.

**Stop:** Stop the current running Q program

**Set Password**: Set Q program password. Password set for upload Q program from the drive. Wrong password entry will not able to upload from the drive. If you want to rest your password, please input default password "1234", but it will clear up all stored Q program.

**Auto Execute Q program at power up:** check the box, drive will automatically execute segment 1 of the Q program at power up.

# **6.2 Current Segment**

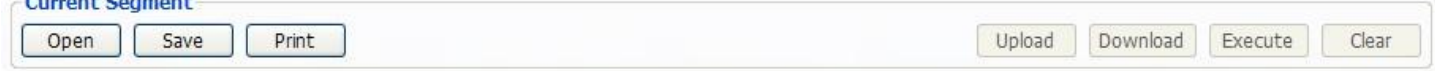

There are 10 Q segments within the Q program "current segment" page is used to edit the segment that is currently viewing.

**Open Q segment:** Open Q segment file from your computer disk

**Save Q segment:** Save Q segment file from your computer disk

**Print: Print current Q segment** 

**Upload from Drive:** Upload Q segment from the drive.

**Download from Drive:** Download Q segment from the drive.

**Execute:** Execute current Q segment.

**Stop:** Stop current Q seament.

# **6.3 Command Editing**

Click on any box from the Cmd list, and then click on the button, the Command editing page will pop up as follows:

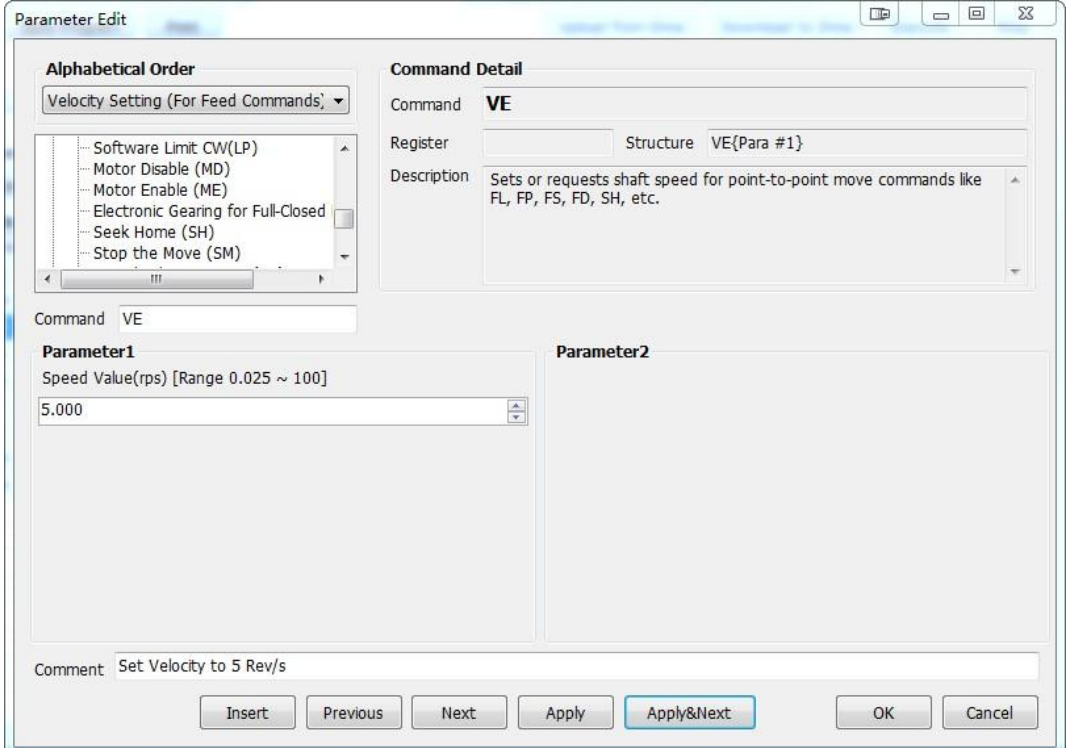

The Command list is on the left hand side of the window. In addition, you can also search the command by

alphabetical order by opening the list above the tree, or type in command name directly in the "command" box.

If command is found, the detailed command details will be shown on the right hand side of the window. The command value can be entered via parameter 1 or parameter 2 box based on command entry requirement. Comment allows you to write descriptions.

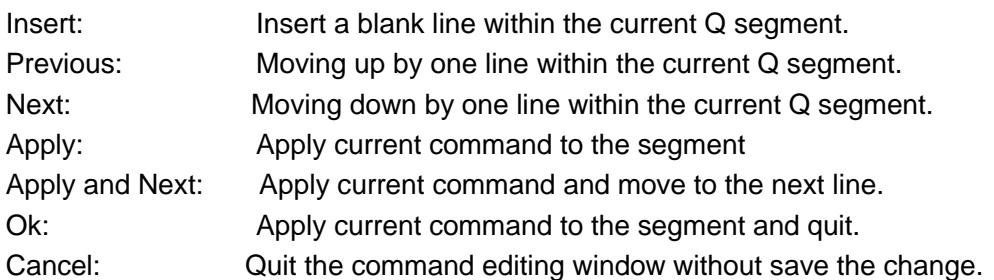

# 7 **Motion Simulation**

Motion simulation provides Point to Point Move, Jog and Homing simulation.

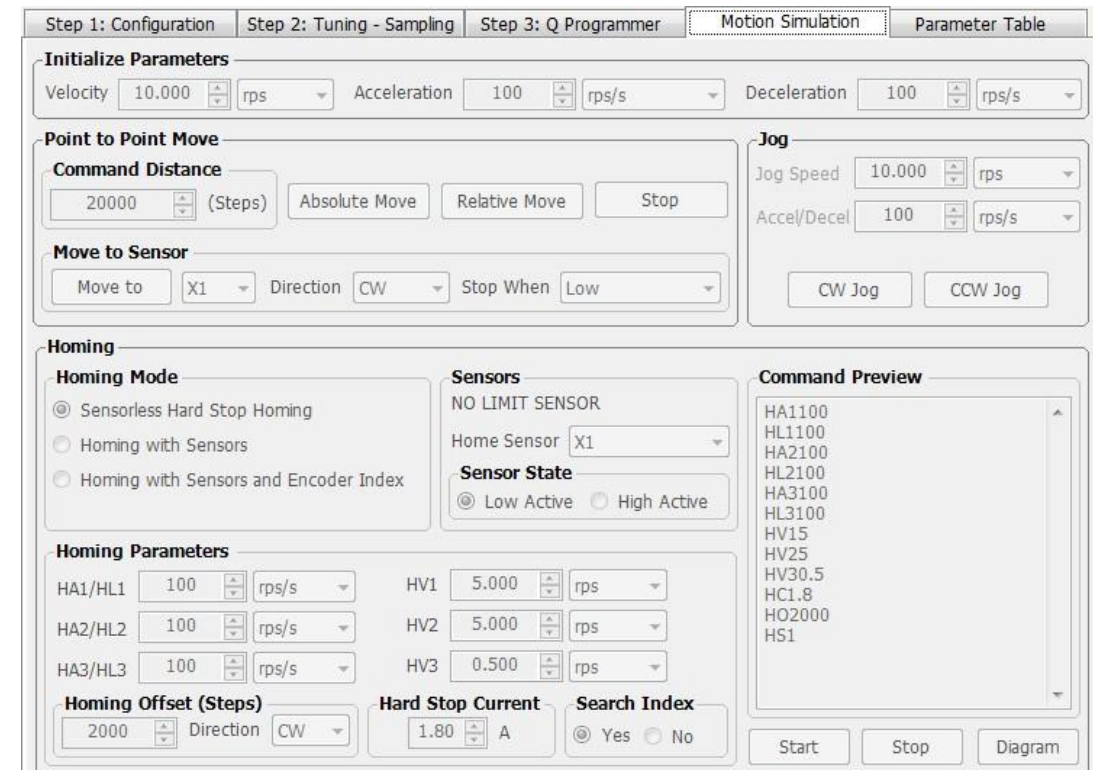

#### **7.1 Initialize Parameters**

**Initialize Dovemators** 

Initialize the motion parameters velocity, acceleration and deceleration.

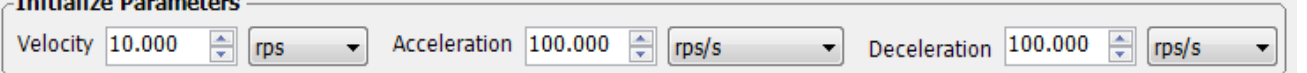

### **7.2 Point to Point Move**

Point to Point Move allows you set Command distance and some motion conditions. Then click the Move button to do so.

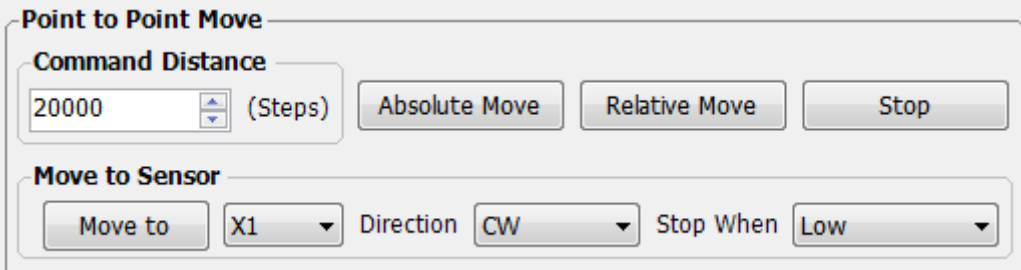

*Absolute Move:* Execute the absolute motion according to the set distance. The Absolute ZERO is the zero count of motor encoder.

*Relative Move:* Execute the relative motion according to the set distance.

*Move to Sensor:* Click the" Move to" after set the conditions.

## **7.3 Jog**

The Jog allows you set Jog Speed, Jog acceleration/deceleration and launch Jog. Click down the CW Jog or CCW Jog button to start and mouse up to stop.

#### **M Servo Suite Software Manual**

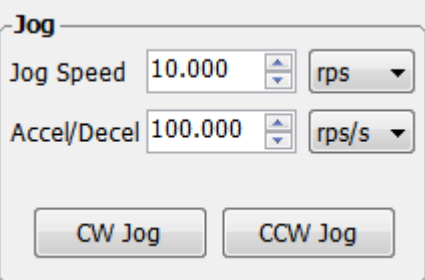

# **7.4 Homing**

Homing allows you set homing mode, sensor state, search speed and acceleration/deceleration, offset, hard stop current etc... So that the drive homing until the homing sensor is active. Click "Start" to start home, also you can click "Stop" button to interrupt when homing.

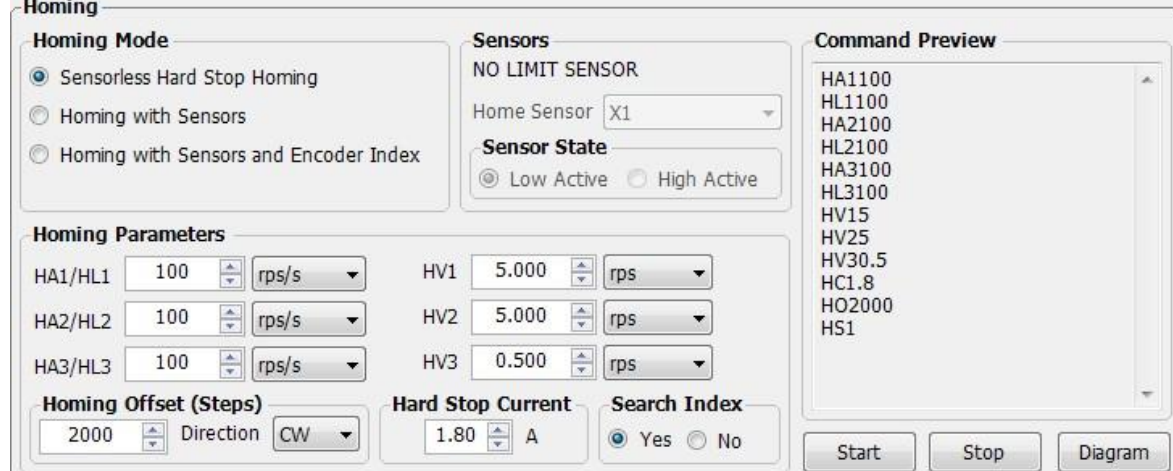

# 7.4.1 Homing Mode

There is three homing mode can be selected, Sensorless Hard Stop Homing, Homing with Sensors, Homing with Sensors and Encoder Index.

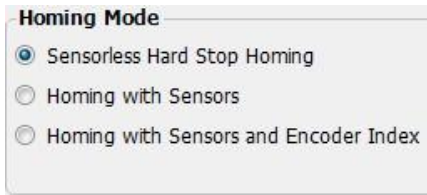

Click the *"Diagram"* button to get more details of each Homing mode.

### 7.4.1.1 **Sensorless Hard Stop Homing**

Sensorless Hard Stop Homing means homing without any homing sensors. The load will homing to a fixed mechaniccal end with set current condition.

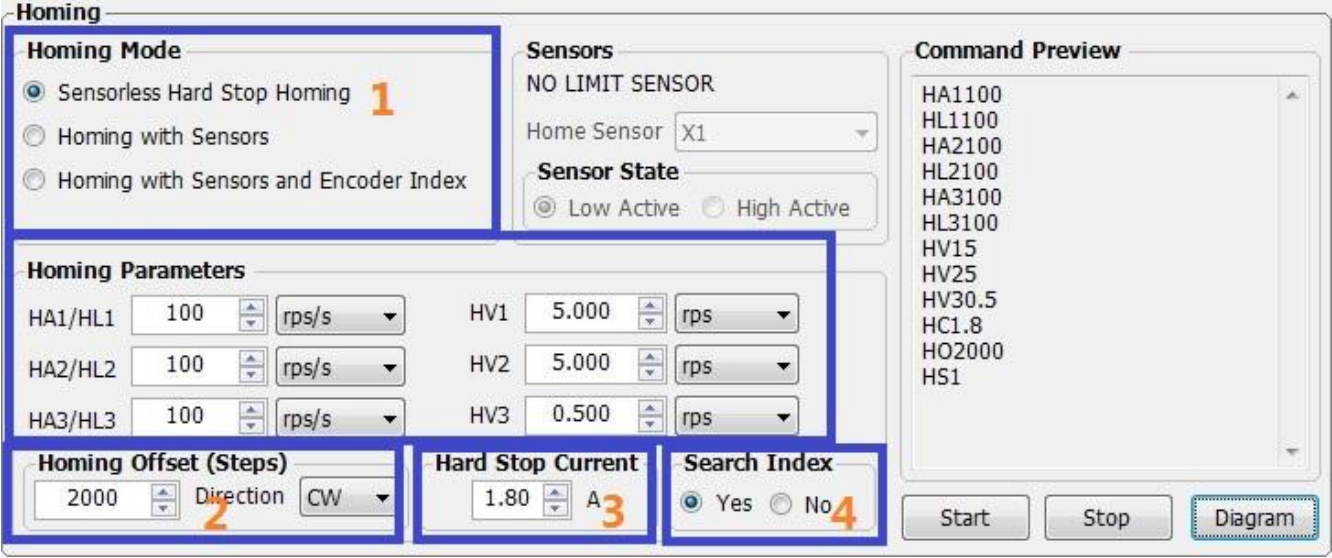

The diagram of the whole homing process is shown as follows.

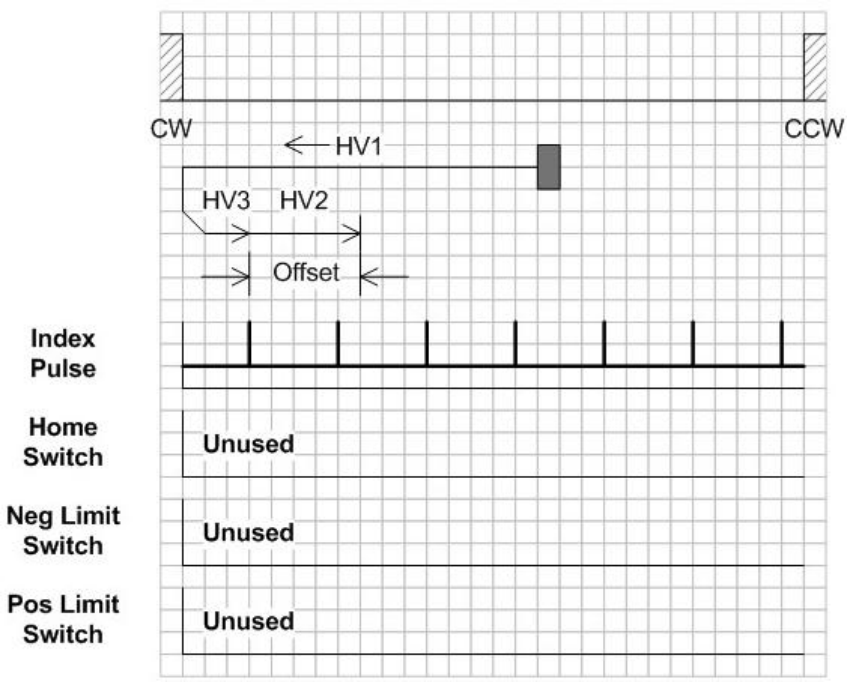

Searching mechanical end with HV1, The start direction comes from the sign of the HO command ("-" is CCW, no sign is CW). Motor stops while the actual current is equal to HC when reaching the mechanical end. And then;

### **If Check YES of Search Index**

Motor runs opposite with HV3 to the first encoder index. After that motor move to HO--Homing offset with HV2.

### **Or Check NO of Search Index**

Motor move to HO--Homing offset with HV2.

## 7.4.1.2 **Homing with Sensors**

Executes an Extended Homing command. Requires input number and condition for the home sensor. Speed is set by HV command, there are three velocity setting for different steps (see the detail as following description).

Acceleration and deceleration are set by HA (Homing Accel) and HL (Homing Decel). The start direction comes from the sign of the HO command ("-" is CCW, no sign is CW). Here following the description for each commands and motor motion.

HV1: Homing velocity for searching Limit Sensor and Home sensor.

HV2: Homing velocity for moving the setting distance after (beyond) home sensor reached.

HV3: Homing velocity for return back to home sensor after setting distance moving finished.

HO: distance to move after home sensor reached.

Here shows an example of Extended Homing operation as following.

Condition:  $HO = 20000(no)$  sign for CW direction),  $DL = 2$ 

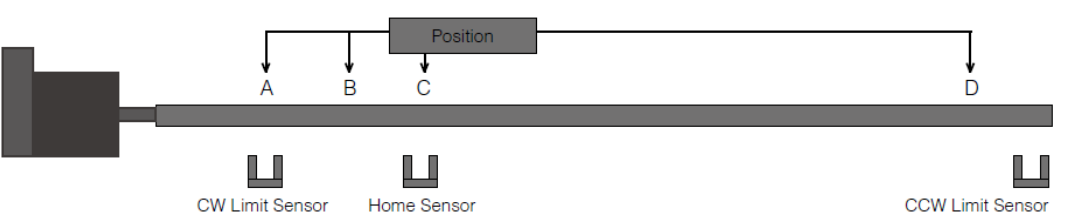

(1) When the motor is positioned at A (CW Limit Sensor triggered)

-The motor searches the home sensor at high speed specified by HV1 value, with HA1/HL1 for acceleration/deceleration. Once home sensor is reached, it will move to the distance specified by HO value with HV2 speed and HA2/HL2 acceleration/deceleration beyond home sensor in CCW direction. Finally, the motor approaches back with HV3 speed and HA3/HL3 acceleration/deceleration to home sensor.

(2) When the motor is positioned at B (Motor Stop between CW Limit Sensor and Home Sensor)

-The motor moves by CW direction to find CW limit sensor with HV1 speed and HA1/HL1 acceleration/ deceleration.

-The CW limit sensor triggered and stopped.

-Then the motor moves the same as above (1).

(3) When the motor is positioned at C (Home Sensor triggered)

-The motor moves to the distance specified by HO value with HV2 speed and HA2/HL2 acceleration/ deceleration beyond home sensor in CCW direction. Finally, the motor approaches back with HV3 speed and

HA3/HL3 acceleration/deceleration to home sensor.

(4) When the motor is positioned at D (Motor Stop between Home Sensor and CCW Limit Sensor) -The motor moves to home sensor with speed HV1 in CW direction.

-After Home Sensor triggered, the motor moves the same as above (3)

**NOTE: If the HO value is negative, the motor will start at CCW direction.**

#### 7.4.1.3 **Homing with Sensors and Encoder Index**

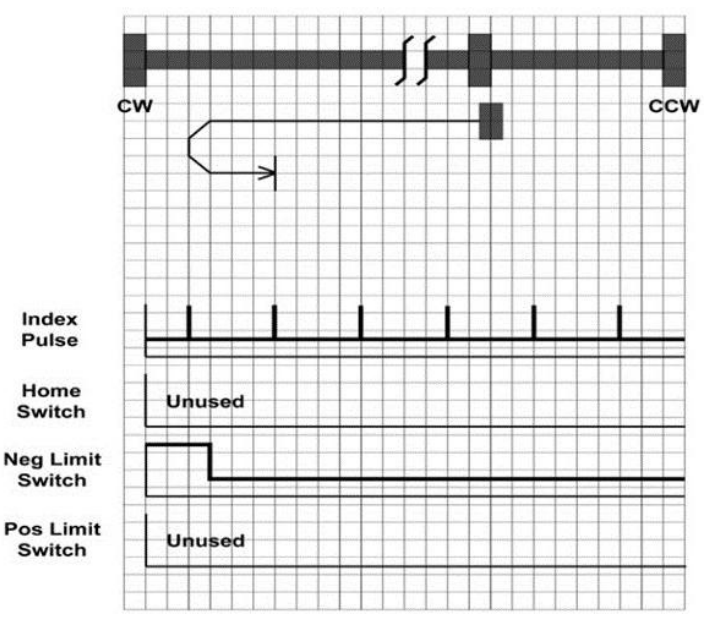

As shown above, the initial direction of movement shall be CW if the CW limit switch is inactive (here: low), the home position shall be at the first index pulse to the CCW direction where the CW limit switch becomes inactive.

Firstly the motor moves in CW direction and stops when CW limit switch is triggered. Then it moves in CCW direction until index is firstly reached after the CW limit switch becomes inactive from active state. Velocity, acceleration and deceleration are set by VE, AC and DE respectively in the first move. Velocity, acceleration and deceleration are set by VC, AC and DE commands respectively in the second move. Index is masked until it moves in CCW direction and CW switch is changed to inactive state from active. DL command set the active signal state of limit switch, high level or low level.

## **7.4.2 Command Preview**

Command Preview will shows all the SCL commands which homing mode is selected.

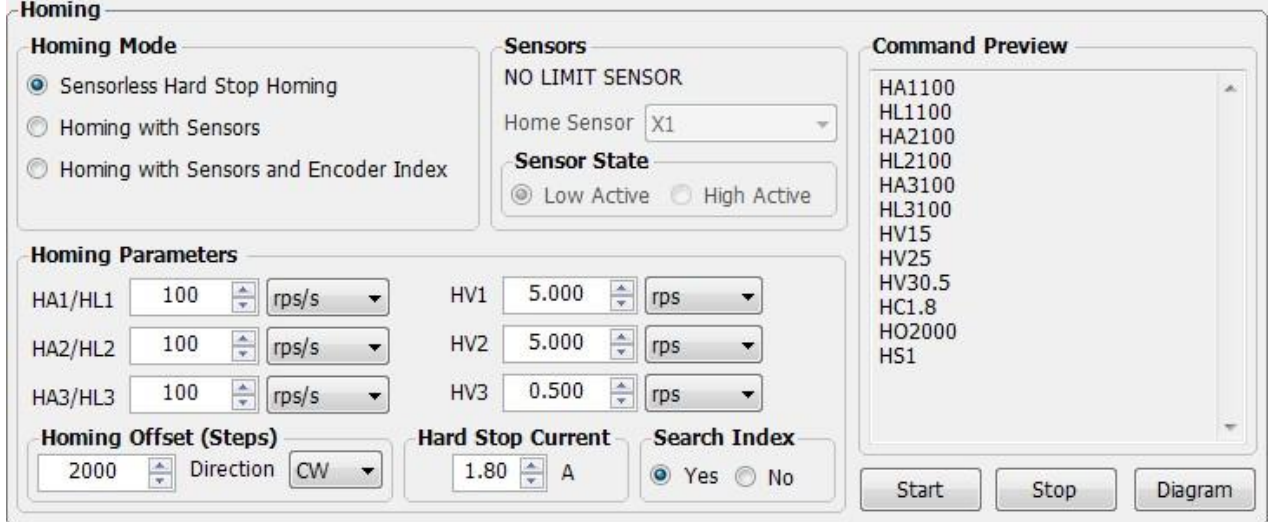

# 8 **SCL Terminal**

The SCL Terminal allows you to send SCL commands to the drive, regardless of the Operating Mode. The terminal is also useful as a commissioning tool, allowing you to test your drive and SCL without having to launch a separate application.

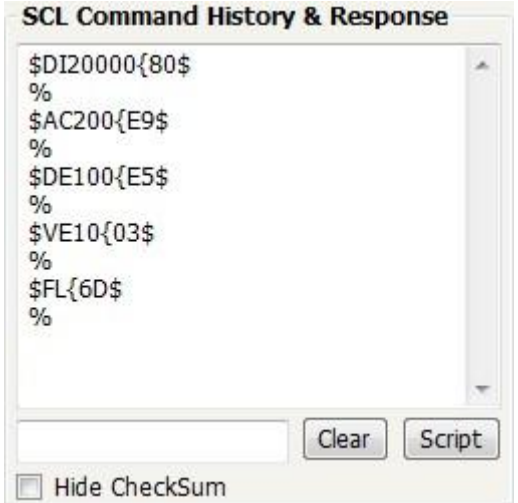

In SCL terminal window, there is a "Script" button, click on the button, the Script window shows up. See below.

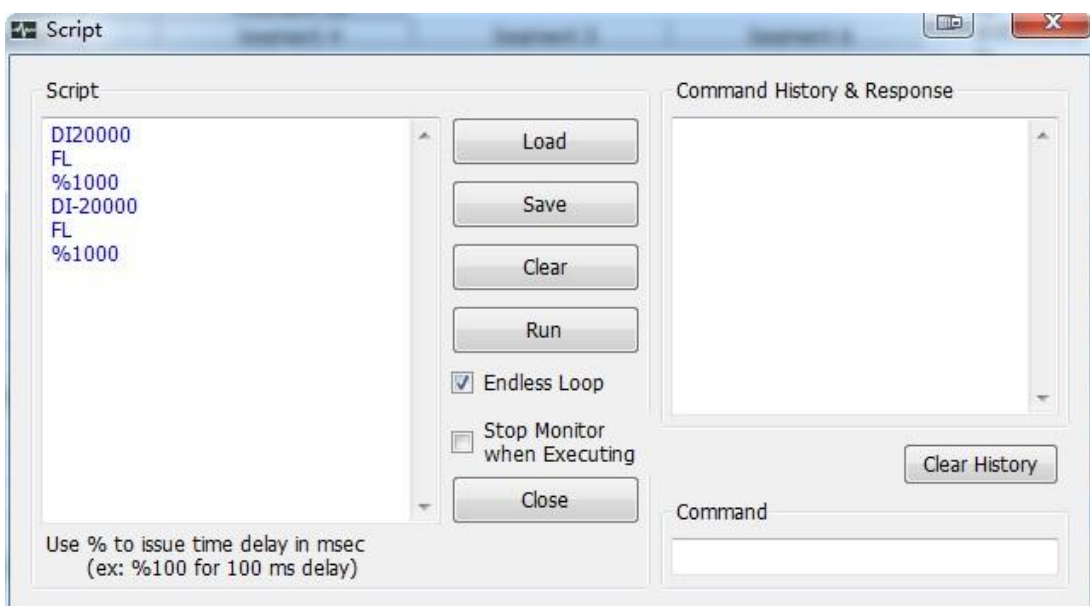

Edit a SCL command script and check "Endless Loop" box, click Run will perform to run SCL commands in looping. Click pause will stop the running.

## **M Servo Suite Software Manual**

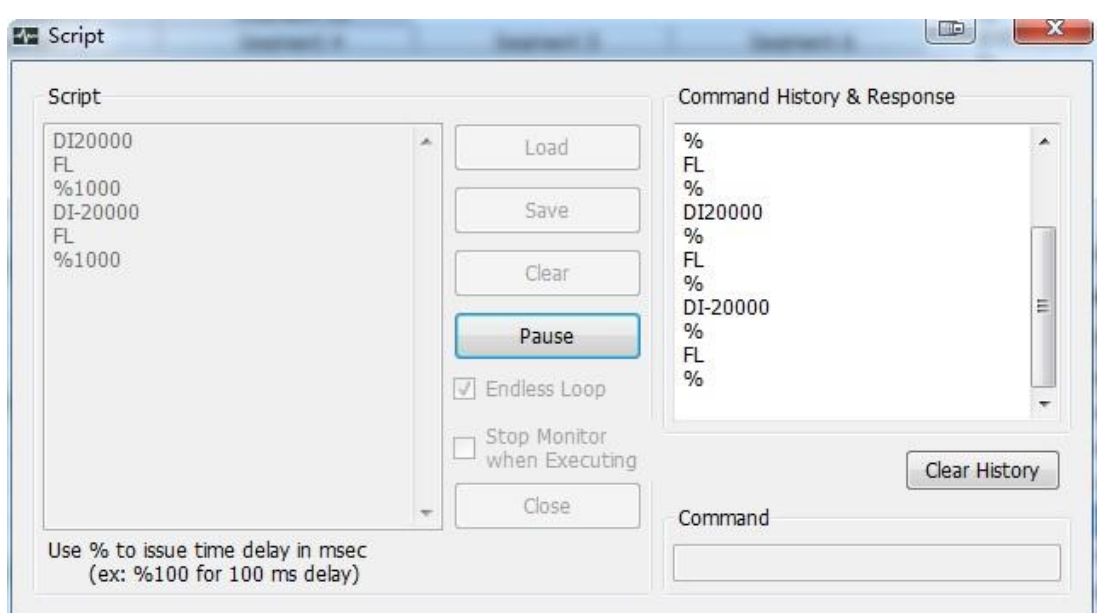

**Note: if you check box on "Stop Monitor when Executing", the software will stop background status monitoring. This will make the script run more efficiently and in time.**

# 9 **Status Monitor**

Status Monitor can display I/O status, Drive status, Alarm, Parameters and Register monitor.

## **9.1 I/O Monitor**

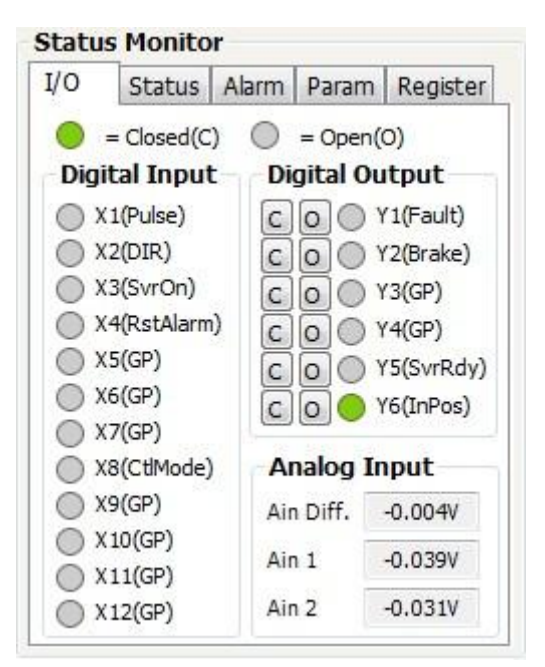

It shows the Digital Input status, measures the analog input value and be able to control the digital output status.

## **9.2 Drive Status Monitor**

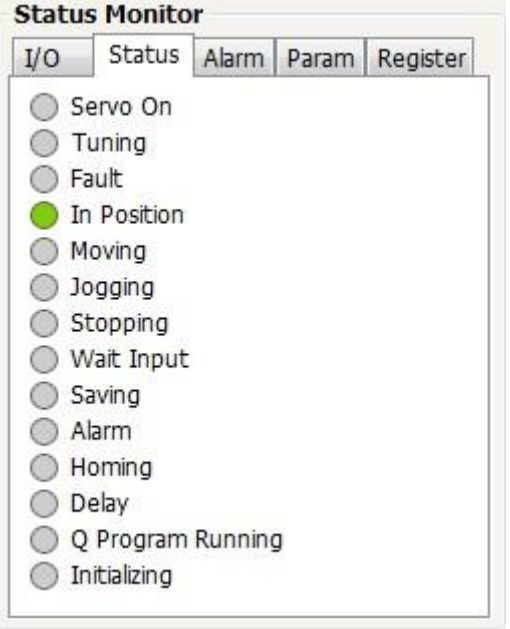

# **9.3 Alarm Monitor**

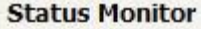

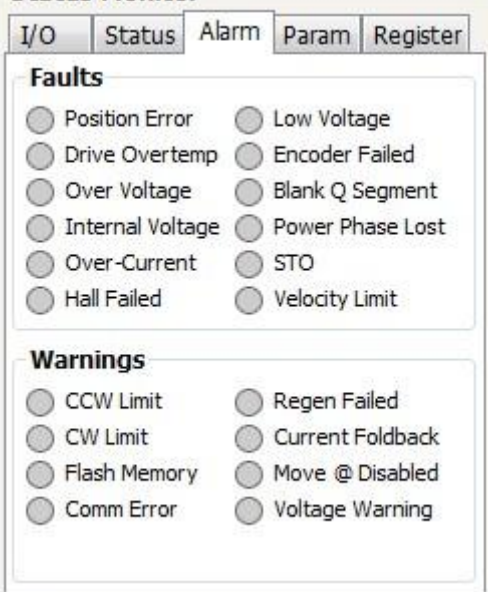

There are two categories of alarm, faults and warnings.

A faults alarm will be indicated in red color flag.

A warning alarm will be indicated in yellow color flag.

# **9.4 Drive Parameter Monitor**

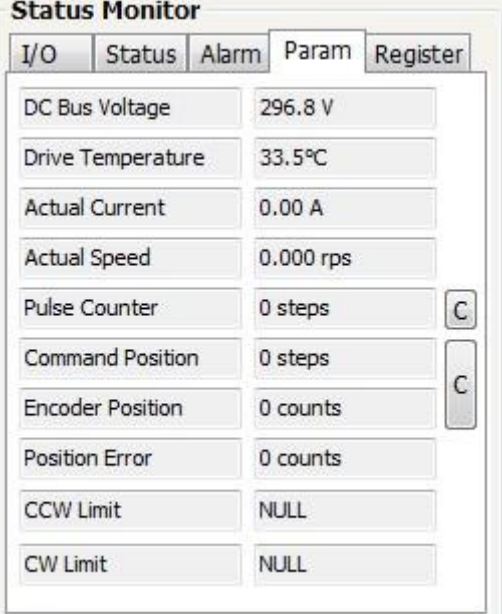

# **9.5 Register Monitor**

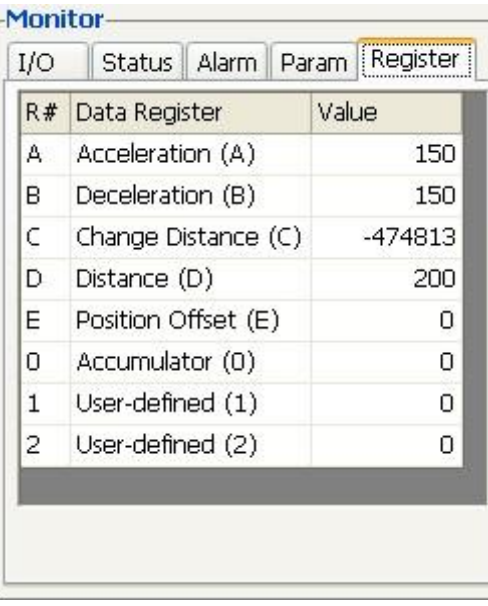

# 10 **Appendix A: SCL Reference**

SCL or Serial Command Language, was developed to give users a simple way to control a motor drive via serial port. This eliminates the need for separate motion controllers to supply control signals, like Pulse & Direction or +/-10V signals, to your step and servo motor drives. It also provides an easy way to interface to a variety of other industrial devices like PLCs and HMIs, which most often have standard or optional serial ports for communicating to other devices.

**NOTE: For more details about SCL command, please click here or download latest Host Command Reference manual from our website [www.moonsindustries.com/Products/Drives.](http://www.moonsindustries.com/Products/Drives)This document may be changed without notification to the customers.** 

## **10.1Commands**

There are two types of host commands available: buffered and immediate. Buffered commands are loaded into and executed out of the drive's volatile command buffer, also known as the *queue*. Immediate commands are not buffered: when received by the drive they are executed immediately.

### **Buffered Commands**

After being loaded into the command buffer of a drive, buffered commands are executed one at a time. (See "Multi-tasking in Q Drives" below for an exception to this rule). If you send two buffered commands to the drive in succession, like an FL (Feed to Length) command followed by an SS (Send String) command, the SS command sits in the command buffer and waits to execute until the FL command is completed. The command buffer can be filled up with commands for sequential execution without the host controller needing to wait for a specific command to execute before sending the next command. Special buffer commands, like PS (Pause) and CT (Continue), enable the buffer to be loaded and to pause execution until the desired time.

#### Stored Programs in Q Drives

Stored Q Programs, created with the *Q Programmer* application software, are created by using only buffered commands.

#### Multi-tasking in Q Drives

Multi-tasking allows for an exception to the "one at a time" rule of buffered commands. The multi-tasking feature of a Q drive allows you to initiate a move command (FL, FP, CJ, FS, etc.) and proceed to execute other commands without waiting for the move command to finish.

## **10.1.2 Immediate Commands**

Immediate commands are executed right away, running in parallel with a buffered command if necessary. For example, this allows you to check the remaining space in the buffer using the BS (Buffer Status) command, or the immediate status of digital inputs using the IS (Input Status) command, while the drive is processing other commands. Immediate commands are designed to access the drive at any time.

MOONS'recommends waiting for an appropriate Ack/Nack response from the drive before sending subsequent commands. This adds limited overhead but ensures that the drive has received and executed the current command, preventing many common communication errors. If the Ack/Nack functionality cannot be used in the application for any reason, the user should allow a 10ms delay between commands to allow the drive sufficient time to receive and act on the last command sent.

This approach allows a host controller to get information from the drive at a high rate, most often for checking drive status or motor position.

## **10.2Using Commands**

The basic structure of a command packet from the host to the drive is always a text string followed by a carriage return (no line feed required). The text string is always composed of the command itself, followed by any parameters used by the command. The carriage return denotes the end of transmission to the drive. Here is the basic syntax.

#### YXXAB<cr>

In the syntax above, "Y" symbolizes the drive's RS-485 address, and is only required when using RS-
485 networking. "XX" symbolizes the command itself, which is always composed of two capital letters. "A" symbolizes the first of two possible parameters, and "B" symbolizes the second. Parameters 1 and 2 vary in length, can be letters or numbers, and are often optional. The "<cr>" symbolizes the carriage return which terminates the command string. How the carriage return is generated in your application will depend on your host software.

Once a drive receives the <cr> it will determine whether or not it understood the preceding characters as

a valid command. If it did understand the command the drive will either execute or buffer the command. If Ack/ Nack is turned on (see PR command), the drive will also send an Acknowledge character (Ack) back to the host. The Ack for an executed command is % (percent sign), and for a buffered command is \* (asterisk).

It is always recommended that the user program wait for an ACK/NACK character before subsequent commands are sent. If the ACK/NACK functionality cannot be used in the application, a 10ms delay is recommended between non-motion commands.

If the drive did not understand the command it will do nothing. If Ack/Nack is turned on a Nack will be sent, which is signified by a ? (question mark). The Nack is usually accompanied by a numerical code that indicates a particular error. To see a list of these errors see the PR command details in the Appendix.

Responses from the drive will be sent with a similar syntax to the associated SCL command.

#### YXX=A<cr>

In the syntax above, "Y" symbolizes the drive's RS-485 address, and is only present when using RS-

485 networking. "XX" symbolizes the command itself, which is always composed of two capital letters. "A" symbolizes the requested data, and may be presented in either Decimal or Hexadecimal format (see the IF command). The "<cr>" symbolizes the carriage return which terminates the response string.

### **Commands in Q drives**

Q drives have additional functionality because commands can also be composed into a stored program that the Q drive can run stand-alone. The syntax for commands stored in a Q program is the same as if the commands were being sent directly from the host, or "XXAB". Q Programmer software is used to create stored Q programs and can be downloaded for free f[rom](http://www.moons.com.cn/)  [www.moons.com.cn.](http://www.moons.com.cn/)

The diagram below shows how commands sent from the host's serial port interact with the volatile command buffer (AKA the Queue), and the drive's non-volatile program memory storage. Loading and Uploading the Queue contents via the serial port are done with the QL and QU commands, respectively. Similarly, the Queue's contents can be loaded from NV memory using the QL and QX commands, and can be saved to NV memory with the QS command. Finally, commands currently in the Queue can be executed with the QE or QX command.

**Non-volatile Memory** Locations 1 - 12 (Program Segments)

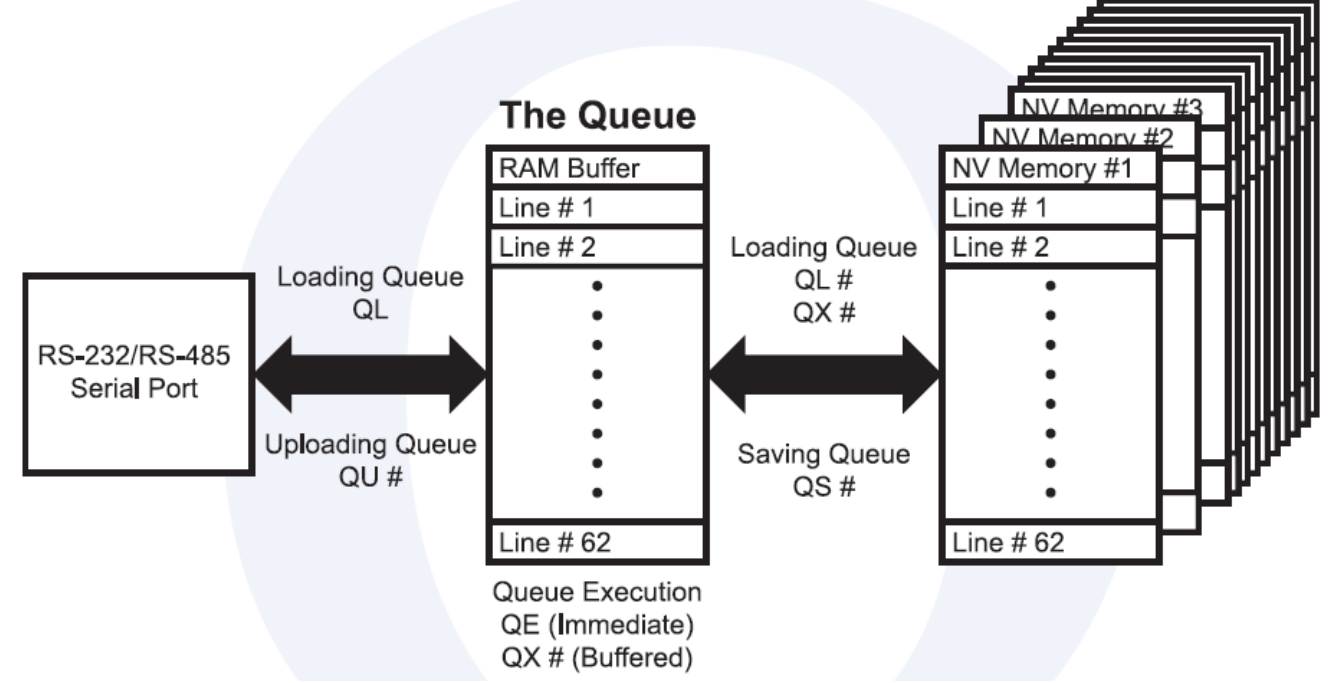

The *Q Programmer* software automates many of the functions shown in the diagram above.

#### **10.2.2 SCL Utility software**

The SCL Utility software is an excellent application for familiarizing yourself with host commands. SCL Utility can be downloaded for free from [www.moonsindustries.com](http://www.moonsindustries.com/)

To send commands to your drive from SCL Utility simply type a command in the Command Line and press the ENTER key to send it. (Remember that all commands are capital letters so pressing the Caps Lock key first is a good tip). Pressing the ENTER key while in SCL Utility does two things: it terminates the command with a carriage return and automatically sends the entire string. Try the example sequence below. In this example, note that <ENTER> means press the ENTER key on your keyboard, which is the same as terminating the command with a carriage return.

**IMPORTANT: We recommend practicing with SCL commands with no load attached to the motor shaft. You want the motor shaft to spin freely during startup to avoid damaging mechanical components in your system.**

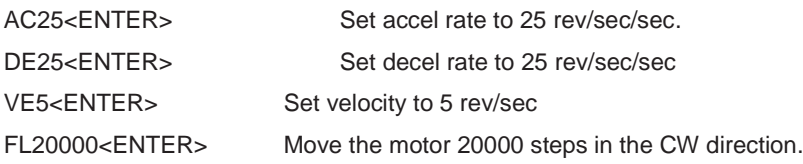

If your motor didn't move after sending the FL20000 check the LEDs on your drive to see if there is an error present. If so send the AR command (AR<ENTER>) to clear the alarm. If after clearing the alarm you see a solid green LED it means the drive is disabled. Enable the drive by sending the ME command (ME<ENTER>) and verify that the you see a steady, flashing green LED. Then try the above sequence again.

Here is another sample sequence you can try.

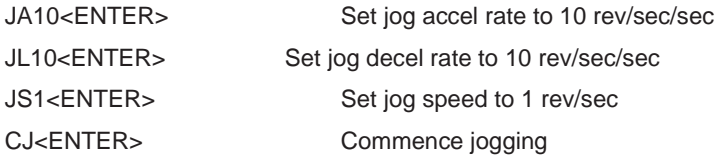

CS-1<ENTER> Change jog speed to 1 rev/sec in CCW direction

SJ<ENTER>
Stop jogging

In the above sequence notice that the motor ramps to the new speed set by CS. This ramp is affected by the JA and JL commands. Try the same sequence above with different JA, JL, JS, and CS values to see how the motion of the motor shaft is affected.

# **10.3Command Summary**

This section contains a set of tables that list all of the Host Commands available with your drive. In each table there are a number of columns that give information about each command.

- "Command" shows the command's two-letter Command Code.
- "Description" shows the name of each command.
- "NV" designates which commands are Non-volatile: that is, which commands are saved in non-volatile memory when the SA(Save) command is sent to the drive. Note that certain commands (PA, PB, PC, PI, and PM) save their parameter data to non-volatile memory immediately upon execution, and need not be followed by an SA command.
- "Write only" or "Read only" is checked when a command is not both Read/Write compatible.
- "Immediate" designates an immediate command (all other commands are buffered).
- "Compatibility" shows which drives use each of the commands.

The different categories for these tables - Motion, Servo, Configuration, I/O, Communications, Q Program, Register - are set up to aid you in finding particular commands quickly.

- "Motion" commands have to do with the actual shaft rotation of the step or servo motor.
- "Servo" commands cover servo tuning parameters, enabling / disabling the motor, and filter setup.
- "Configuration" commands pertain to setting up the drive and motor for your application, including tuning parameters for your servo drive, step resolution and anti-resonance parameters for your step motor drive, etc.
- "I/O" commands are used to control and configure the inputs and outputs of the drive.
- "Communications" commands have to do with the configuration of the drive's serial ports.
- "Q Program" commands deal with programming functions when creating stored programs for your Q drive.
- "Register" commands deal with data registers. Many of these commands are only compatible with Q drives.

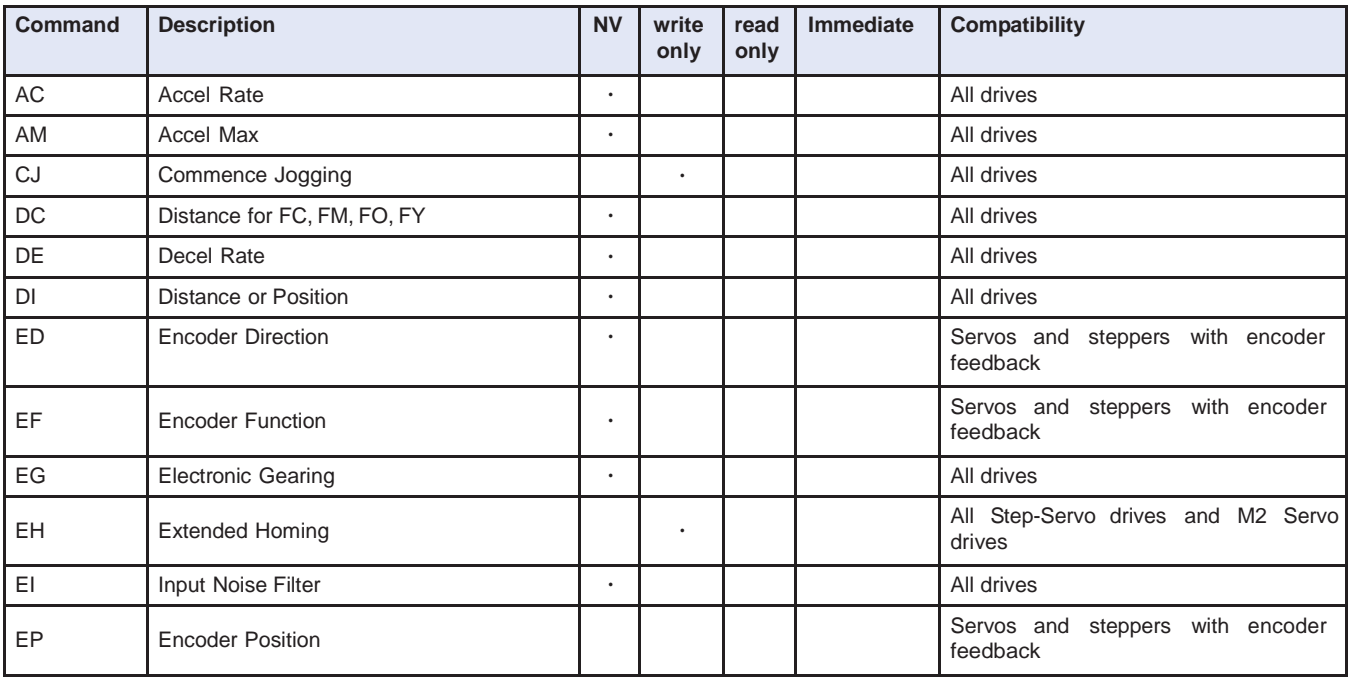

### **10.3.1 Motion Commands**

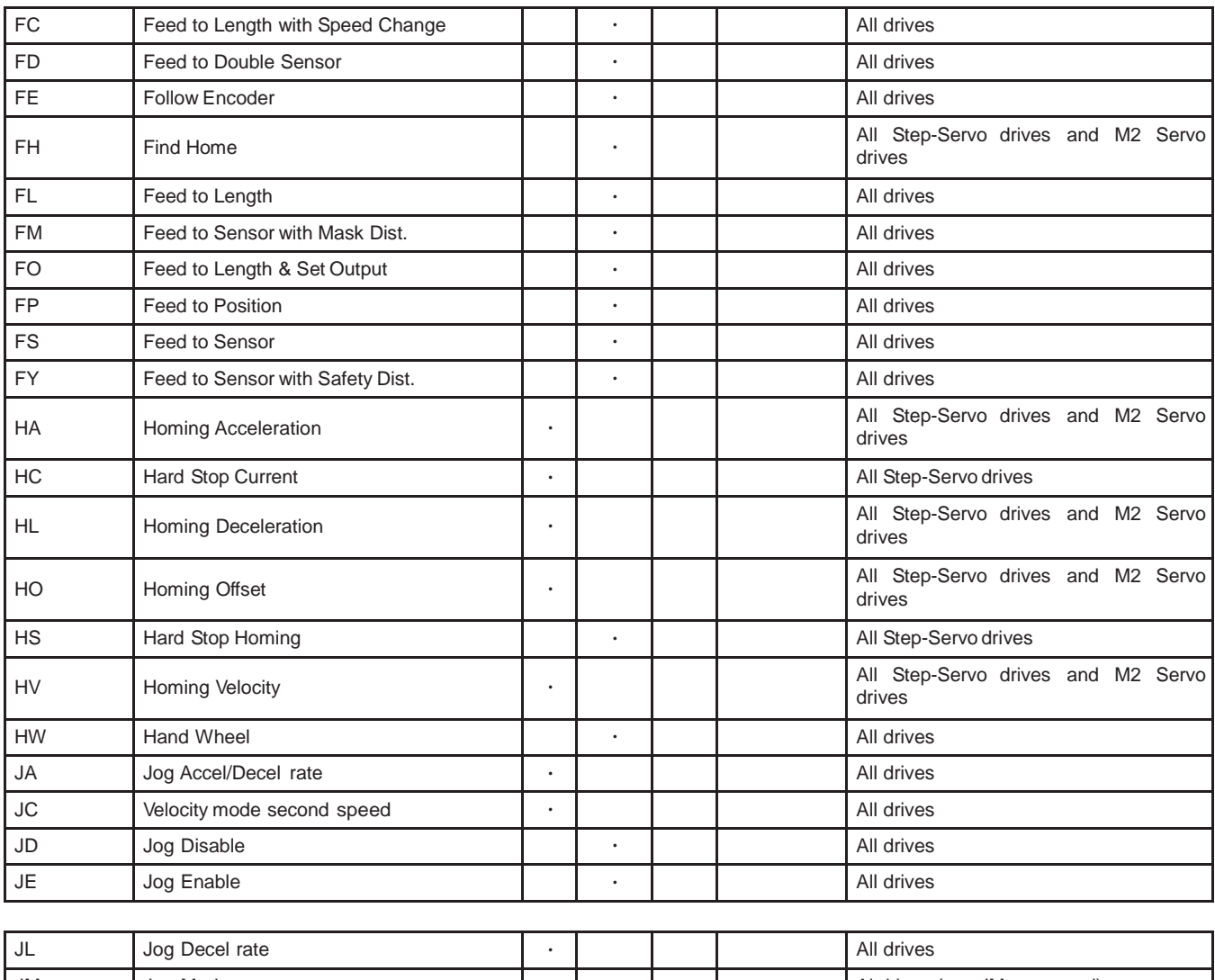

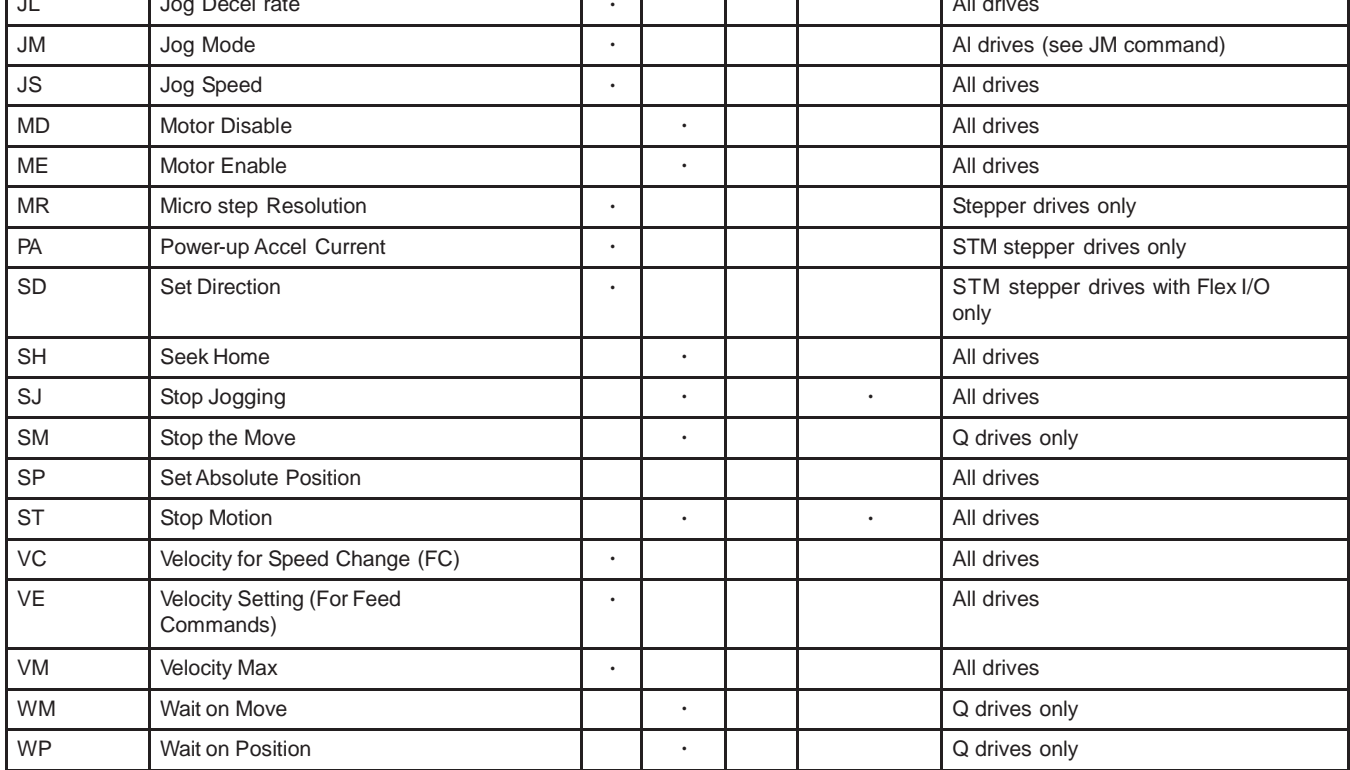

# **10.3.2 Servo Commands**

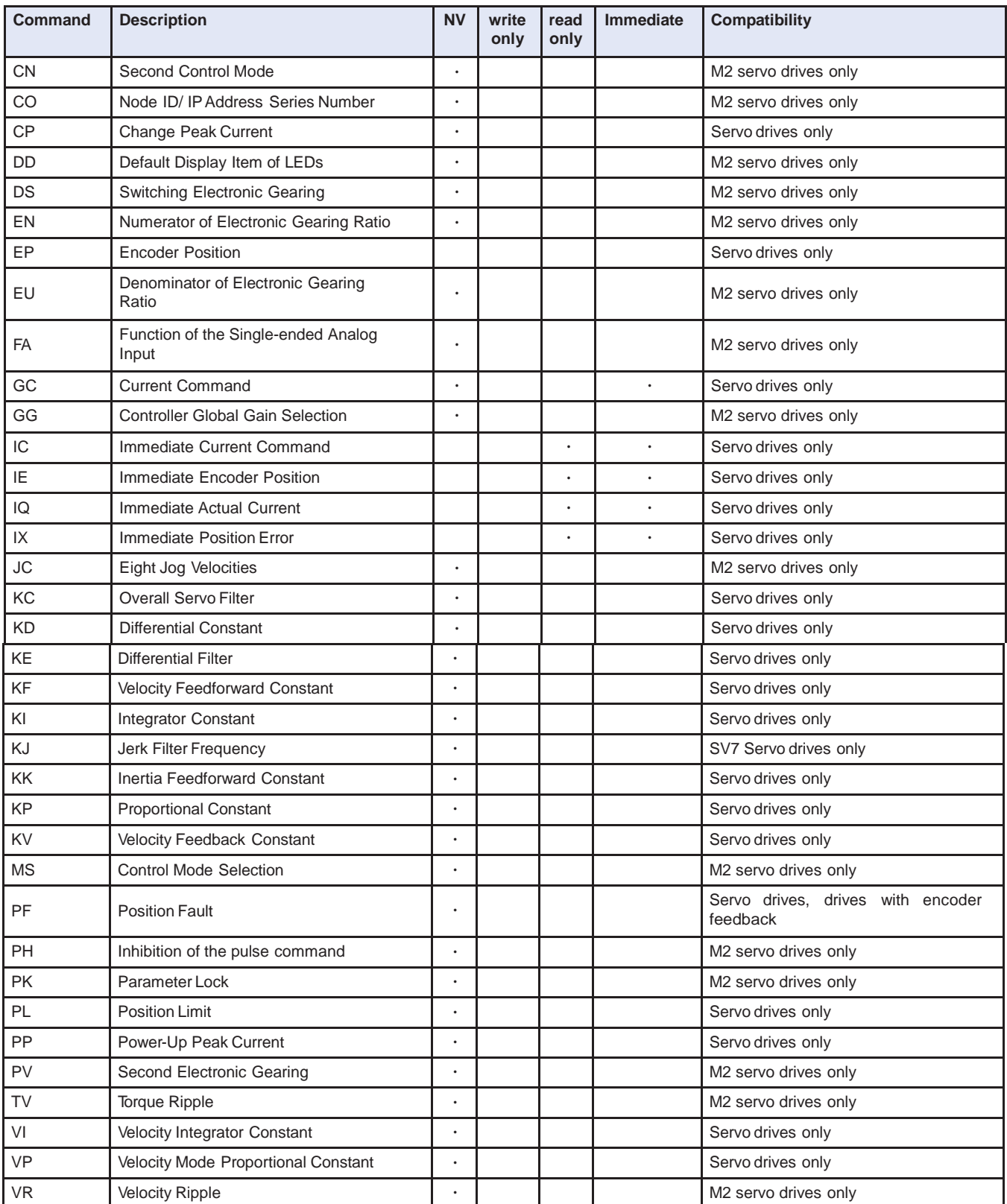

# **10.3.3 Configuration Commands**

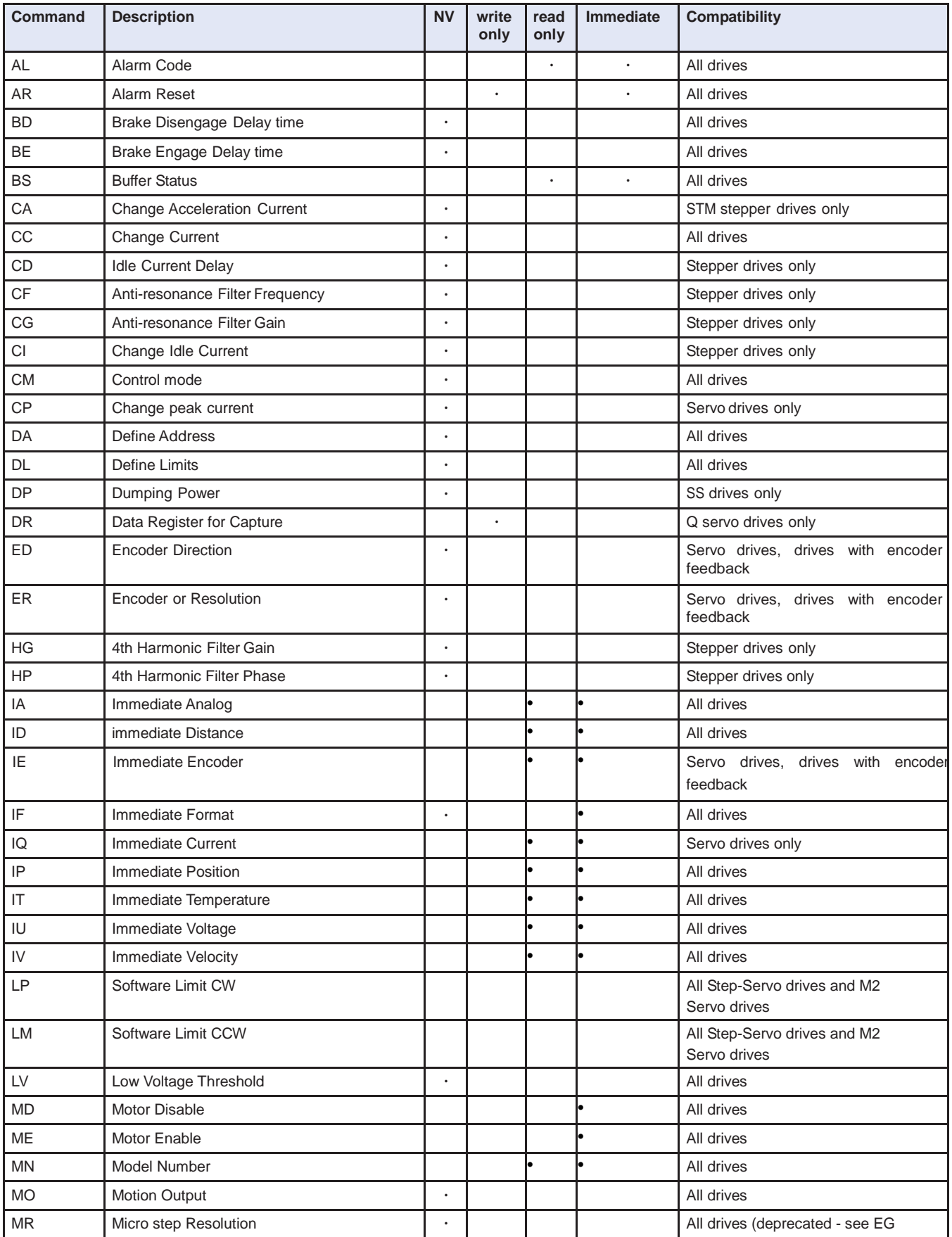

command)

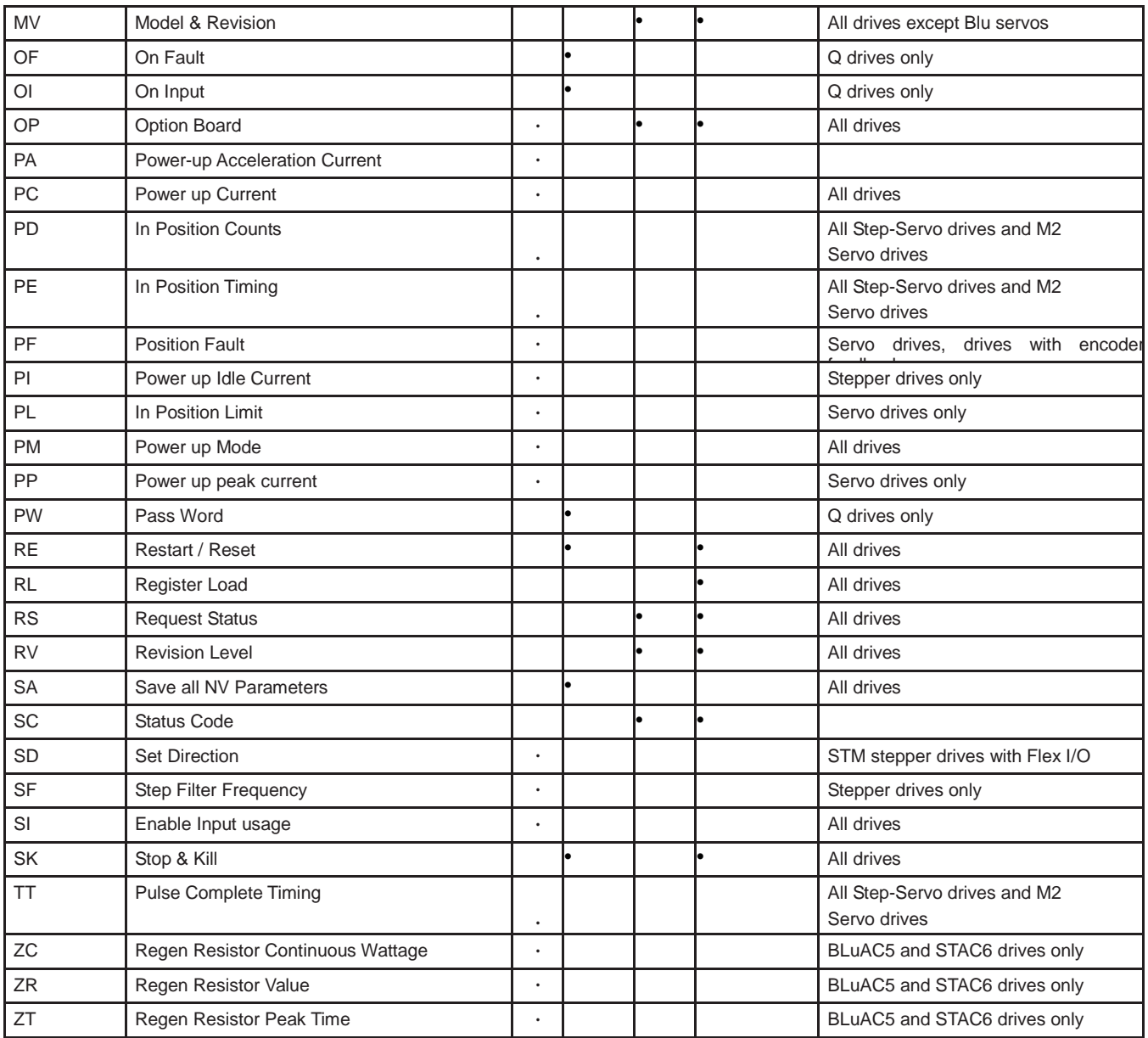

# **10.3.4 I/O Commands**

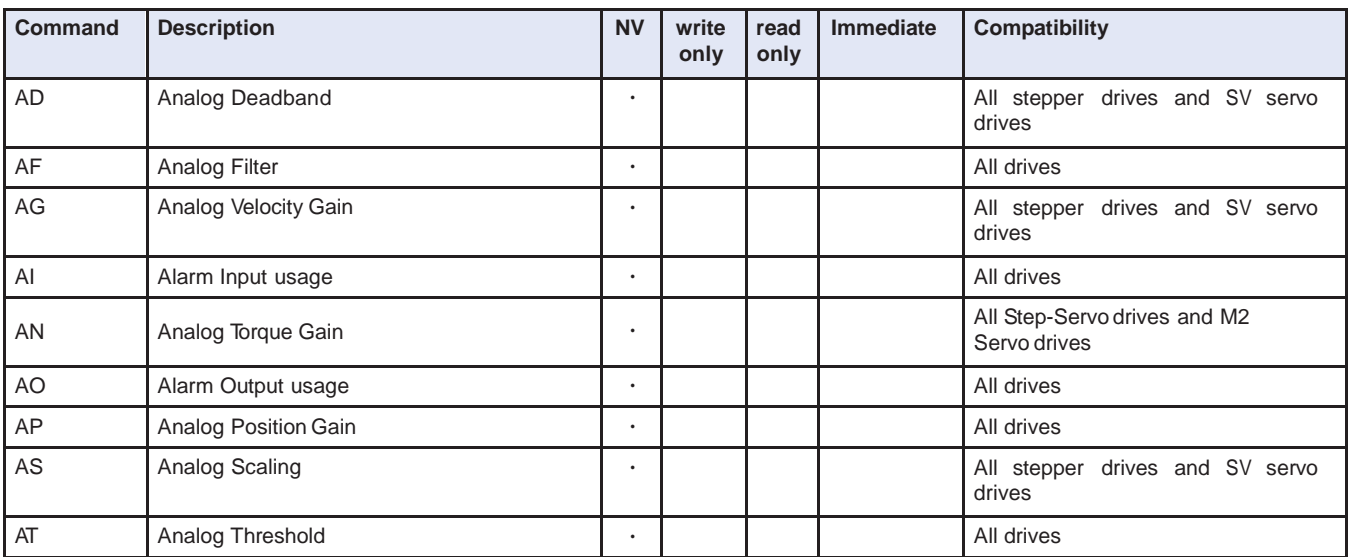

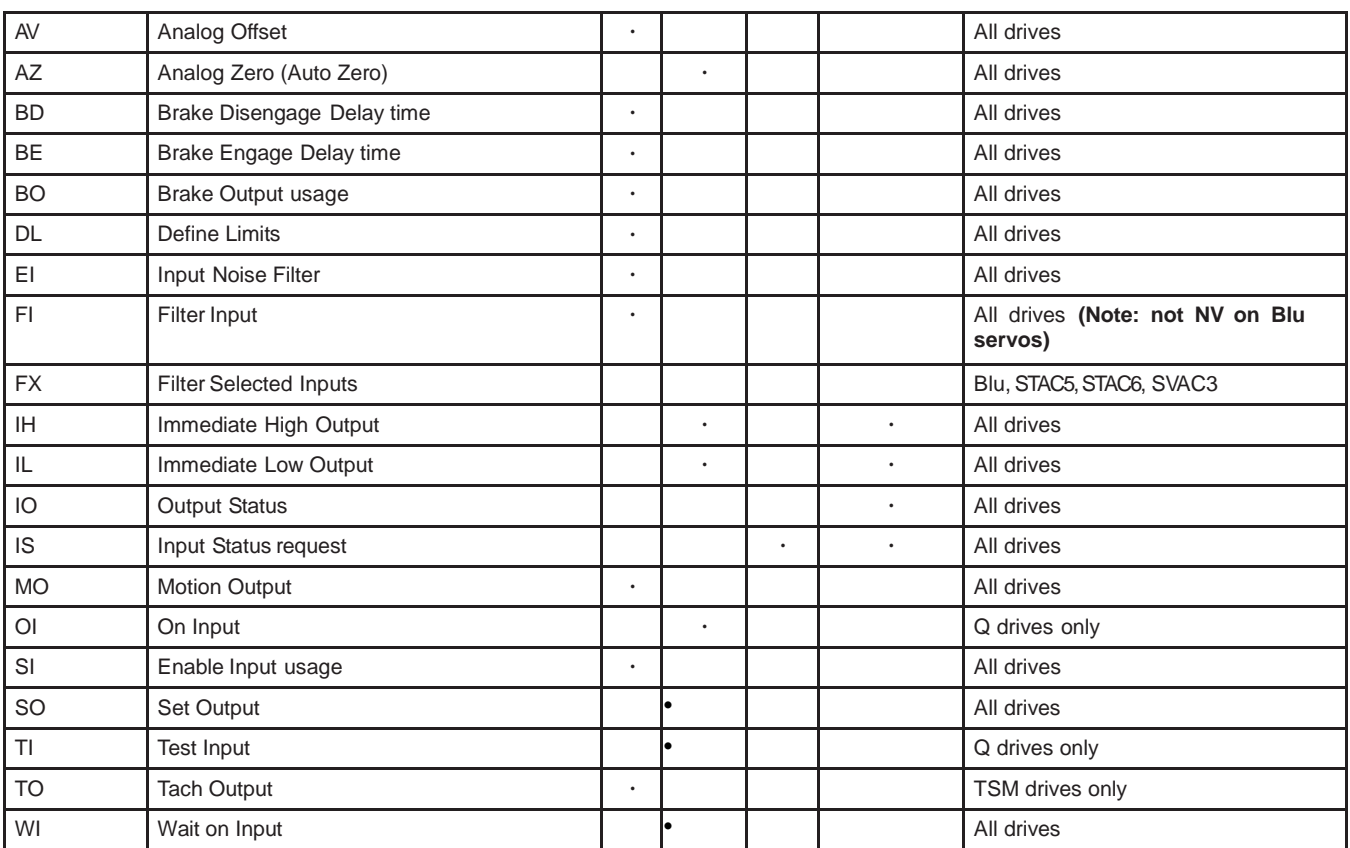

# **10.3.5 Communications Commands**

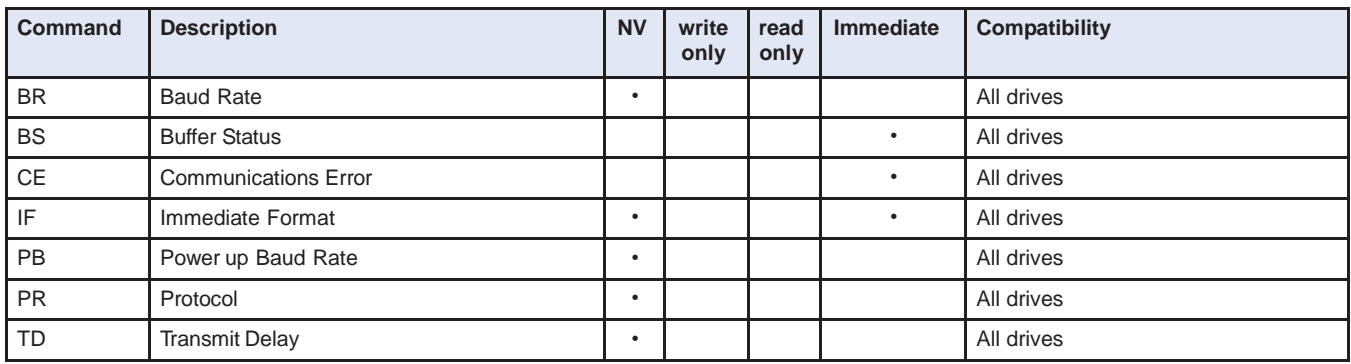

# **Q Program Commands**

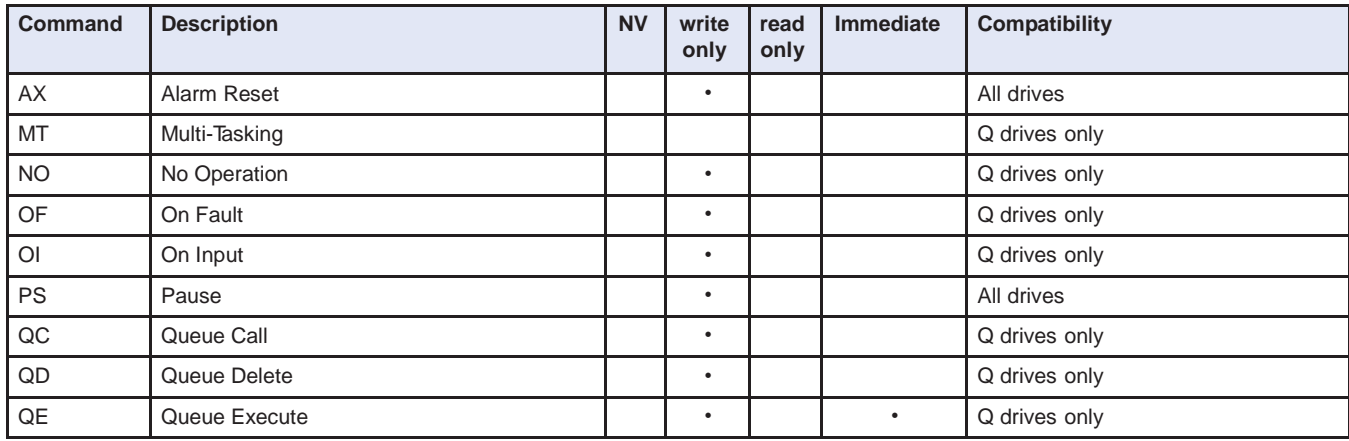

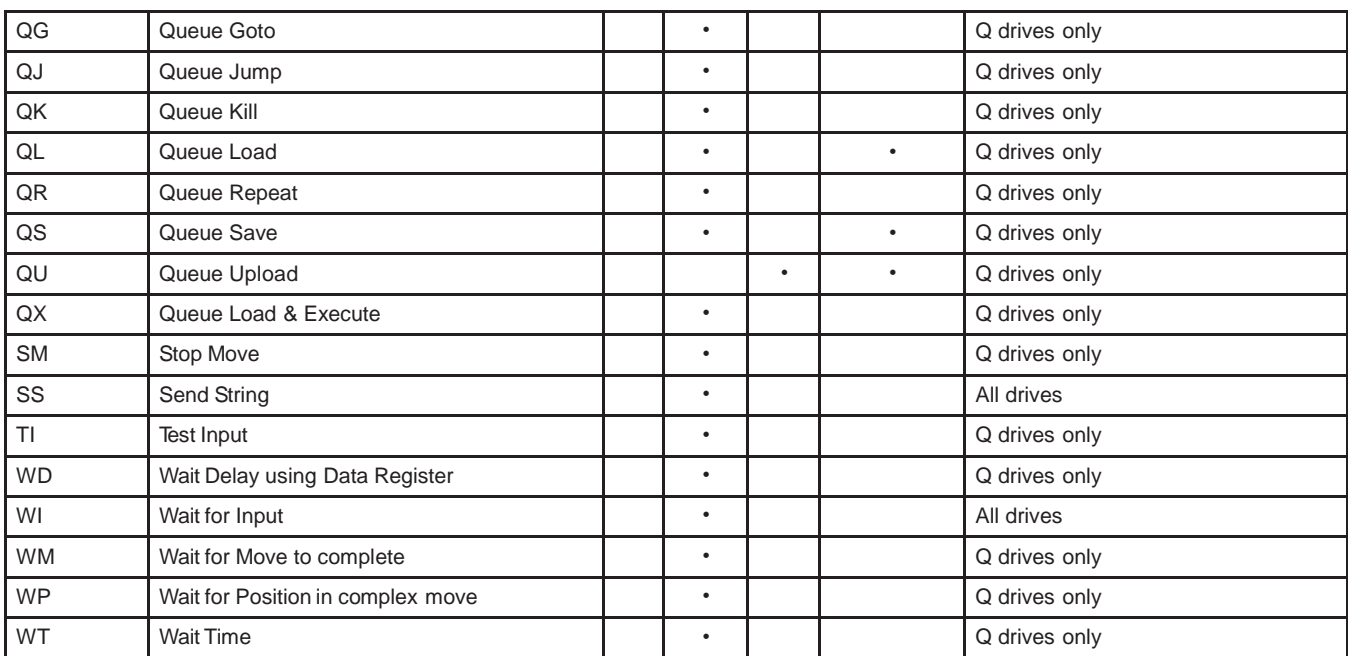

# **10.3.7 Register Commands**

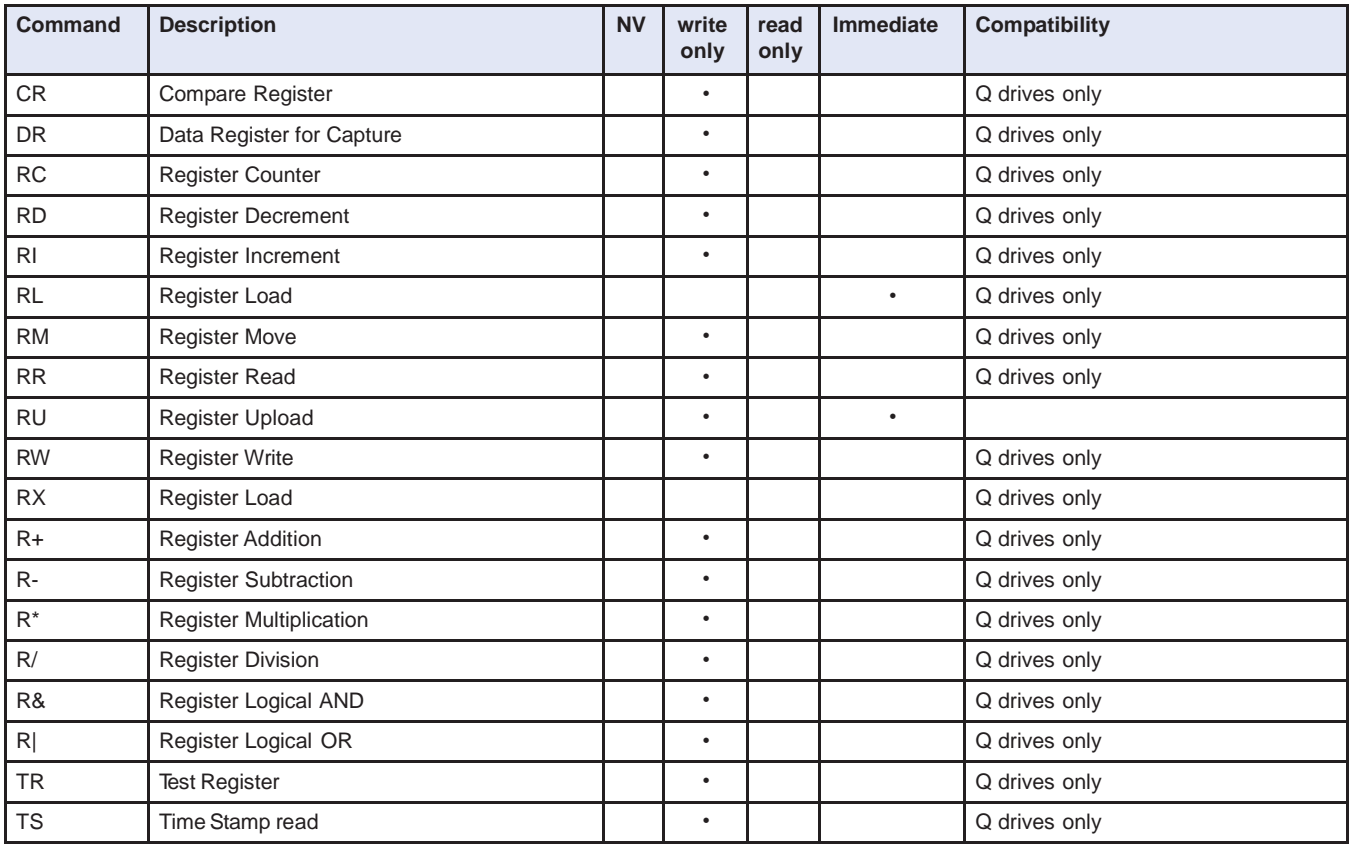

# **10.4 Host Command Reference**

# 11 **Appendix B: Q Programmer Reference**

The use of SCL commands with MOONS' dates back many years. A few years ago a new control platform

was created that expanded the use of SCL commands and allowed users to create stored programs with SCL commands. These programs could be saved in a drive's non-volatile memory, and the drive could run these programs stand-alone, or without a permanent connection to the host. This expansion of SCL's capabilities was called Q, and since that time MOONS' has continued to expand the offering of drives with the Q motion controller built in. By combining the ability to run a sophisticated, single-axis motion control program stand-alone and the ability to communicate serially to a host device, Q drives offer a high level of flexibility and functionality to the machine designer and system integrator. The characteristic as follows;

 Single-Axis motion control Stand Alone Multi-task Conditional Processing Math Calculation Data register manipulation

# **11.1Sample Command Sequences**

What follows are sequences of commands that give examples of how to create motion and logic within a program. All of the commands in this section are buffered-type commands.

### **11.1.1 Feed to Length**

The FL (Feed to Length) command is used for relative or incremental moves. When executed, the motor will move a fixed distance, using linear acceleration and deceleration ramps and a maximum velocity. These move parameters are set using the DI (Distance), AC (Acceleration), DE (Deceleration), and VE (Velocity) commands. The direction of the move is determined by the sign of the DI parameter. "DI32000" is 32000 counts in the CW direction, whereas "DI-32000" is 32000 counts in the CCW direction.

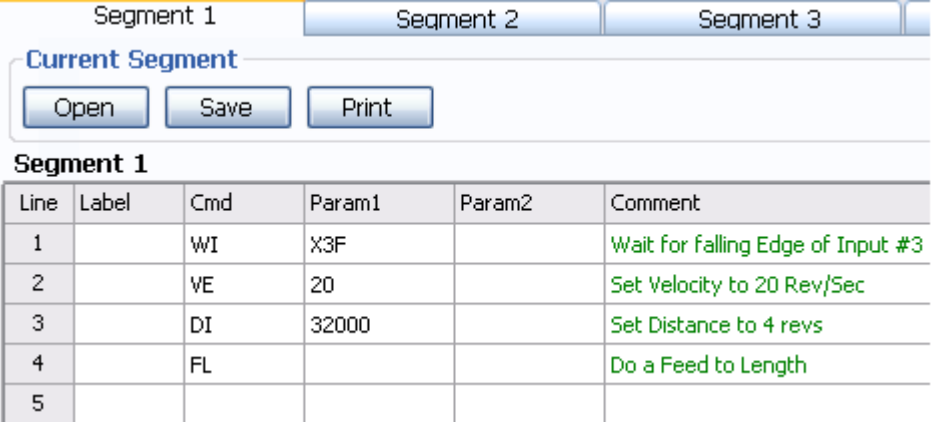

Here is a sample sequence showing a move of 80000 counts, with a velocity of 20 rps, and accel/decel rates of 500 rps/s. The FL command initiates the move. Also, the order of the commands is not significant, except that any changes to the move parameters must be done before the FL command.

### **11.1.2 Feed to Position**

The FP (Feed to Position) command is used for absolute moves. When executed, the motor will move to a position, with linear acceleration and deceleration ramps and a maximum velocity, based on the internal motor position of the drive. The move parameters are set using the AC, DE, VE and DI commands. In the case of the FP command, the DI command sets the motor position, not the relative move distance.

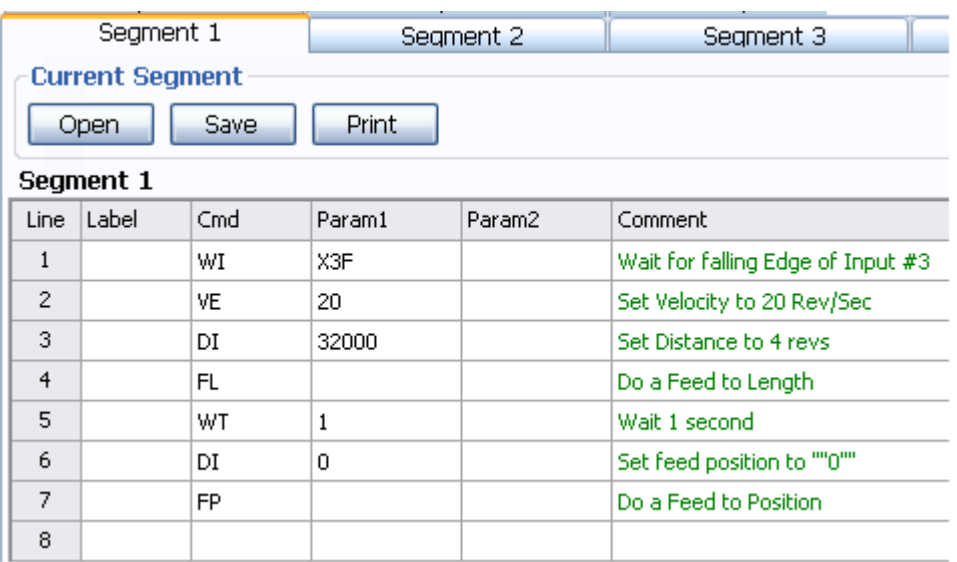

Here is a sample sequence showing a move to motor position 32000 counts (motor may move CW or CCW depending on the actual motor position before the start of the move), with a velocity of 20 rps and accel/ decel rates of 500 rps/s.

Another command to keep in mind when using absolute moves is the SP (Set Position) command. This command allows you to zero the motor position at any time, by entering "SP0", or to set the motor position to another value. The parameter in the SP command is encoder counts. For example with a 2000 line encoder on the motor, an "SP5000" command would set the current motor position to 2.5 revolutions CW from the zero position.

### **11.1.3 Feed to Sensor**

The FS (Feed to Sensor) command causes the motor to move at a fixed velocity until an input changes state. When the designated input changes state the motor decelerates to a stop. The parameters of the move are set by the AC, DE, VE and DI commands. In an FS command, the DI command sets both the distance in which the motor should stop after the input changes state and the direction of the move. Parameters for the FS command are the input number (0-7) and the input state the drive should look for: H (high), L (low), R (rising edge), or F (falling edge).

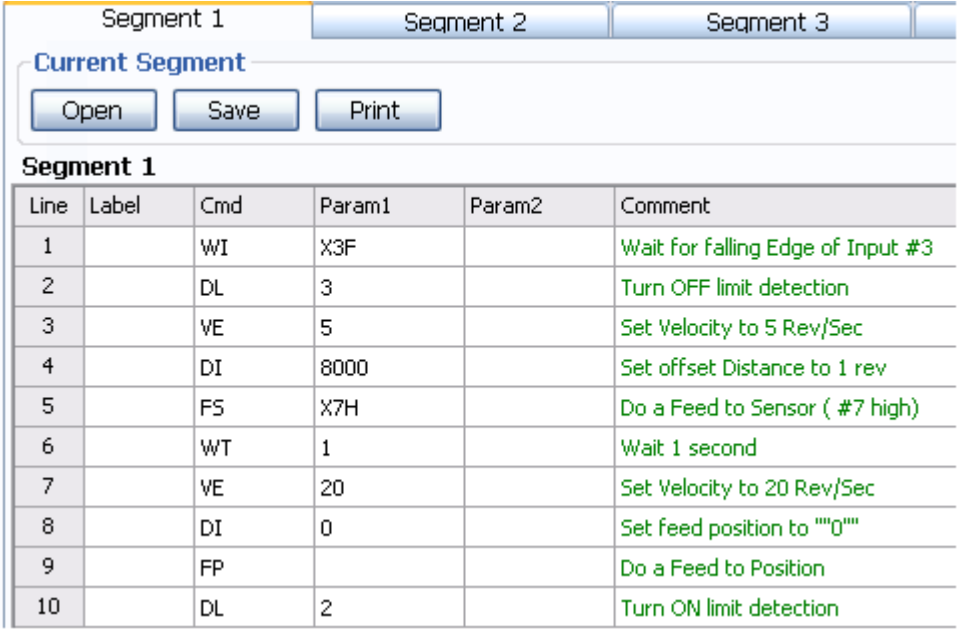

Above is an example where the motor will move in the clockwise direction, starting off with an acceleration rate of 500 rps/s and a maximum speed of 5 rps, until drive input X7 goes high, at which point the drive will use the distance set in the DI command (8000 counts) and the deceleration rate set in the DE command (500 rps/s) to bring the motor to a stop.

# **11.1.4 Looping**

There are two ways to accomplish looping, or repeat loops, within a pro-gram. The first method accomplishes an infinite loop and uses the QG (Queue Goto) command. The parameter for this command is a line number in the segment, and whenever the sequence gets to the QG command the segment will jump to the designated line.

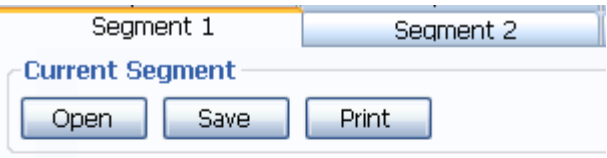

Segment 1

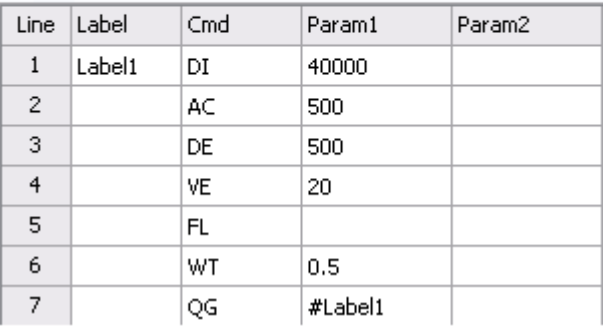

In the example to above, the sequence contains an FL command, with related parameter commands ahead of it (AC, DE, DI, VE). After the FL command is a WT (Wait Time) command with a time of 0.5 seconds, and then a QG command that points to line 1. This sequence will loop forever now, with the segment always starting at line one after it executes the QG command.

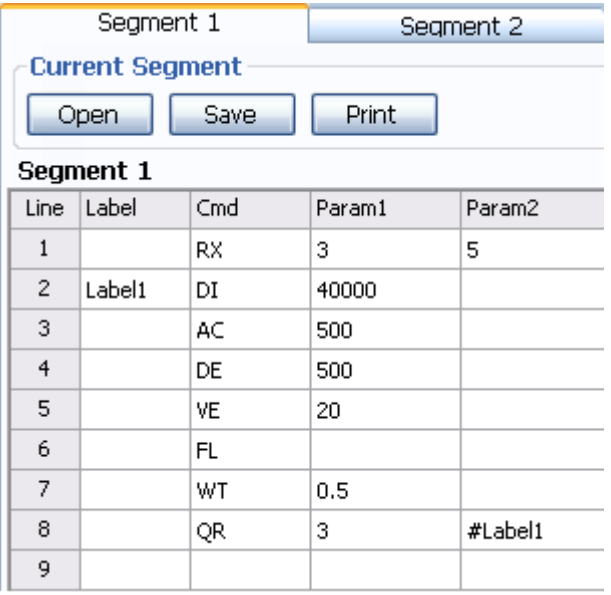

The second method for looping utilizes the QR (Queue Repeat) command. It works by jumping to a given segment line for the number of times indicated in a user-defined data register. Any user-defined data register will work. In the example to the right, the QG command from the previous example has been replaced with the QR command, and parameters have been added. In this sequence the segment will jump to line 2 for the

number of times indicated in register 3. Notice on line 1 of the segment that data register 3 has been loaded (using the RX command) with the value 5. Therefore, the FL command in this example (as well as the DI, AC, DE, VE and WT commands) will repeat five times.

# **11.1.5 Branching**

Branching in a program is done using the QJ (Queue Jump) command. Branching is different than looping in that a branch (or jump) is done based on a tested condition. The QJ command will always work in conjunction with one other command: TI (Test Input), TR (Test Register), or CR (Compare Register).

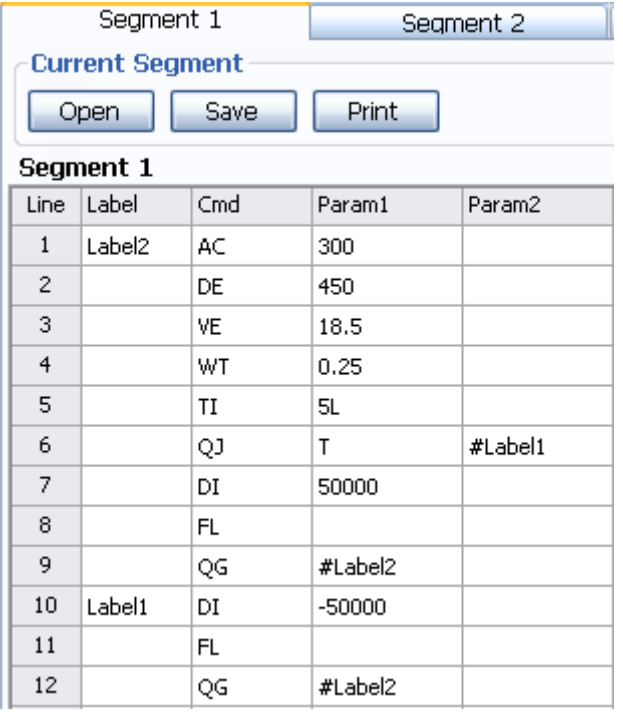

Let's say we have an application with two possible moves. We always want to make a CW move, unless input X5 is low in which case we want to make a CCW move. In this example we set all of the move parameters except distance at the top of the segment. We set accel to 300 rps/s, decel to 450 rps/s, and velocity to 18.5 rps. There is a WT (Wait Time) of 0.25 seconds so that we may have a noticeable delay between moves. Then, we test input X5 to see if it's low using the TI (Test Input) command. If it is true (i.e. input X5 is low), we branch (using QJ) to line 10, set the distance to -50000 counts and make a CCW move. Otherwise the program proceeds to line 7, sets the distance to 50000 counts and makes the CW move. To keep from doing the CCW move right after the CW move, and to repeat the segment forever QG commands are placed after each FL command.

### **11.1.6 Calling**

Calling is similar to using sub-routines. The QC (Queue Call) command allows us to exit a segment, execute another segment, and then return to the original segment to the line where the "call" was initiated. This is useful when we have a sequence of commands that is used over and over within a program. Rather than repeatedly pro-gram these commands into our segment(s), we locate the frequently-used sequence in its own segment, and then call that segment whenever we need to.

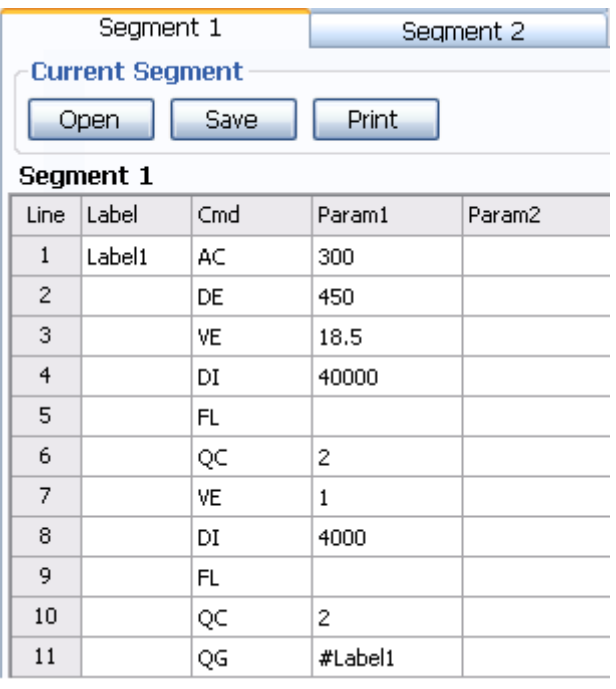

In this example we are making two distinct moves (FL), one fast move and one slow move. After each move we'd like to turn 2 outputs on and off. To accomplish this using the QC command, we must program two segments. In this example, segment 1 is the primary (or calling) segment, and in it we program the two distinct FL commands. We are using the same accel and decel rates for the two moves, but the velocities and distances change. After each move we'd like to set outputs Y1 and Y2 on then off, and rather than entering the necessary commands to do this after each FL command in segment 1, we place the commands in segment 2 and then use the QC command to call it.

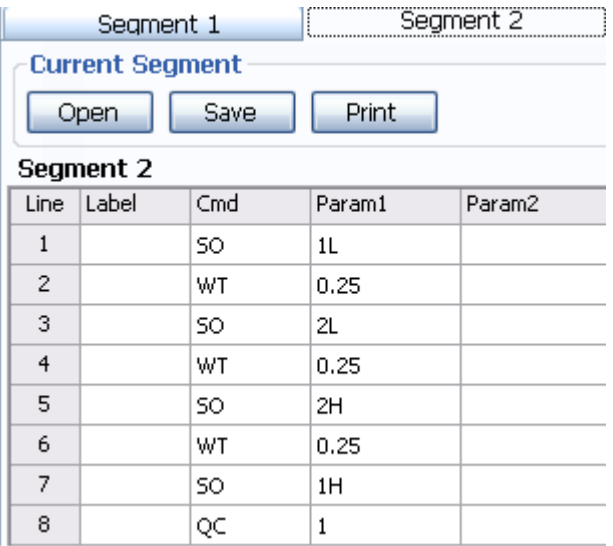

In segment 2 we place the desired SO (Set Output) commands that turn output Y1 on, then output Y2 on, then output Y2 off and finally output Y1 off. Notice we've also placed WT (Wait Time) commands of 0.25 seconds between each SO command to make the changing output states more noticeable. Segments 1 and 2 work in condition when segment 1 reaches its first QC command (with the parameter "2" indicating segment 2). At this moment the program calls segment 2 to execute its sequence of commands. Notice at the end of the sequence in segment 2 we've placed a QC command with no parameter. A QC command with no parameter means return to the original, calling line and segment. So what happens then is the program returns to segment 1, completes the second move, calls segment 2 again, returns to segment 1 once more,

and then starts the process over by looping to line 1 ("QG1").

### **11.1.7 Multi-tasking**

The multi-tasking feature of Q drives allows you to initiate a move command (FL, FP, CJ, FS, etc.) and proceed to execute other commands without waiting for the move command to finish. Without multi-tasking (or more accurately with multi-tasking turned off), a Q drive always executes commands in succession by waiting for the completion of a particular command before moving on to the next command. In the case of move commands, this means waiting for the move to finish before executing subsequent commands. For example, if you have an FL command (Feed to Length - incremental move) followed by an SO command (Set Output), the drive will wait to finish the motor move before setting the drive's digital output. With multi-tasking turned on, a Q drive initiates a move command and then immediately proceeds to execute subsequent commands. For example, doing the same FL and SO commands as above, but this time with multi-tasking turned on, the drive will initiate the move command and immediately proceed to execute the set output command without waiting for the move command to finish. Multi-tasking is turned on and off with the MT command. "MT1" turns multi-tasking on, and "MT0" turns it off.

To illustrate the use of the MT command some more, here are a couple of sample command sequences.

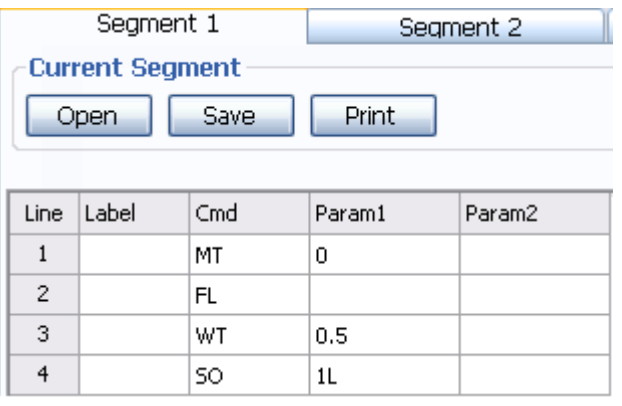

In the above command sequence to the right, notice that multi-tasking is turned off, "MT0". When this sequence is executed by a drive, the FL (Feed to Length) incremental move will complete before the drive waits 0.5 seconds (WT0.50) and then sets output 1 low (SOY1L).

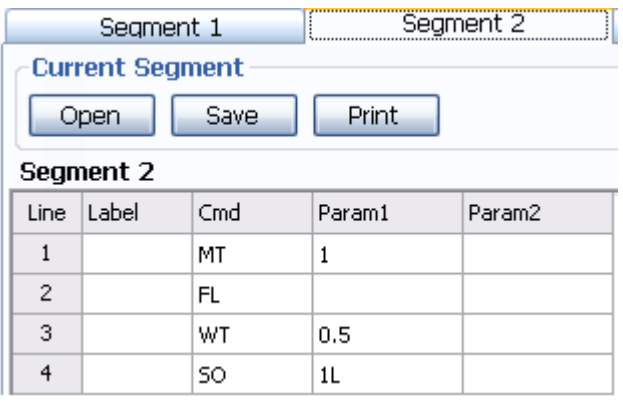

In the above command sequence to the right, notice that multi-tasking is turned on, "MT1". When this sequence is executed by the drive, the drive will not wait for the FL command to complete before executing the WT and SO commands. In other words, the drive will initiate the FL command, then wait 0.50 seconds, and then set output 1 low. If the last distance set by the DI command is sufficiently long, the drive's output 1 will be set low before the FL command has completed.

This example is actually quite basic, even though it illustrates the function of multi-tasking well. If you try these sequences with your drive, make sure the last DI command is sufficiently large enough to see a

noticeable difference in when the drive sets the output.

**NOTE: Because it is physically impossible for a motor to make two moves at the same time, move commands are always blocked even with Multi-tasking turned on. For example, if you have Multi-tasking turned on and the program has two move commands in a row, the drive will wait to execute the second move command until the first move command is finished.**

# 12 **Appendix C: CANopen Reference**

### **12.1CANopen Communication**

CANopen is a communication protocol and device profile specification for embedded systems used in automation. In terms of the OSI model, CANopen implements the layers above and including the network layer. The CANopen standard consists of an addressing scheme, several small communication protocols and an application layer defined by a device profile. The communication protocols have support for network management, device monitoring and communication between nodes, including a simple transport layer for message segmentation/desegmentation. The lower level protocol implementing the data link and physical layers is usually Controller Area Network (CAN)

The basic CANopen device and communication profiles are given in the CiA 301 specification released by CAN in Automation. [1] Profiles for more specialized devices are built on top of this basic profile, and are specified in numerous other standards released by CAN in Automation, such as CiA 401[2] for I/O-modules and CiA 402[3] for motion control.

### **12.2Why CANopen**

#### **Multi-axis Control**

Up to 127 axis can be supported via CANopen, and the maximum communication baud rate is up to 1Mbps.

A further advantage with CAN is the Multi-Master Capability. This means that each user on the bus has the same access rights. The access authorization alone controls the users among one another via the priority of the communication objects and their identifiers (arbitration). This allows direct communication between the individual users without a time-consuming "detour" over a central master.

#### **Easy to Wiring**

A shielded twisted pair cable is be used as the bus cable. Less cable will cause less error, reduce the wiring cost, labor cost, whilst maintaining availability and minimizing cost.

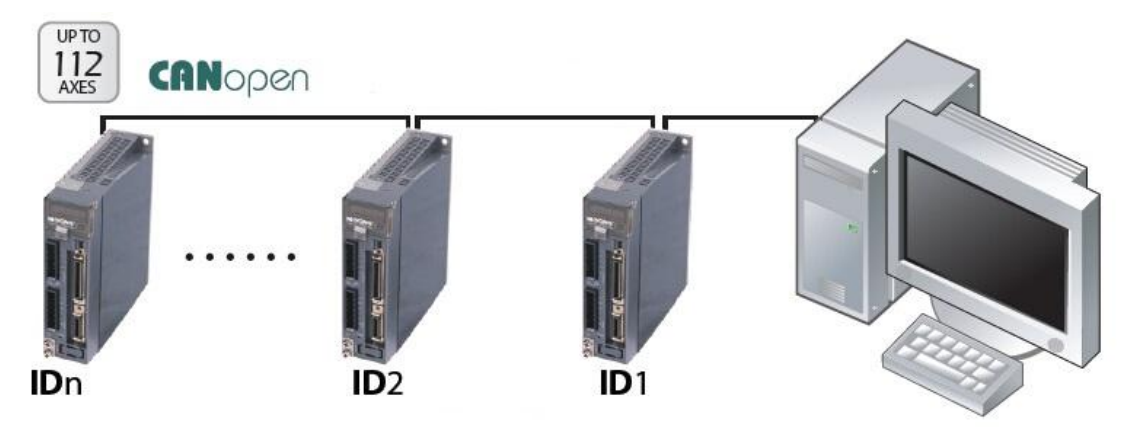

### **12.3 CANopen Example Programs**

#### **12.3.1 Profile Position Mode**

\*\*\*\* Enable Motor Power - CiA 402 State Machine \*\*\*\* ID DLC Data \$0603 \$8 \$2B \$40 \$60 \$00 \$06 \$00 \$00 \$00 'Ready to Switch on

\$0603 \$8 \$2B \$40 \$60 \$00 \$07 \$00 \$00 \$00 'Switched on \$0603 \$8 \$2B \$40 \$60 \$00 \$0F \$00 \$00 \$00 'Operation Enabled \*\*\*\* Set to Profile Position Mode \*\*\*\* \$0603 \$8 \$2F \$60 \$60 \$00 \$01 \$00 \$00 \$00 'Set to Profile Position Mode \*\*\*\* Set Motion Parameters \*\*\*\* \$0603 \$8 \$23 \$81 \$60 \$00 \$F0 \$00 \$00 \$00 'Set Profile Velocity to 1 rps \$0603 \$8 \$23 \$83 \$60 \$00 \$58 \$02 \$00 \$00 'Set Acceleration to 100 rps/s \$0603 \$8 \$23 \$84 \$60 \$00 \$58 \$02 \$00 \$00 'Set Deceleration to 100 rps/s Single Move Absolute \$0603 \$8 \$23 \$7A \$60 \$00 \$40 \$0D \$03 \$00 'Set Target Position to 200000 steps \$0603 \$8 \$2B \$40 \$60 \$00 \$1F \$00 \$00 \$00 'Set New Set Point Bit to 1 \$0603 \$8 \$2B \$40 \$60 \$00 \$0F \$00 \$00 \$00 'Clear New Set Point Bit Single Move Relative \$0603 \$8 \$23 \$7A \$60 \$00 \$40 \$0D \$03 \$00 'Set Target Position to 200000 steps \$0603 \$8 \$2B \$40 \$60 \$00 \$5F \$00 \$00 \$00 'Set New Set Point Bit to 1 \$0603 \$8 \$2B \$40 \$60 \$00 \$4F \$00 \$00 \$00 'Clear New Set Point Bit Multiple Move, Stopping between Moves \$0603 \$8 \$23 \$81 \$60 \$00 \$B0 \$04 \$00 \$00 'Set Profile Velocity to 5 rps \$0603 \$8 \$23 \$7A \$60 \$00 \$40 \$0D \$03 \$00 'Set Target Position to 200000 steps \$0603 \$8 \$2B \$40 \$60 \$00 \$5F \$00 \$00 \$00 'Set New Set Point Bit to 1 \$0603 \$8 \$2B \$40 \$60 \$00 \$4F \$00 \$00 \$00 'Clear New Set Point Bit \$0603 \$8 \$23 \$81 \$60 \$00 \$60 \$09 \$00 \$00 'Set Profile Velocity to 10 rps \$0603 \$8 \$23 \$7A \$60 \$00 \$40 \$0D \$03 \$00 'Set Target Position to 600000 steps \$0603 \$8 \$2B \$40 \$60 \$00 \$5F \$00 \$00 \$00 'Set New Set Point Bit to 1 \$0603 \$8 \$2B \$40 \$60 \$00 \$4F \$00 \$00 \$00 'Clear New Set Point Bit Multiple Move, Continuous Motion \$0603 \$8 \$23 \$81 \$60 \$00 \$B0 \$04 \$00 \$00 'Set Profile Velocity to 5 rps \$0603 \$8 \$23 \$7A \$60 \$00 \$40 \$0D \$03 \$00 'Set Target Position to 200000 steps \$0603 \$8 \$2B \$40 \$60 \$00 \$5F \$02 \$00 \$00 'Set New Set Point Bit to 1 \$0603 \$8 \$2B \$40 \$60 \$00 \$4F \$02 \$00 \$00 'Clear New Set Point Bit \$0603 \$8 \$23 \$81 \$60 \$00 \$60 \$09 \$00 \$00 'Set Profile Velocity to 10 rps \$0603 \$8 \$23 \$7A \$60 \$00 \$40 \$0D \$03 \$00 'Set Target Position to 600000 steps \$0603 \$8 \$2B \$40 \$60 \$00 \$5F \$02 \$00 \$00 'Set New Set Point Bit to 1 \$0603 \$8 \$2B \$40 \$60 \$00 \$4F \$02 \$00 \$00 'Clear New Set Point Bit Multiple Move, Immediate Change in Motion \$0603 \$8 \$23 \$81 \$60 \$00 \$B0 \$04 \$00 \$00 'Set Profile Velocity to 5 rps \$0603 \$8 \$23 \$7A \$60 \$00 \$40 \$0D \$03 \$00 'Set Target Position to 200000 steps \$0603 \$8 \$2B \$40 \$60 \$00 \$7F \$02 \$00 \$00 'Set New Set Point Bit to 1 \$0603 \$8 \$2B \$40 \$60 \$00 \$6F \$02 \$00 \$00 'Clear New Set Point Bit \$0603 \$8 \$23 \$81 \$60 \$00 \$60 \$09 \$00 \$00 'Set Profile Velocity to 10 rps \$0603 \$8 \$23 \$7A \$60 \$00 \$40 \$0D \$03 \$00 'Set Target Position to 600000 steps \$0603 \$8 \$2B \$40 \$60 \$00 \$7F \$02 \$00 \$00 'Set New Set Point Bit to 1 \$0603 \$8 \$2B \$40 \$60 \$00 \$6F \$02 \$00 \$00 'Clear New Set Point Bit

#### **12.3.2 Profile Velocity Mode**

\*\*\*\* Enable Motor Power - CiA 402 State Machine \*\*\*\* ID DLC Data \$0603 \$8 \$2B \$40 \$60 \$00 \$06 \$00 \$00 \$00 'Ready to Switch on \$0603 \$8 \$2B \$40 \$60 \$00 \$07 \$00 \$00 \$00 'Switched on \$0603 \$8 \$2B \$40 \$60 \$00 \$0F \$01 \$00 \$00 'Operation Enabled; Motion Halted \*\*\*\* Set to Profile Velocity Mode \*\*\*\* \$0603 \$8 \$2F \$60 \$60 \$00 \$03 \$00 \$00 \$00 'Set to Profile Velocity Mode \*\*\*\* Set Motion Parameters \*\*\*\* \$0603 \$8 \$23 \$FF \$60 \$00 \$F0 \$00 \$00 \$00 'Set Target Velocity to 1 rps \$0603 \$8 \$23 \$83 \$60 \$00 \$58 \$02 \$00 \$00 'Set Acceleration to 100 rps/s \$0603 \$8 \$23 \$84 \$60 \$00 \$58 \$02 \$00 \$00 'Set Deceleration to 100 rps/s \*\*\*\* Start/Stop Motion \*\*\*\* \$0603 \$8 \$2B \$40 \$60 \$00 \$0F \$00 \$00 \$00 'Motion Starts \$0603 \$8 \$23 \$FF \$60 \$00 \$60 \$09 \$00 \$00 'Change Target Velocity to 10 rps \$0603 \$8 \$2B \$40 \$60 \$00 \$0F \$01 \$00 \$00 'Motion Halts

### 12.3.3 Homing Mode

\*\*\*\* Enable Motor Power - CiA 402 State Machine \*\*\*\*

ID DLC Data

\$0603 \$8 \$2B \$40 \$60 \$00 \$06 \$00 \$00 \$00 'Ready to Switch on

\$0603 \$8 \$2B \$40 \$60 \$00 \$07 \$00 \$00 \$00 'Switched on

\$0603 \$8 \$2B \$40 \$60 \$00 \$0F \$00 \$00 \$00 'Operation Enabled

\*\*\*\* Set to Homing Mode \*\*\*\*

\$0603 \$8 \$2F \$60 \$60 \$00 \$06 \$00 \$00 \$00 'Set to Homing Mode \$0603 \$8 \$2F \$98 \$60 \$00 \$13 \$00 \$00 \$00 'Set Homing Method to 19

\*\*\*\* Set Motion Parameters \*\*\*\*

\$0603 \$8 \$23 \$9A \$60 \$00 \$58 \$02 \$00 \$00 'Set Homing Acceleration to 100rps/s

\$0603 \$8 \$23 \$99 \$60 \$01 \$F0 \$00 \$00 \$00 'Set Homing Velocity (Search for Switch) to 1rps

\$0603 \$8 \$23 \$99 \$60 \$02 \$78 \$00 \$00 \$00 'Set Index Velocity (Search for Index or Zero) to 0.5rps

\$0603 \$8 \$23 \$7C \$60 \$00 \$40 \$9C \$00 \$00 'Set Homing Offset to 40000 Steps \$0603 \$8 \$2F \$01 \$70 \$00 \$03 \$00 \$00 \$00 'Set Homing Switch to Input 3 \*\*\*\* Start/Stop Homing \*\*\*\* \$0603 \$8 \$2B \$40 \$60 \$00 \$1F \$00 \$00 \$00 'Homing Starts \$0603 \$8 \$2B \$40 \$60 \$00 \$1F \$01 \$00 \$00 'Homing Stops

### 12.3.4 Normal Q Mode

\*\*\*\* Enable Motor Power - CiA 402 State Machine \*\*\*\* ID DLC Data \$0603 \$8 \$2B \$40 \$60 \$00 \$06 \$00 \$00 \$00 'Ready to Switch on \$0603 \$8 \$2B \$40 \$60 \$00 \$07 \$00 \$00 \$00 'Switched on \$0603 \$8 \$2B \$40 \$60 \$00 \$0F \$00 \$00 \$00 'Operation Enabled

\*\*\*\* Set to Normal Q Mode \*\*\*\*

\$0603 \$8 \$2F \$60 \$60 \$00 \$FF \$00 \$00 \$00 'Set to Normal Q Mode \$0603 \$8 \$2F \$07 \$70 \$00 \$01 \$00 \$00 \$00 'Set Q Segment Number to 1 \*\*\*\* Start/Stop Q Program \*\*\*\* \$0603 \$8 \$2B \$40 \$60 \$00 \$1F \$00 \$00 \$00 'Q Program Starts \$0603 \$8 \$2B \$40 \$60 \$00 \$1F \$01 \$00 \$00 'Q Program Halts

### **12.3.5 Sync Q Mode**

\*\*\*\* Enable Motor Power - CiA 402 State Machine \*\*\*\* ID DLC Data \$0603 \$8 \$2B \$40 \$60 \$00 \$06 \$00 \$00 \$00 'Ready to Switch on \$0603 \$8 \$2B \$40 \$60 \$00 \$07 \$00 \$00 \$00 'Switched on \$0603 \$8 \$2B \$40 \$60 \$00 \$0F \$00 \$00 \$00 'Operation Enabled \*\*\*\* Set to Sync Q Mode \*\*\*\* \$0603 \$8 \$2F \$60 \$60 \$00 \$FE \$00 \$00 \$00 'Set to Sync Q Mode \$0603 \$8 \$2F \$07 \$70 \$00 \$01 \$00 \$00 \$00 'Set Q Segment Number to 1 \$0603 \$8 \$23 \$05 \$10 \$00 \$80 \$00 \$00 \$00 'Set Sync Pulse to 0x80 \*\*\*\* Start/Stop Q Program \*\*\*\* \$80 \$0 'Q Program Starts \$0603 \$8 \$2B \$40 \$60 \$00 \$0F \$01 \$00 \$00 'Q Program Halts

### 12.3.6 PDO Mapping

\*\*\*\*Mapping TPDO2 \*\*\*\*

\$0000 \$2 \$80 \$03 'Return back to "PreOperation" Mode \$0603 \$8 \$23 \$01 \$18 \$01 \$80 \$02 \$00 \$80 'Turn off the TPDO2 \$0603 \$8 \$2F \$01 \$1A \$00 \$00 \$00 \$00 \$00 'Set Number of Mapped objects to zero \$0603 \$8 \$23 \$01 \$1A \$01 \$10 \$00 \$41 \$61 'Map object1 (0x6041) to TPDO2 subindex1. \$0603 \$8 \$23 \$01 \$1A \$02 \$20 \$00 \$0A \$70 'Map object2 (0x700A) to TPDO2 subindex2. \$0603 \$8 \$2F \$01 \$1A \$00 \$02 \$00 \$00 \$00 'Set Number of total Mapped objects to two \$0603 \$8 \$23 \$01 \$18 \$01 \$80 \$02 \$00 \$00 'Turn on the TPDO2

### **12.4Downloads**

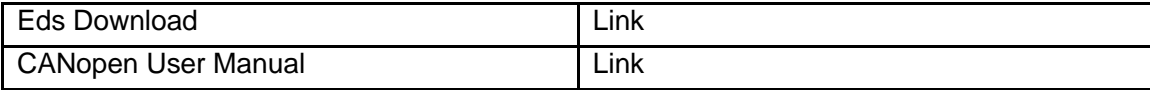

# 13 **Appendix D: Modbus/RTU Reference**

The Modbus products of MOONS' are based on serial communication bus with Modbus/RTU.

Modbus communication protocol is a kind of industrial field bus communication protocol, which is the application layer on the OSI 7packet transport protocol. It defines a device controller which can identify the frame structure and information. It is independent of the physical medium and can be used over various networks.

Since Modbus is a master/slave protocol, that means only one node is a master and the others is slave node .Each device intended to communicate using Modbus is given a unique address. In serial networks, only the node assigned as the Master may initiate a command.

A Modbus command contains the Modbus address of the device it is intended for. Only the intended device will act on the command, even though other devices might receive it (an exception is specific broadcast able commands sent to node 0 which are acted on but not acknowledged). All Modbus commands contain checksum information, to allow the recipient to detect transmission errors. The basic Modbus commands can instruct an RTU to change the value in one of its registers, control or read an I/O port, and command the device to send back one or more values contained in its registers.

# **13.1Communication Address**

In the network system, each drive requires a unique drive address. Only the drive with the matching address will responded to the host command. In Modbus network, address "0" is the broadcast address. It cannot be used for individual drive's address. Modbus RTU/ASCII can set drive address from 1 to 31.

### **13.2Data Encode**

**Big-endian:** The most significant byte (MSB) value is stored at the memory location with the lowest address; the next byte value in significance is stored at the following memory location and so on. This is akin to Left-to-Right reading in hexadecimal order.

**For example:** To store a 32bit data 0x12345678 into register address 40031 and 40032. 0x1234 will be defined as MSB, and 0x5678 as LSB. With big-endian system

Register 40031 = 0x1234

Register 40032 = 0x5678

When transfer 0x12345678, the first word will be 0x1234, and the second word will be 0x5678

**Little-endian:** The most significant byte (MSB) value is stored at the memory location with the highest address; the next byte value in significance is stored at the following memory location and so on. This is akin to Left-to-Right reading in hexadecimal order.

**For example:** To store a 32bit data 0x12345678 into register address 40031 and 40032. 0x5678 will be defined as MSB, and 0x1234 as LSB. With little-endian system

Register 40031 = 0x5678

Register 40032 = 0x1234

When transfer 0x12345678, the first words will be 0x5678, and the second words will be 0x1234

### **PR defines data transfer type.**

# **13.3Communication Baud Rate & Protocol**

M2 Series AC Servo has a fixed communication data framing: 8, N, 1. Date bits: 8, parity checking: none, stop bit: 1.

**BR** and **PB** defines the communication baud rate.

In serial communication, the change of baud rate will NOT effect immediately, it will ONLY effects at next power up of the drive.

> $1 = 9600$ bps  $2 = 19200$ bps  $3 = 38400$ bps  $4 = 57600$ bps  $5 = 115200$ bps

# **13.4Function Code**

MOONS drives currently support following Modbus function code:

- 1) 0x03: Read holding registers
- 2) 0x04: Read input registers
- 3) 0x06: Write single registers
- 4) 0x10: Write multiple registers

# 13.4.1 Function Code 0X03, Reading Multiple Holding Registers

If we want to read encoder's actual position command to drive Node ID 1, the data address for encoder's actual position is register 40005. If the register value is in decimal numbers it will be 250000, and the transfer method is  $P-75$  (PR) = 5, for big-endian transfer.

Command Message (Master) Response Message (slave) Function **Data** Number of **Number** of imber of **Particle Tunction**<br>Bytes **Bytes** Bytes **Bytes** Slave Address 01H 1 Slave Address 01H 1 Function Code 03H 1 Function Code 03H 1 Starting Data Address (Register 40005) 00H(High) 04H(Low) 2 Number of Data (In Byte)  $\overline{04}$  1 Number of Data (In word) 00(High) 02(Low) 2 Content of Starting Data Address 40005 00H(High) 26H(Low)  $\overline{2}$ CRC Check Low 85 1 Content of second Data Address 40006 25H(High) A0(Low)  $\overline{2}$ CRC Check High CA 1 1 CRC Check Low 01H 1 CRC Check High 10H 1

Communication details are as follows:

Host Sending: 01 03 00 04 00 02 85 CA Drive Reply: 01 03 04 00 26 25 A0 01 10

If error is occurred, drive reply format: 01 83 XX CRC\_L CRC\_H

Where  $XX = 01$ : Function code 03 unsupported

- $XX = 02$  : Incorrect reading on driving address or numbers
- $XX = 03$  : Reading register address out of range
- $XX = 04$  : Reading failure

# 13.4.2 Function Code 0x06, Writing Single Register

If we want to set motor rotary velocity 12.5 rps to drive node ID 11, the corresponding address is register 40030. The write in data value for the register will be 12.5 x 240 = 3000. In hexadecimal number, it is 12CH.

Communication Details are as follows:

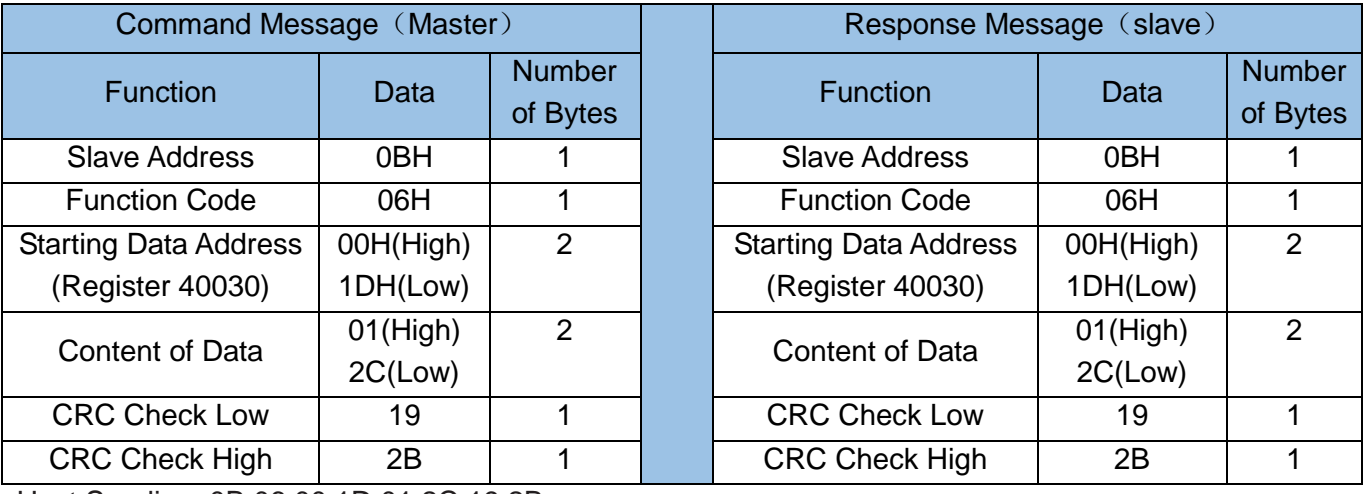

Host Sending: 0B 06 00 1D 01 2C 19 2B

Drive Reply: 0B 06 00 1D 01 2C 19 2B

If error is occurred, drive reply format: 01 86 XX CRC\_L CRC\_H

- Where  $XX = 01$ : Function code 06 unsupported
	- $XX = 02$  : Incorrect writing on driving address or number
	- $XX = 03$  : Writing register address out of range
	- $XX = 04$  : Writing failure

# 13.4.3 Function Code 0X10, Writing Multiple Registers

If we writing target distance 30000 into drive NODE-ID 10, the correspondent register address will be 40031. Transfer into hexadecimal, it is 7530h.

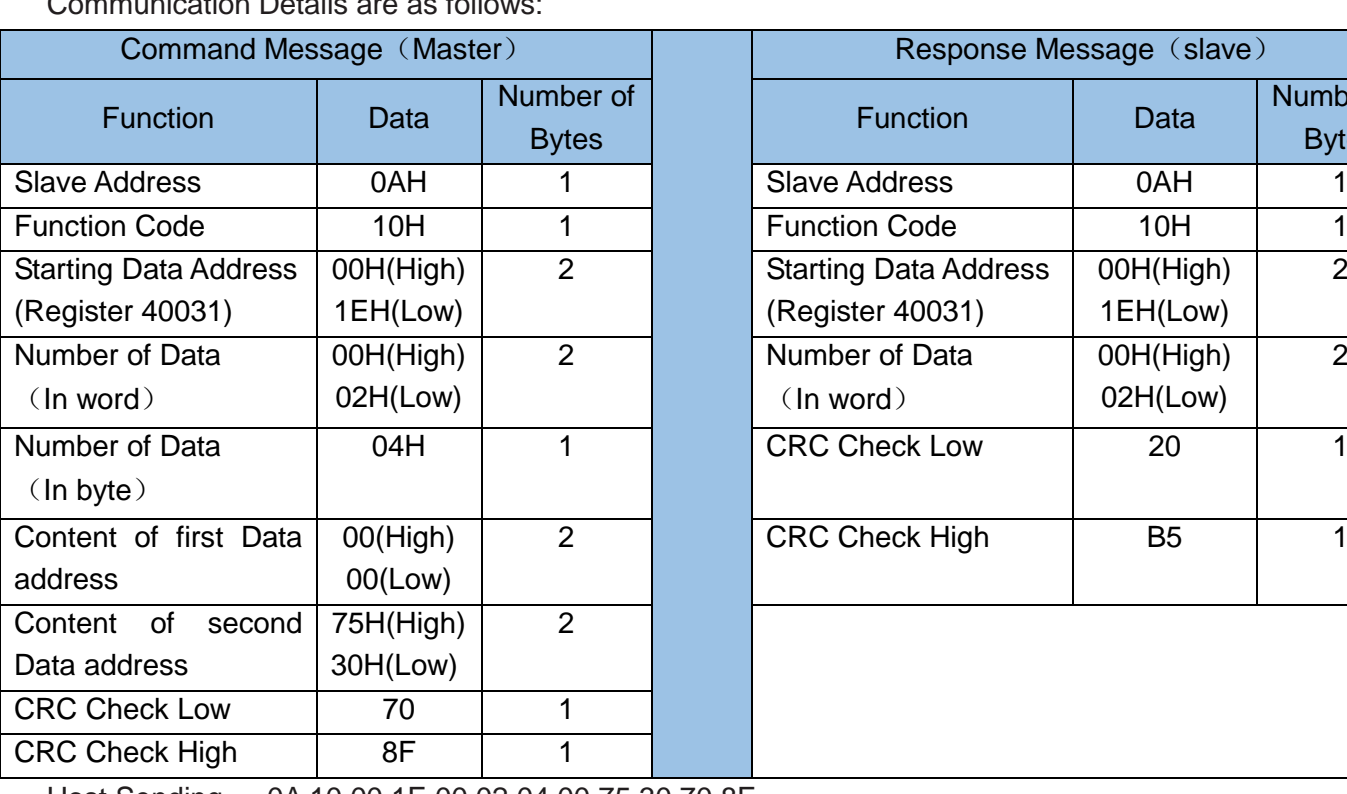

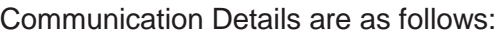

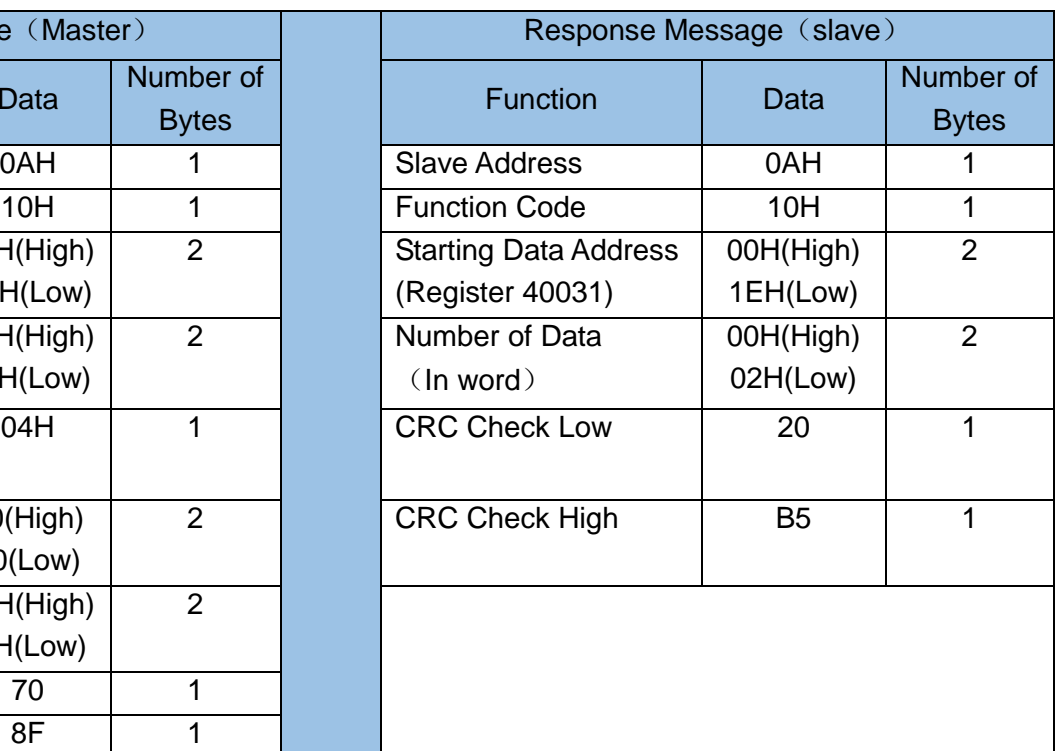

Host Sending: 0A 10 00 1E 00 02 04 00 75 30 70 8F

Drive Reply: 0A 10 00 1E 00 02 20 B5

If error is occurred, drive reply format: 01 90 XX CRC\_L CRC\_H

Where  $XX = 01$ : Function code 10 unsupported

 $XX = 02$ : Incorrect reading on driving address or number

 $XX = 03$  : Reading register address out of range

 $XX = 04$  : Reading failure

# **13.5Modbus/RTU Data Frame**

Modbus RTU is a master and slave communication system. The CRC checking code includes from drive's address bits to data bits. This standard data framing are as follows:

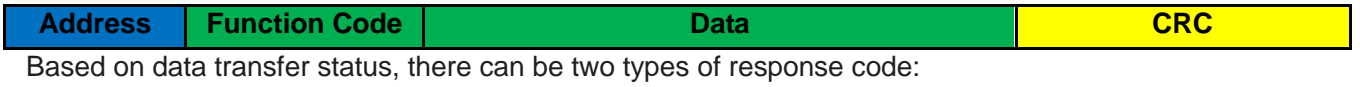

Normal Modbus response:

Response function code = request function code

Modbus error response:

Response function code = request function code + 0x80

Providing an error code to indicate the error reasoning.

# **13.6Modbus Register Table**

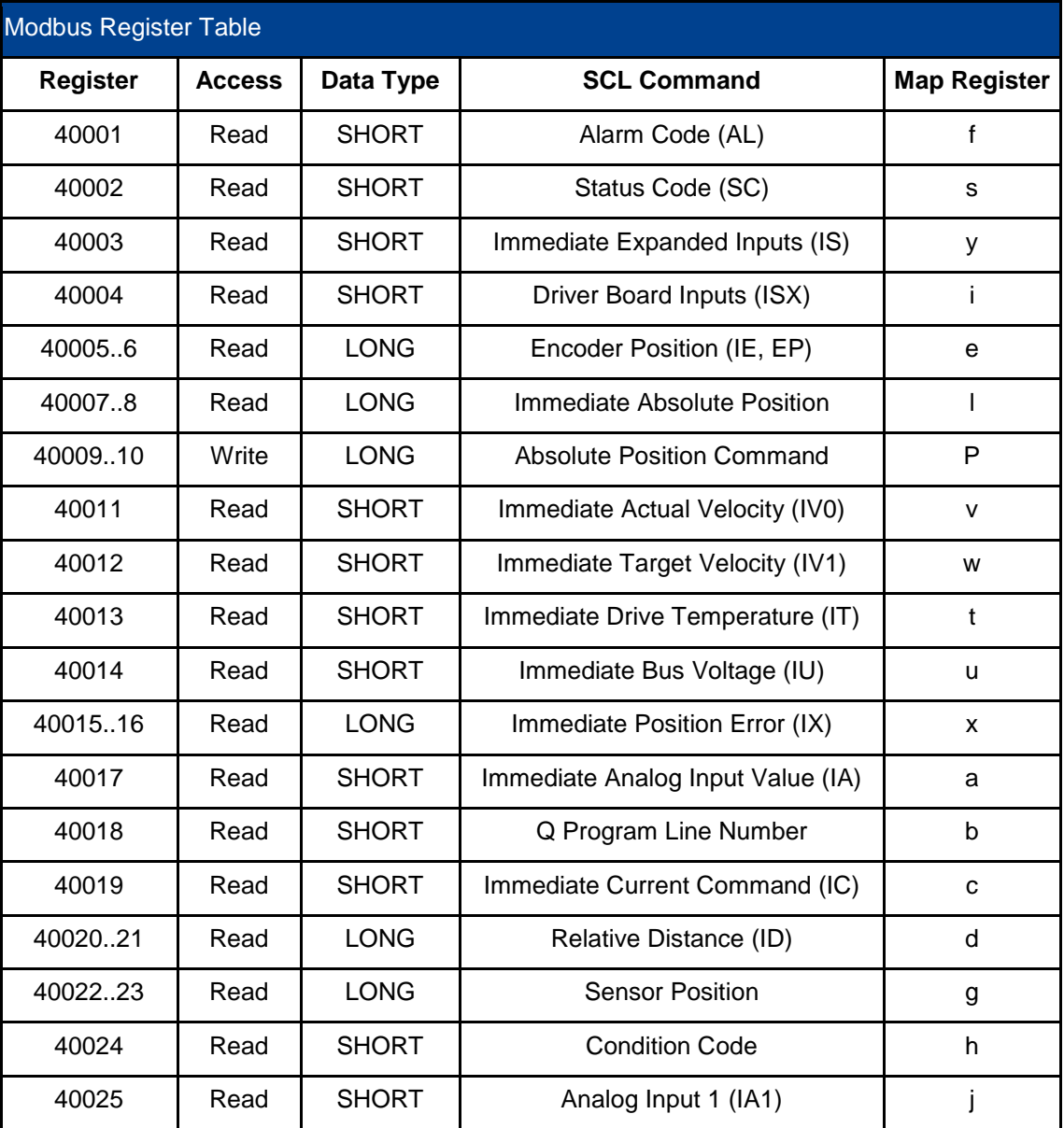

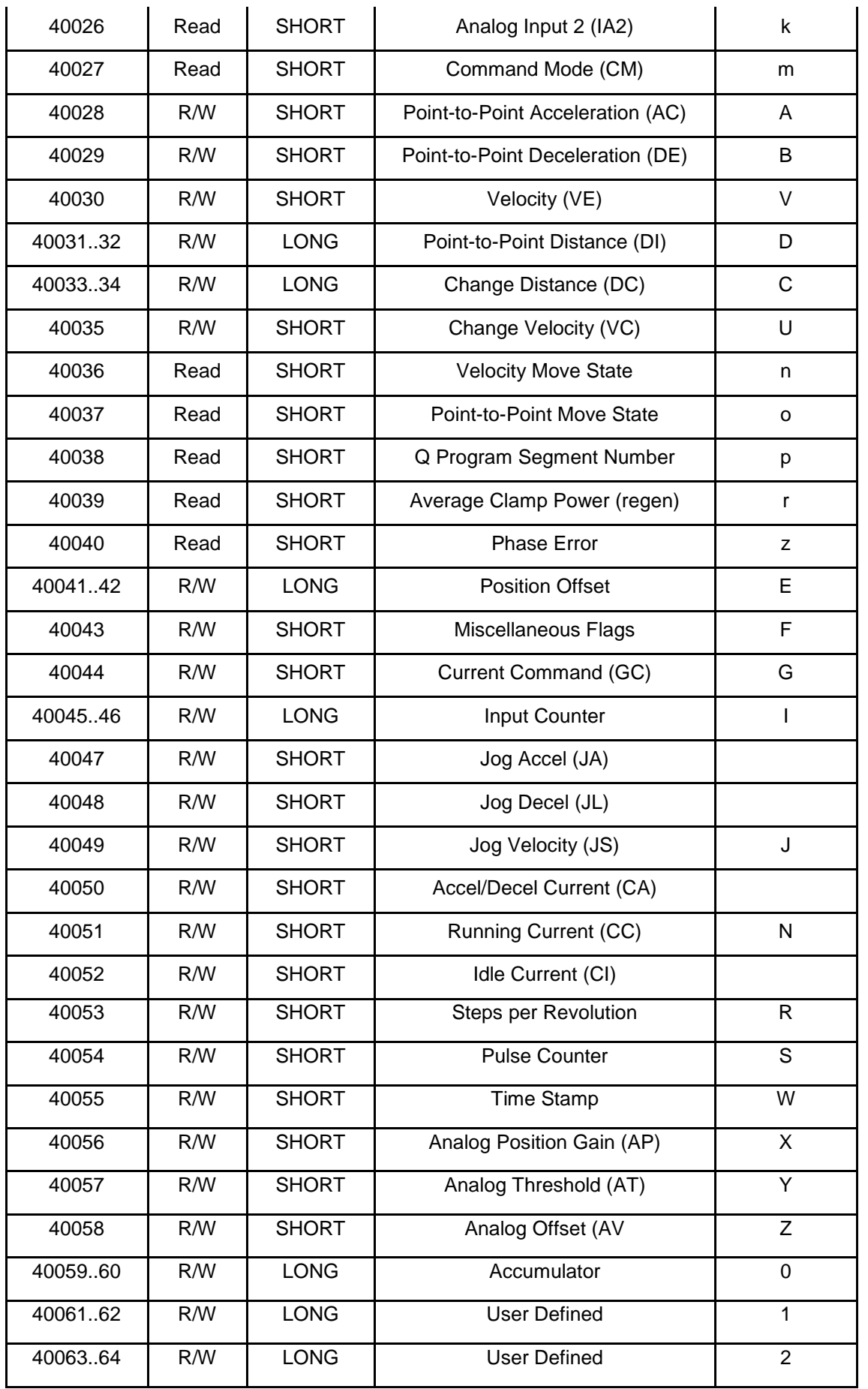

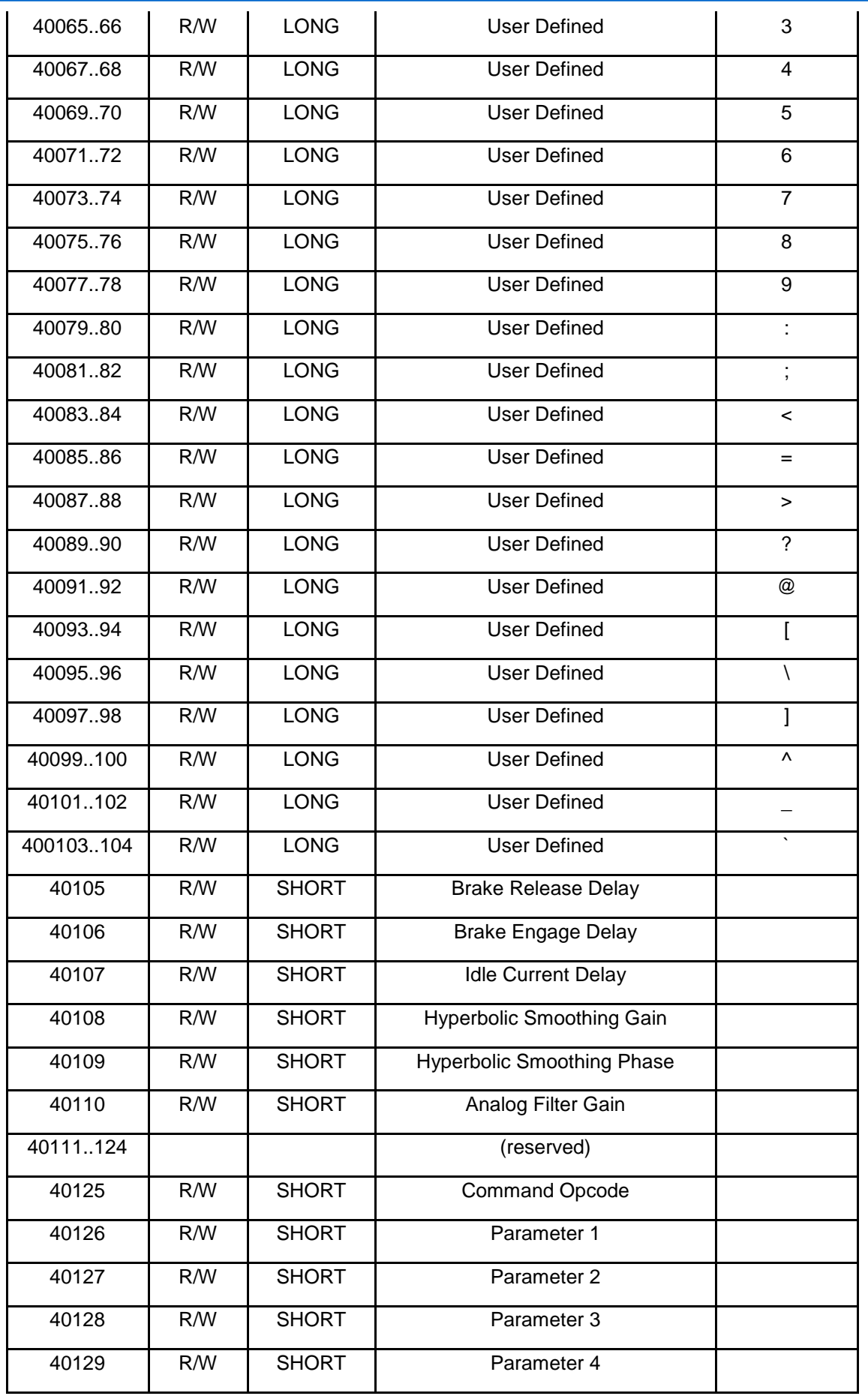

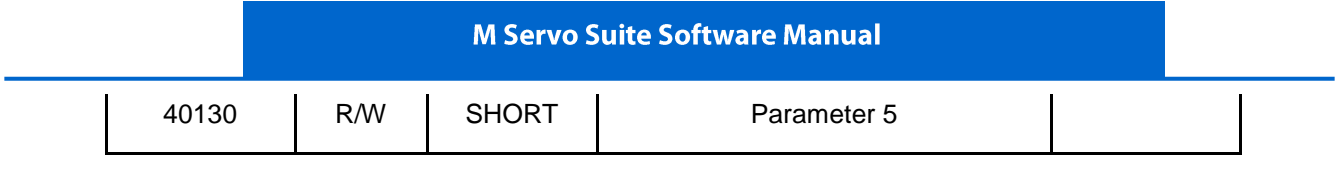

13.7 Command Opcode description<br>Register 40125 is defined as command Opcode, when following command is entered into register, the drive will execute the corresponding operation.

### **1) SCL Command Encoding Table**

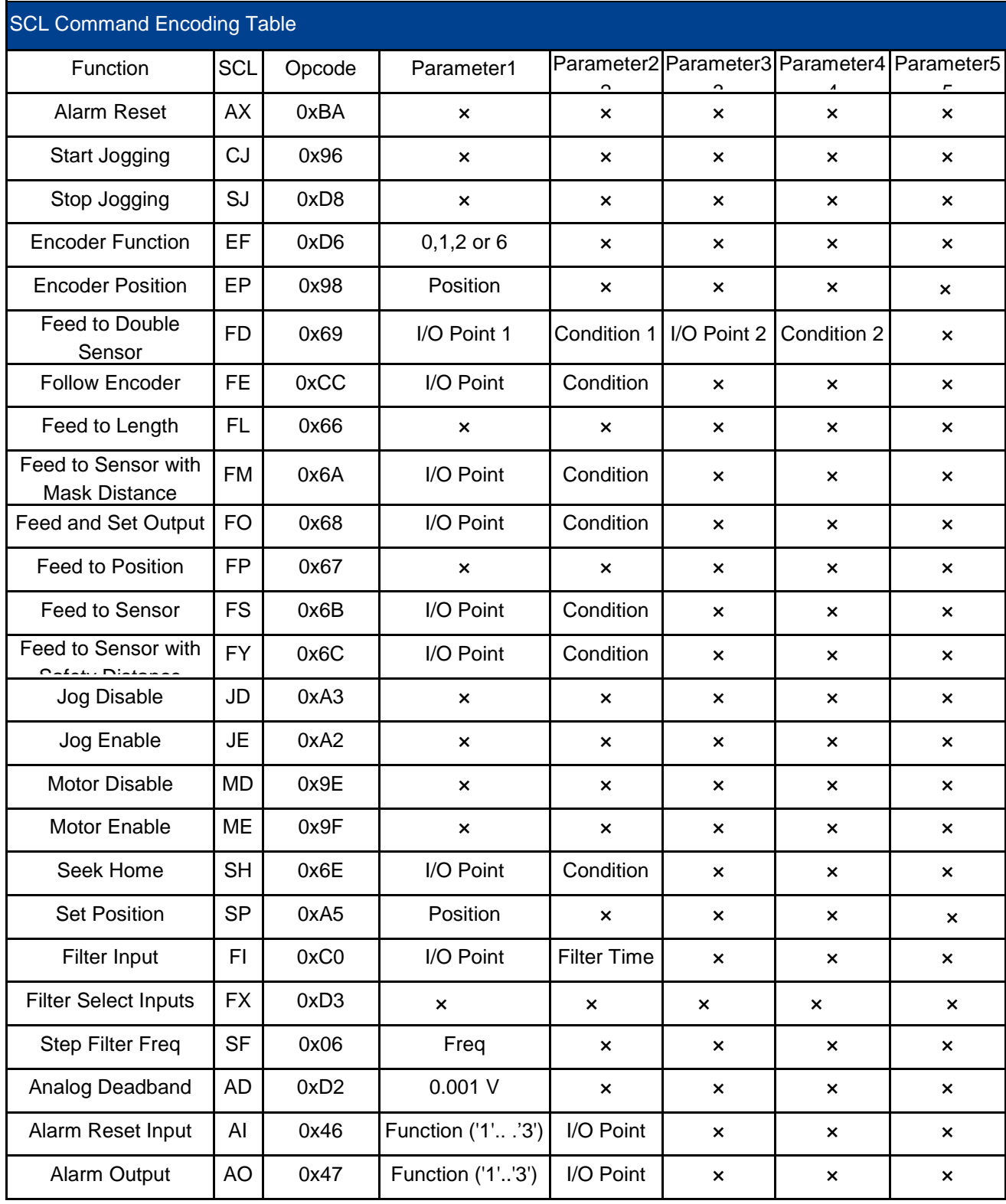

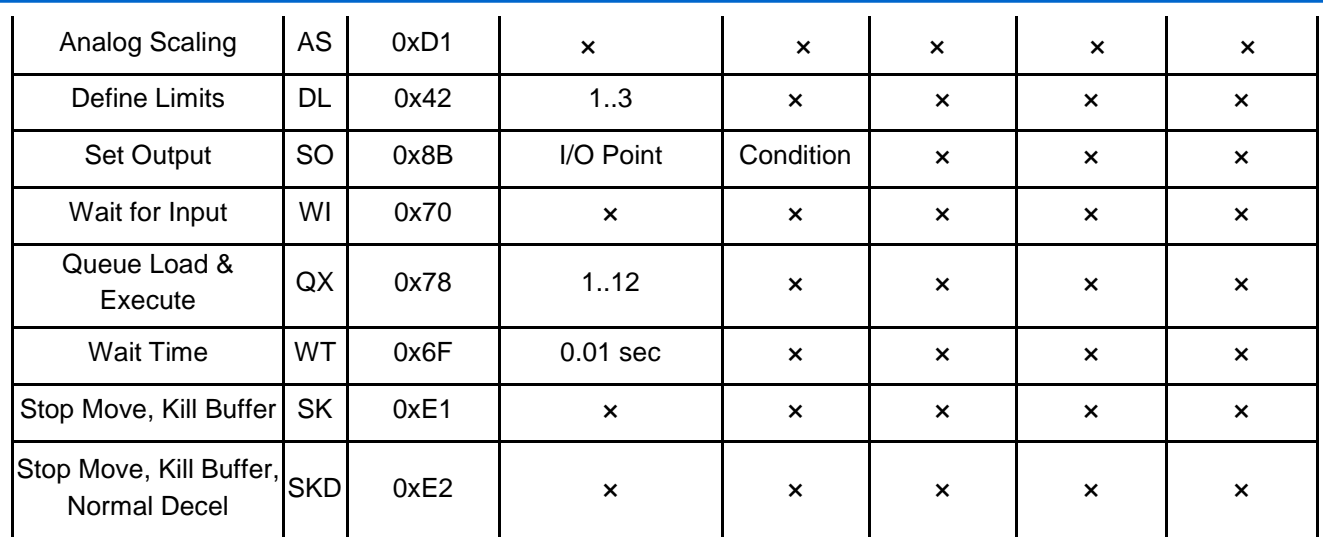

For more detailed command functions description, please refer to **Host Command Reference manual.**

# **2) Digital I/O Function Selection and I/O Status**

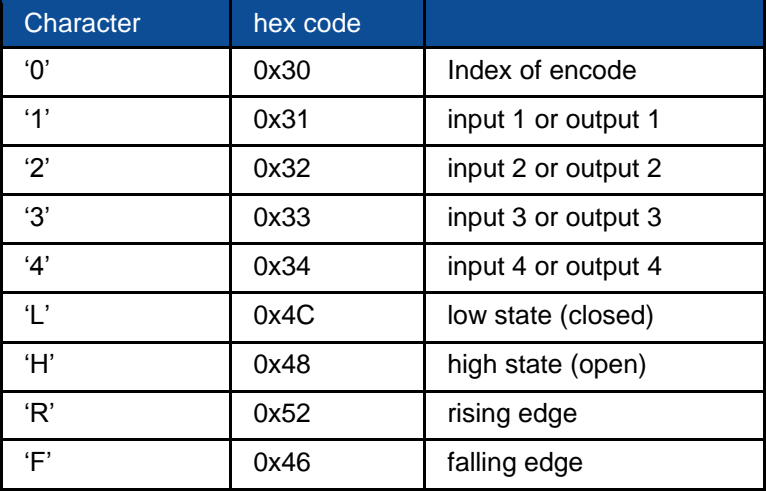

# **13.8Modbus/RTU Applications 13.8.1 Position Control**

### **1. Target Profile Planning**

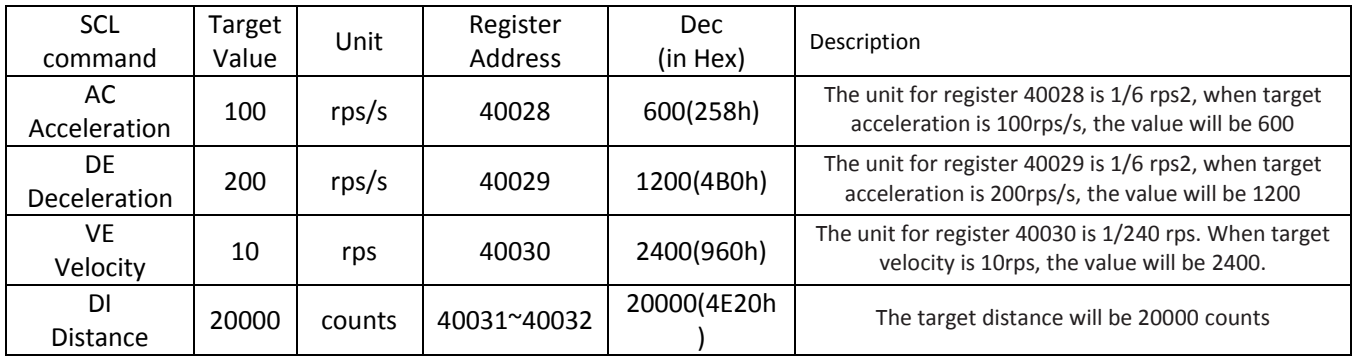

### **2. Drive Setting**

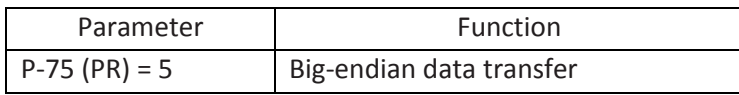

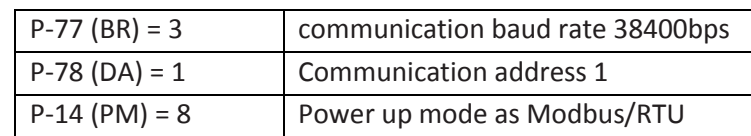

Use M servo suite software for configurations:

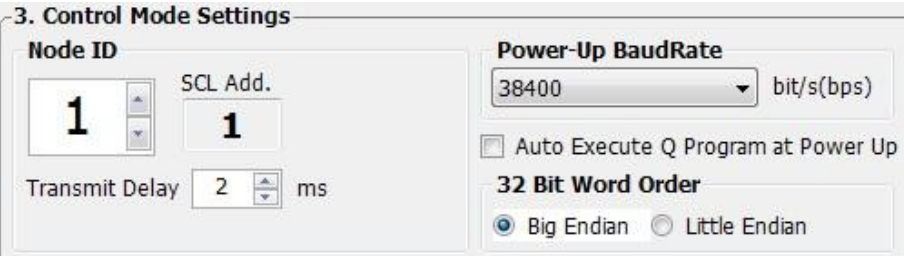

### **3. Sending Command**

### **First Step:**

Set acceleration register 40028 = 258h, deceleration register 40029 = 4B0h, velocity register 40030 = 960h, and target position 40031~40032 = 4E20h.

**Host Sending:** 01 10 00 1B 00 05 0A 02 58 04 B0 09 60 00 00 4E 20 24 3B **Rive Respond:** 01 10 00 1B 00 05 70 0D

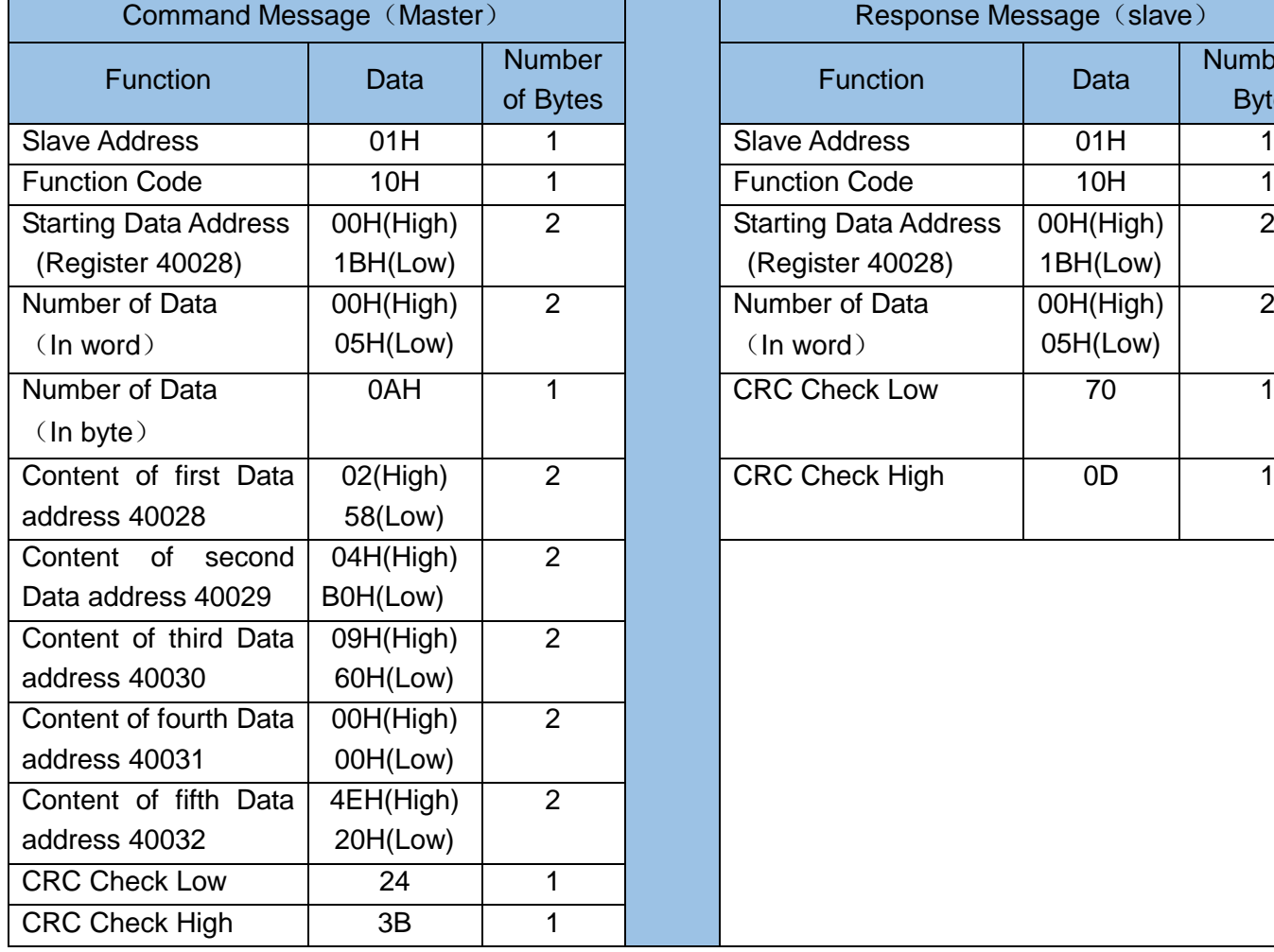

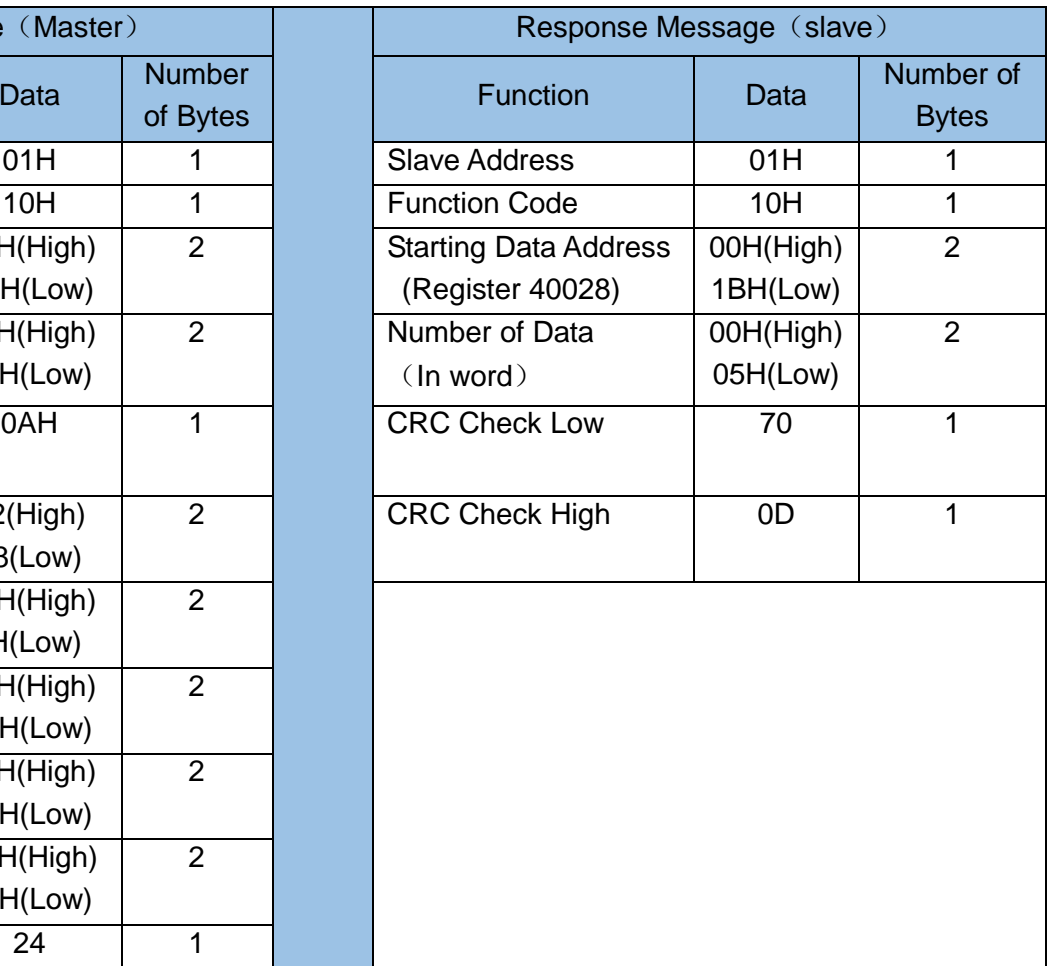

### **Second Step: Point to Point Motion Command**

Command Opcode describes register 40125's control code. From the SCL code list shows that for point to point position motion, it requires to write data 0x66 to register 40125.

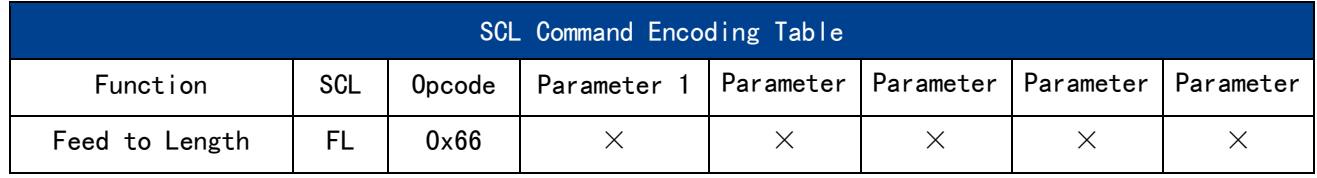

**Host Sending**: 01 06 00 7C 00 66 C8 38

**Drive Reply**:01 06 00 7C 00 66 C8 38

Listed As Below:

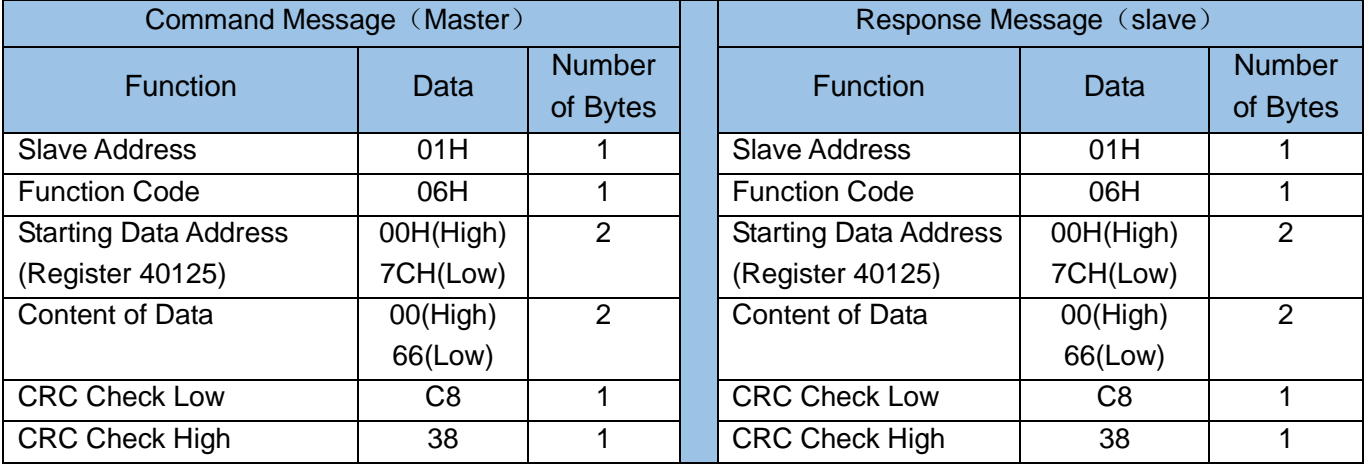

# 13.8.2 Velocity Mode

### **1. Velocity Mode Parameters**

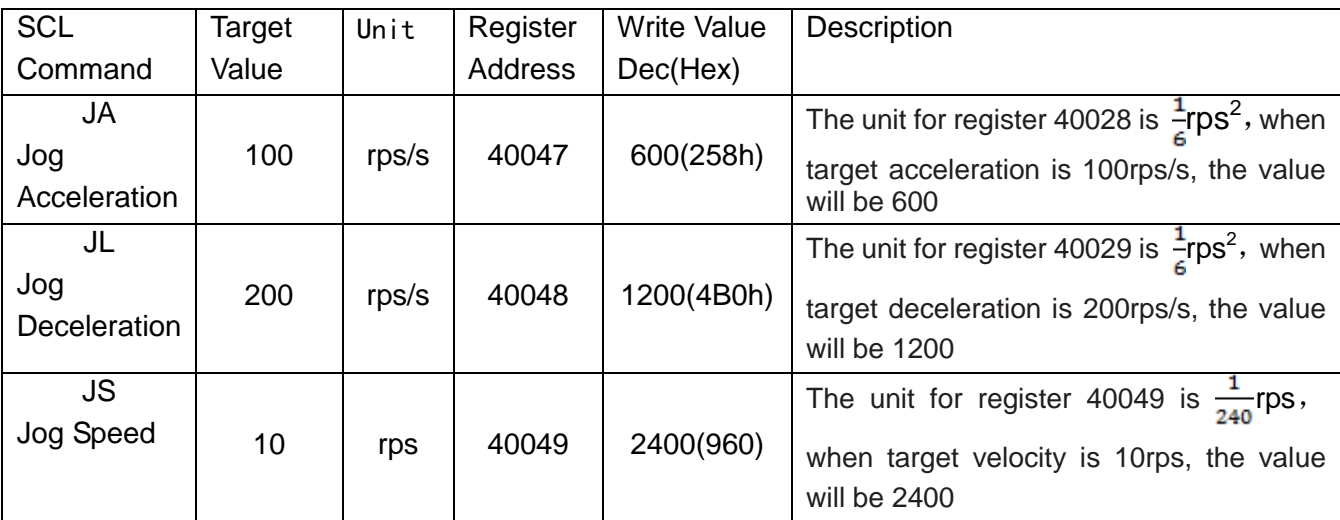

### **2. Drive Setting**

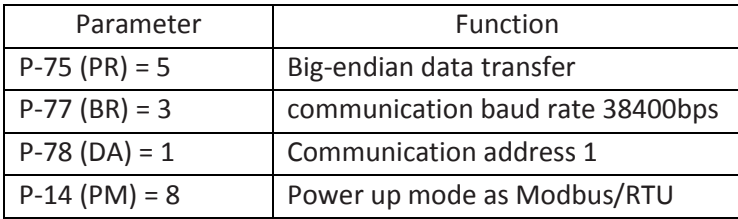

Use M servo suite software for configurations:

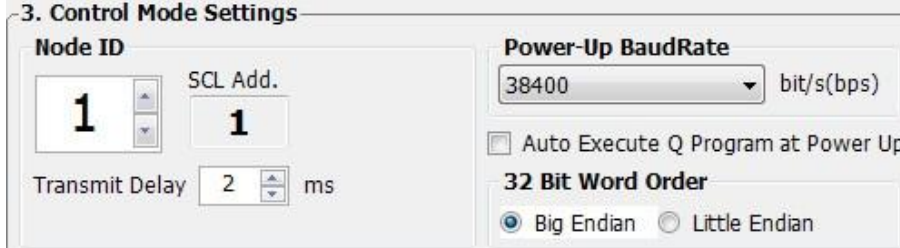

#### **First Step:**

Set velocity mode acceleration register as 40047 = 258h, deceleration register as 40048 = 4B0h, and velocity register 40049 = 960h.

**Host Sending:** 01 10 00 2E 00 03 06 02 58 04 B0 09 60 A0 9F

**Drive Reply:** 01 10 00 2E 00 03 E0 01

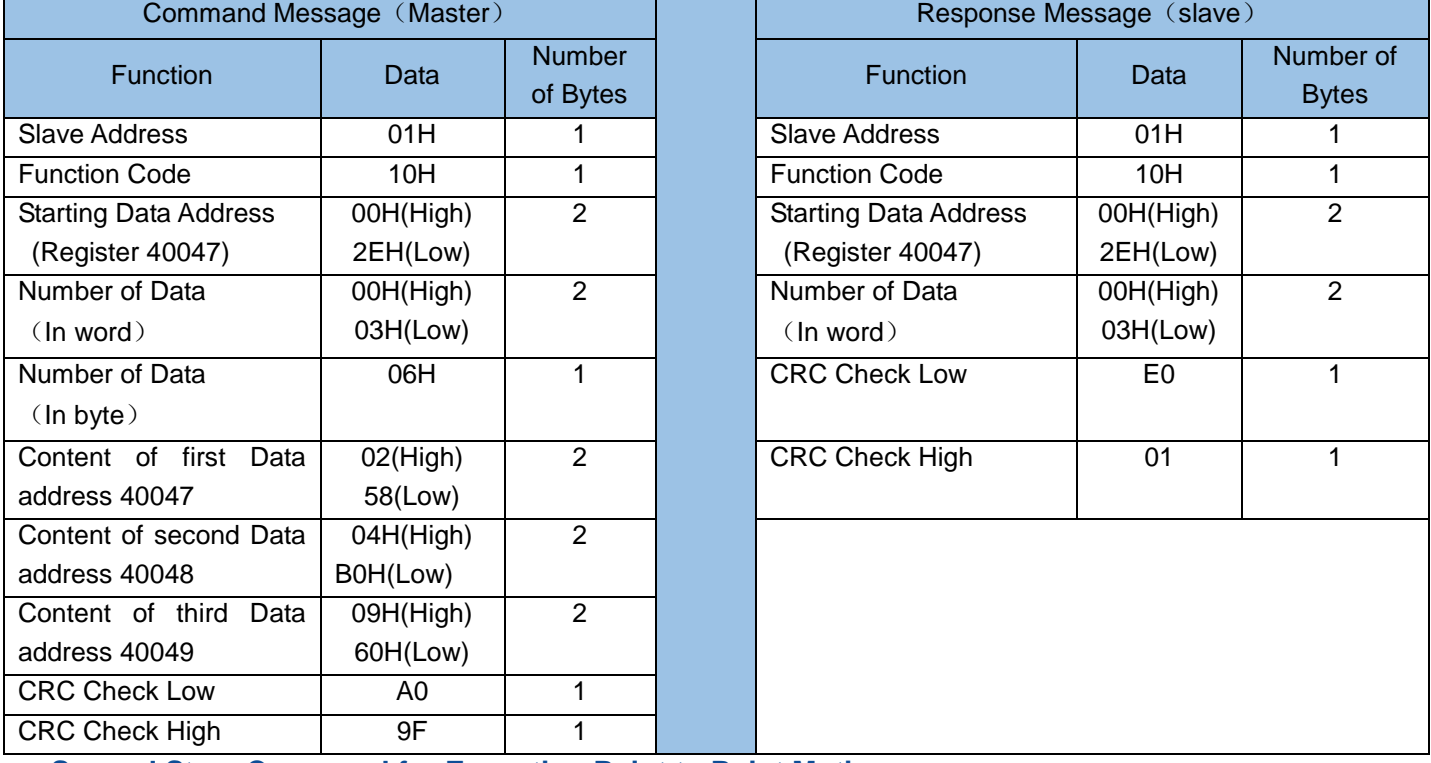

**Second Step: Command for Executing Point to Point Motion**

Command Opcode describes register 40125's control code. From the SCL code list shows that for JOG mode, it requires to write data 0x96 to register 40125 to start, and sending 0xD8 to register 40125 to stop.

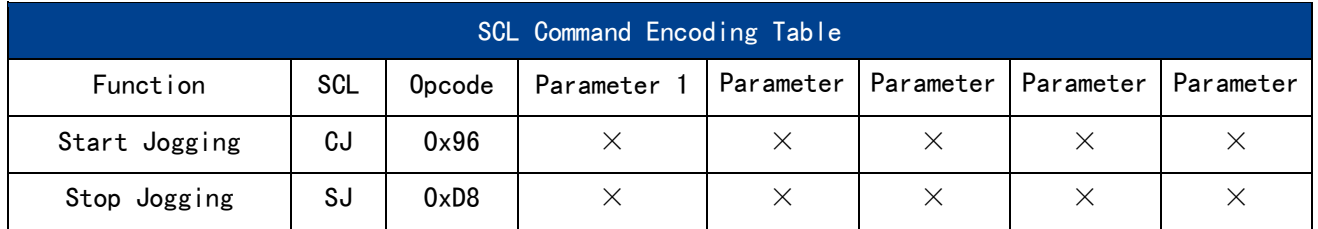

#### **Start**

**Host Sending:** 01 06 00 7C 00 96 C8 7C

**Drive Reply:** 01 06 00 7C 00 96 C8 7C

### **Stop**

**Host Sending:** 01 06 00 7C 00 D8 48 48 **Drive Reply:** 01 06 00 7C 00 D8 48 48

### **Stat Message**

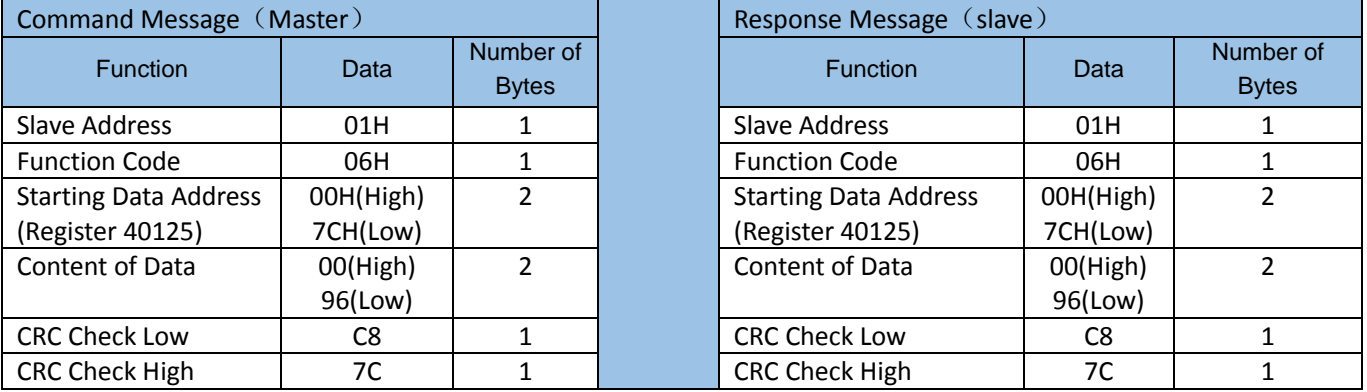

### **Stop Message**

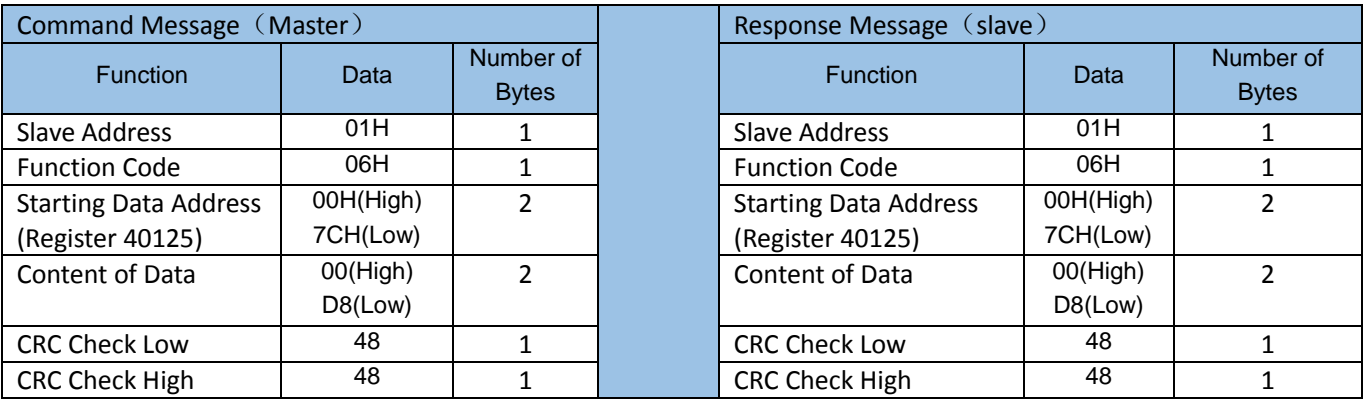

# **14 Position Table Mode**

Position table mode allows Point-to-Point linear motion and Rotary motion without any external pulse input. Instead, position table mode uses Input port X7~X12 to configure different positions command. Input X4 is the trigger for motion.

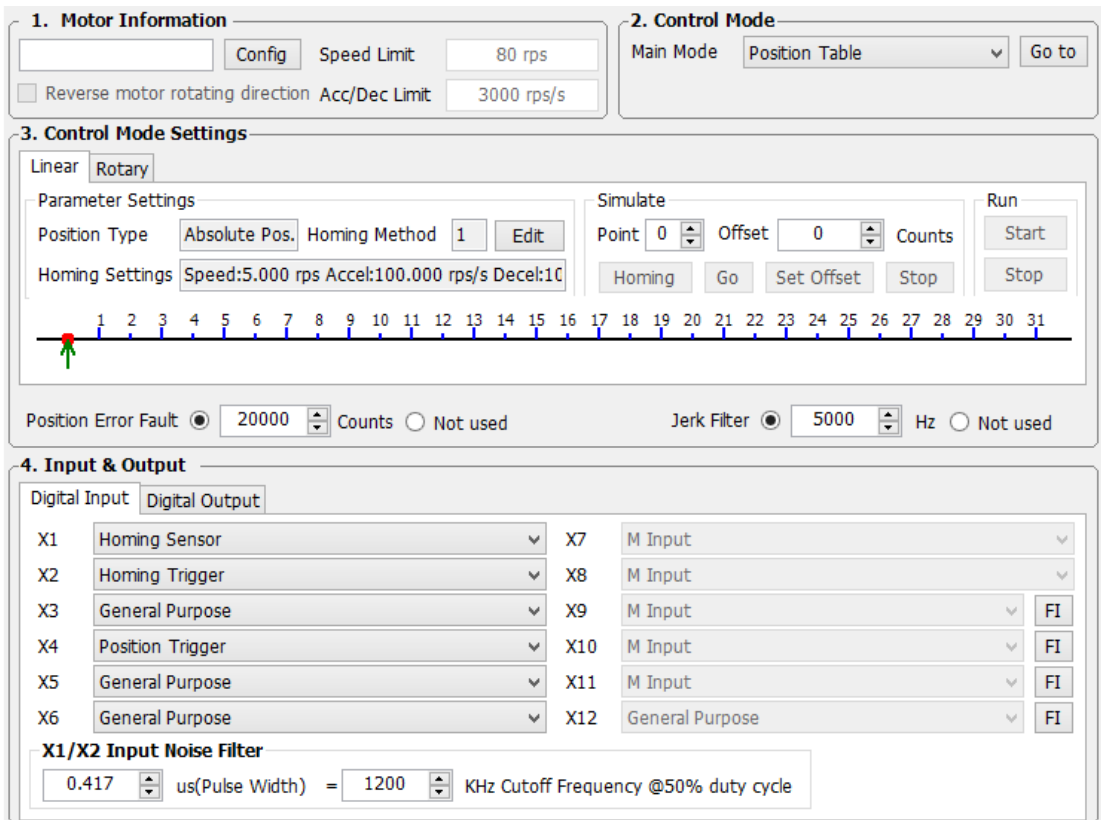

Figure 14.1 Position table mode

### **NOTE: Only -S type M2 series servo drive supports position table mode**

#### $14.1$ **Linear motion**

Linear motion for position table mode can set up to 63 positions (not include homing position). Detailed software setting as follows:

# **14.1.1 Linear Motion Software Configuration**

- 1) Open M Servo Suite, connect the driver with software(refer to software manual for details)
- 2) Select "position table" control mode from"step1: configuration"------"2. Control mode" As shown in Figure 14.1 [Select Position Table](#page-104-0)

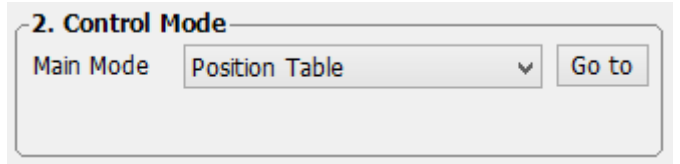

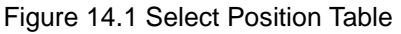

<span id="page-104-0"></span>3) Select linear motion from "3. Control mode setting" as show in Figure 14.2 [Linear motion setting.](#page-105-0)

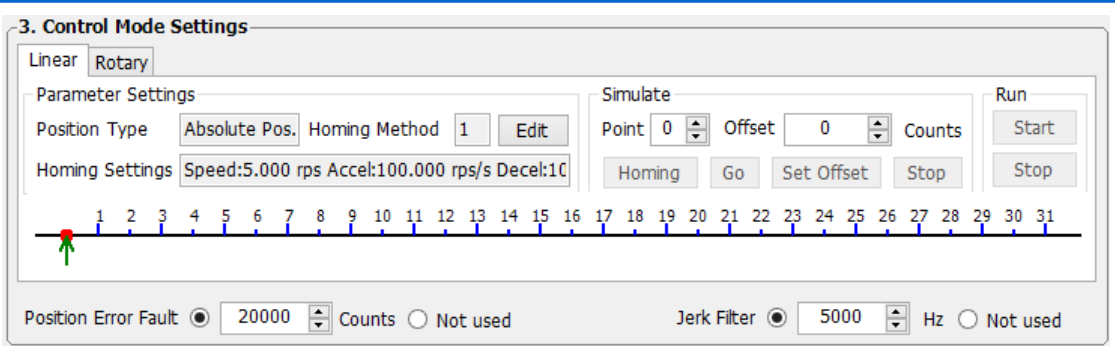

#### Figure 14.2 Linear motion setting

<span id="page-105-0"></span>4) Click edit for detailed motion configurations, as shown in Figure 14.3 [Linear motion configuration.](#page-105-1)

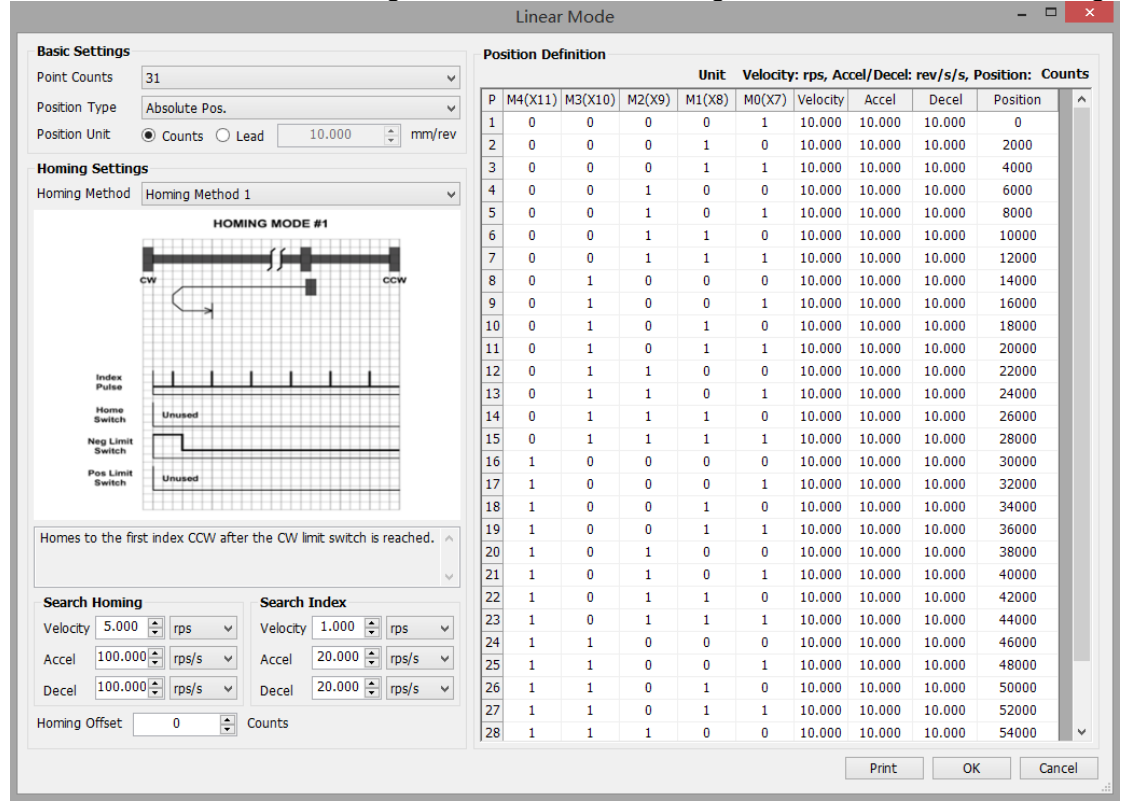

Figure 14.3 Linear motion configuration

### <span id="page-105-1"></span>**14.1.2 Basic Configuration**

Point Counts: Select the number of position points, For M series servo drives, there are four selections: 7、15、31、63 number of position points.

Position type: There are two types for point-to-point motion: Relative position; and absolute position. Example shown in Figure 14.4 [Relative position VS Absolute position:](#page-106-0)

Set P1 position for 5revs, P2 position for 10revs, the difference between Relative position and absolute position are as shown in below:

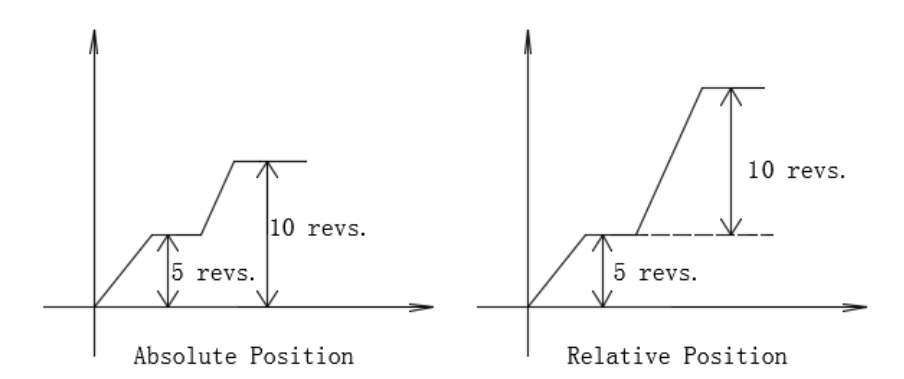

Figure 14.4 Relative position VS Absolute position

<span id="page-106-0"></span>Position Unit: Set position point Units.

**Counts:**It represents the number pulse from encoder output. For position table mode, one motor revolution is 10000 pulse counts.

Lead: It represents the distance for one motor revolution. Unit: mm/rev.

### **14.1.3 Homing settings:**

Homing Method: There are 12 types to homing available.

Search homing: This feature sets the velocity, acceleration and deceleration for search homing switch.

Search Index: This feature sets the velocity, acceleration and deceleration for search motor encoder index signal after the homing switch is reached.

Homing Offset: After homing process is finished, this sets the offset value from the homing position.

### **14.1.4 Print**

Click on "Print" to print out the configurations table, as shown in Figure 14.5 [Print Position Table](#page-106-1)  [configuration](#page-106-1) below:

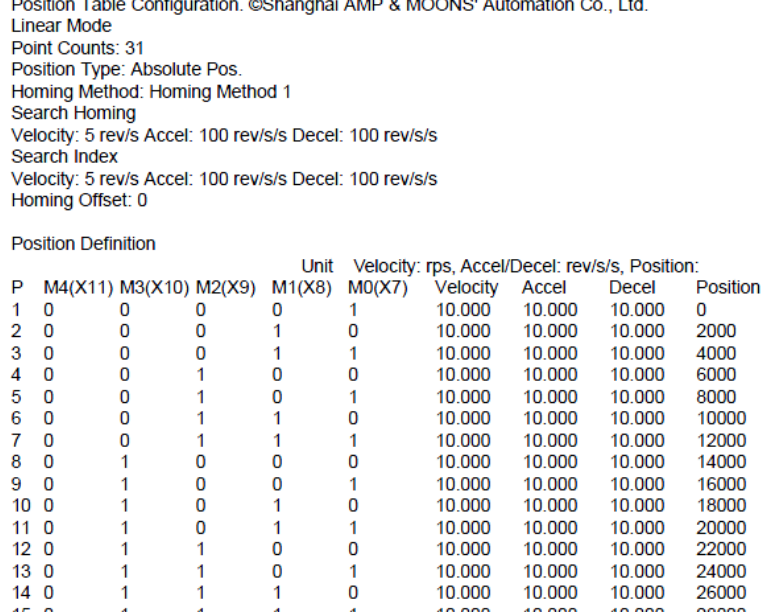

<span id="page-106-1"></span>Figure 14.5 Print Position Table configuration

# **14.1.5 Position Definition**

Position Definition shows the detailed configurations for each position point, including velocity, acceleration and deceleration, position. In this table, it also shows the input condition (X7~X12) to trigger each position.

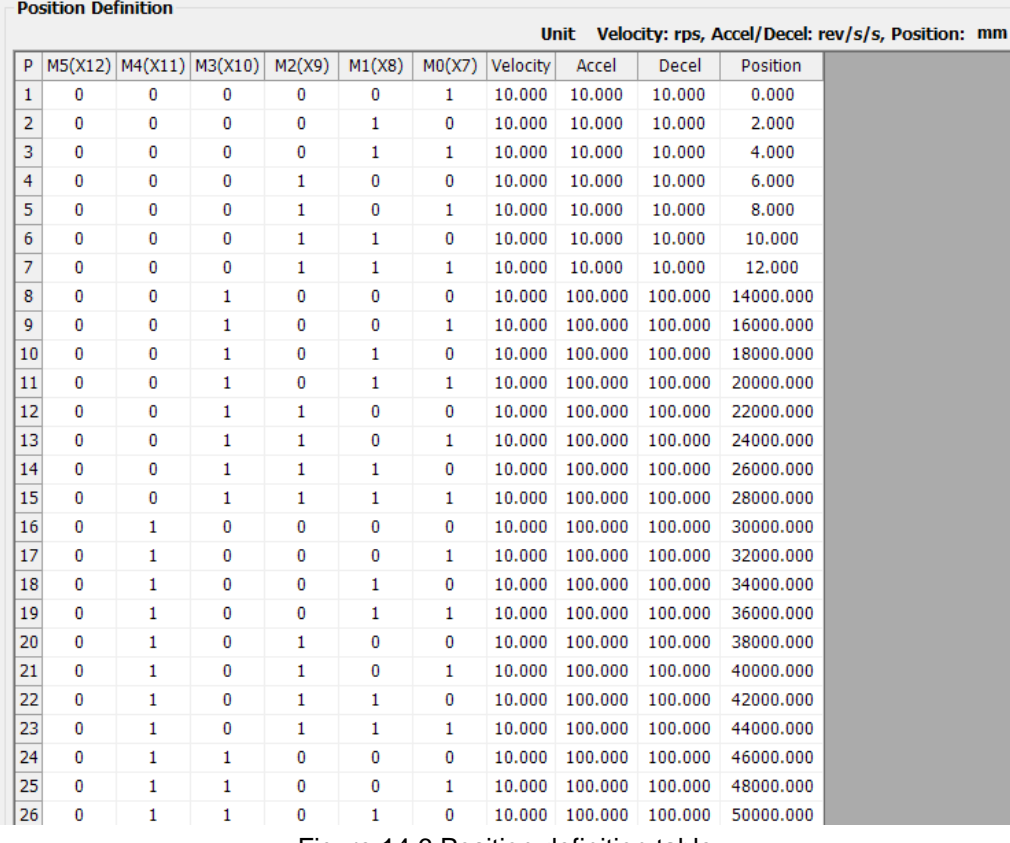

Figure 14.6 Position definition table

**M0(X7) ~ M5(X12) status**:**'**0' means input is closed;'1' means input is Open。

After the homing process, motor will move to corresponding position which selected by input  $MQ(X7)$ 

~ M5(X12), and triggered by X4 (position trigger) when it changes from 'open' to 'close'.

- 5) Click 'OK' to finish linear mode settings
- 6) Click 'Download to Drive' the set the drive
- 7) Close the software turn off the power, and restart both drive and software for running position table mode.

### 14.1.6 Simulate

19441194410745199444451944107633948

After the configuration process, simulate function can verify the settings simulate the motions.

| Parameter Settings |                                                                |                               |      | Simulate                           |        |               |        | Run   |
|--------------------|----------------------------------------------------------------|-------------------------------|------|------------------------------------|--------|---------------|--------|-------|
| Position Type      |                                                                | Absolute Pos. Homing Method 1 | Edit | Point 0                            | Offset | $\Rightarrow$ | Counts | Start |
|                    | Homing Settings Speed: 5.000 rps Accel: 100.000 rps/s Decel:10 |                               |      | Set Offset<br>Go<br>Stop<br>Homing |        |               | Stop   |       |
|                    |                                                                |                               |      |                                    |        |               |        |       |

Figure 14.7 Linear motion Simulate
Homing: Click 'homing' to start homing process.

Go: Set the position point by changing the value in point box, and click 'go' button to start the motion. In Figure 14.7 [Linear motion Simulate,](#page-107-0) green arrow in box ② shows the load position in real time.

Set Offset: Confirm offset position, change this value will change the position in position table

Stop: Stop current motion immediately

### 14.1.7 Linear motion input definition

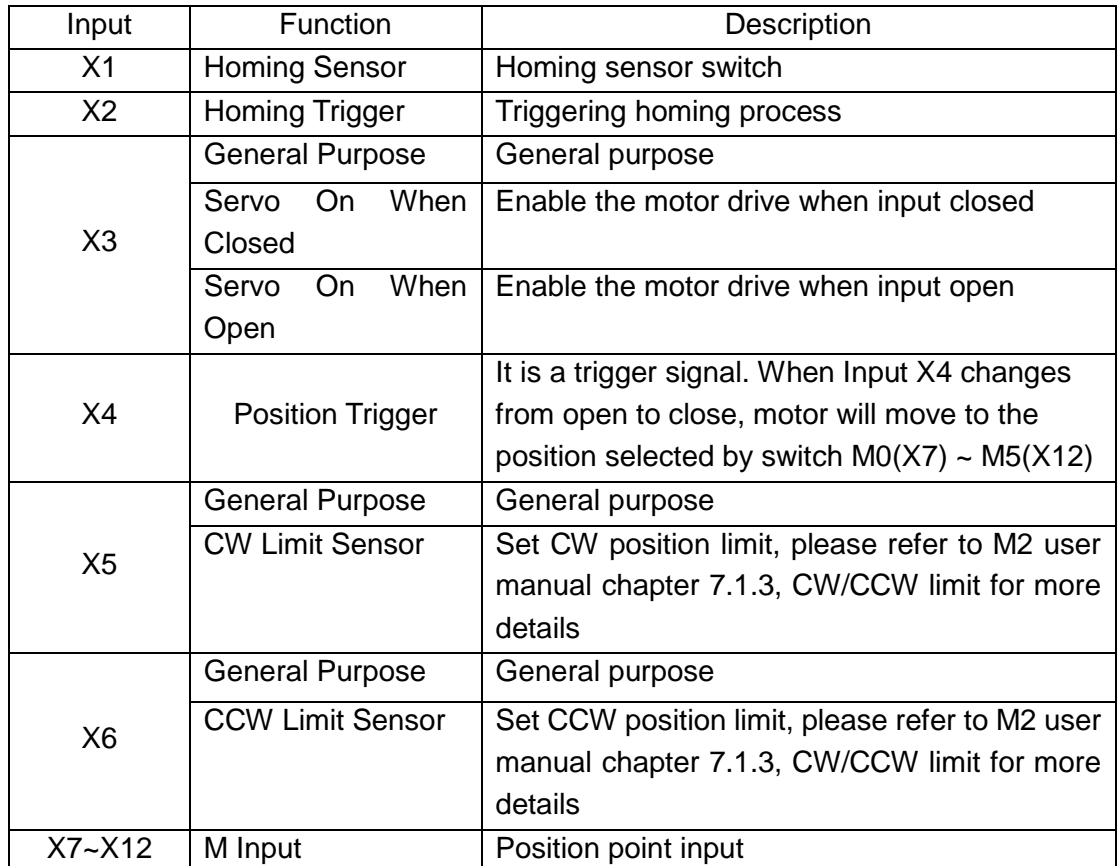

#### **14.2 Rotary motion**

Rotary motion is highly suitable for dividing plate applications, system gearing reduction ratio can also be set based on the application. Settings such as number of division per revolution, motion profiles and homing profiles can also be set.

After the configuration. Input X4 is the motion trigger, the load will rotate according to set direction. Each trigger signal will turn the load by one single rotary point based on the settings.

#### 14.2.1 Rotary motion software configuration

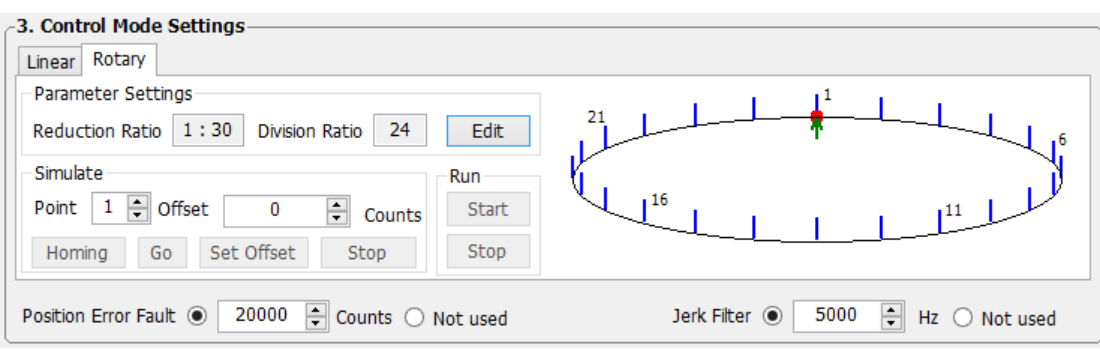

Edit: Click on 'Edit" to enter detailed configuration page, as shown in Figure 14.1 [Detail configuration](#page-109-0)  [for rotary motion](#page-109-0) below

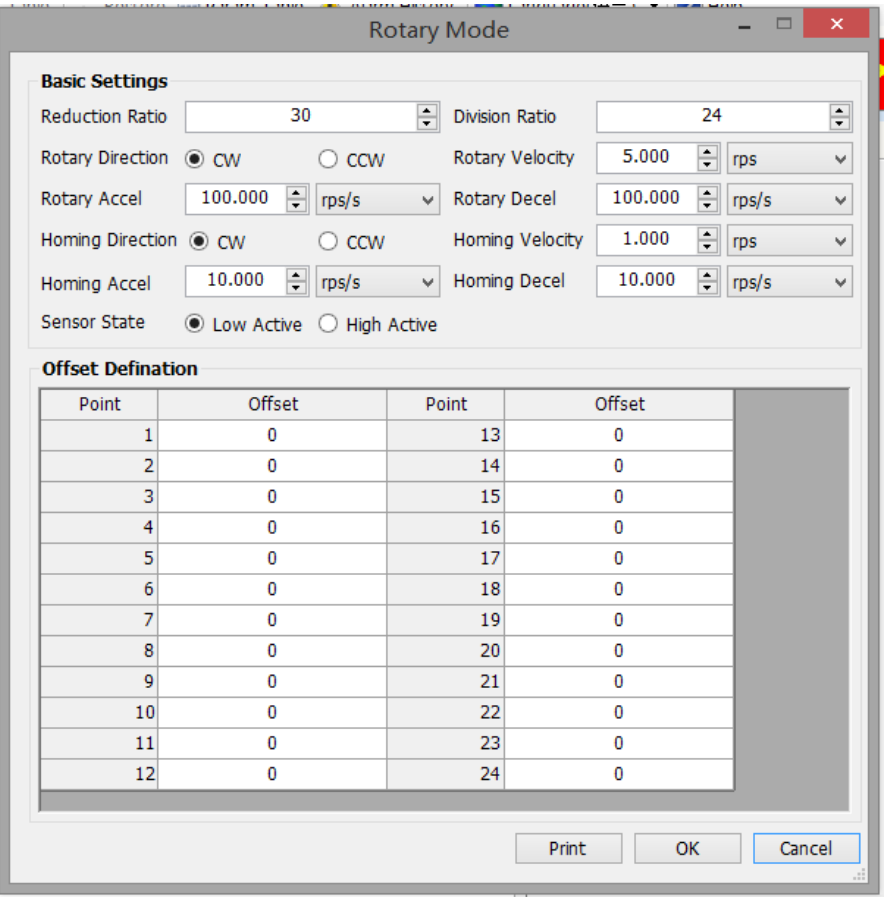

Figure 14.1 Detail configuration for rotary motion

<span id="page-109-0"></span>Reduction ratio: Set mechanical gear box ratio

Division Ratio: Divide one revolution into numbers of point with equal distance

Rotary direction: Select the direction for rotary motion

Rotary velocity, rotary acceleration, rotary deceleration: Set motor rotary velocity, rotary acceleration, and rotary deceleration values

**NOTE: the rotary are set based on Motor velocity/acceleration/deceleration. For actual system speed, please refer to ratio calculation shown below:** 

# **System speed = Motor Speed × Reduction ratio**

Homing direction: Set homing direction

Homing velocity, Homing acceleration, Homing deceleration: To set motor homing velocity, homing acceleration, and homing deceleration values

**NOTE: the rotary are set based on Motor velocity/acceleration/deceleration. For actual system speed, please refer to ratio calculation shown below:** 

## **System speed = Motor Speed × Reduction ratio**

Sensor State: Set homing sensor type: low active, high active

Offset definition: Set position offset for each position point, for minor tunings.

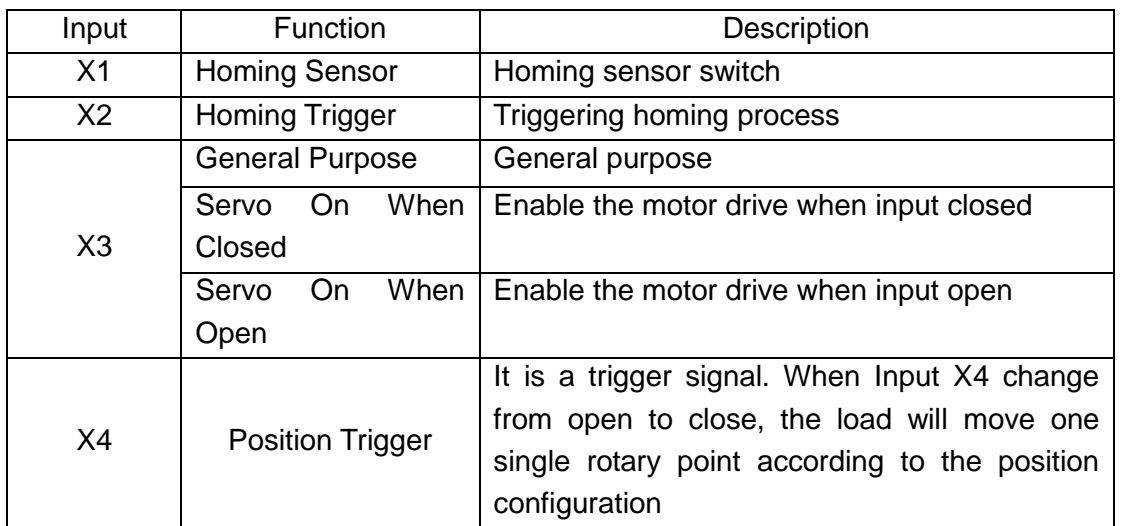

## **14.2.2 Rotary motion input definition**